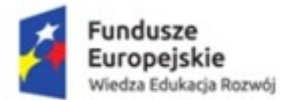

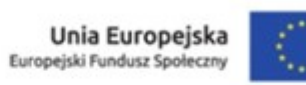

 $\vert$ 

#### Szkolenie Moodle

#### rezultat projektu

#### Nowe Technologie wsparciem dla edukacji

nr umowy - POWERSE-2018-1-PL01-KA101-049291

realizowanego ze środków POWER na zasadach programu Erasmus+

#### sektor Edukacja szkolna

"Ponadnarodowa mobilność kadry edukacji szkolnej"

Zespół Szkół Łączności w Gliwicach ul. Warszawska 35 tel. 32 231 36 12, www.zsl.gliwice.pl 44-100 Gliwice,

# Szkolenie Moodle

**http://moodl.org/**

**http://informatyka.wroc.pl/kursy/course/view.php?id=4**

http://ekonomik-lomza.moodle.org.pl/pluginfile.php/43/mod\_resource/content/2/moodledla-nauczycieli-i-trenerow-zaplanuj-stworz-i-rozwijaj-platforme-e-learningowa-piotrbrzozka-Helion.pl.pdf

## Do czego służy platforma edukacyjna?

**Platformy edukacyjne, to systemy komputerowe pozwalające organizować i wspomagać nauczanie przez Internet. Określamy je także skrótem LMS pochodzącym od angielskiego terminu Learning Management System. Podstawowe zadania tych systemów polegają na gromadzeniu materiałów dydaktycznych, ich organizowaniu i udostępnianiu odbiorcom przez Internet.**

## Żródło informacji o platformie Moodle

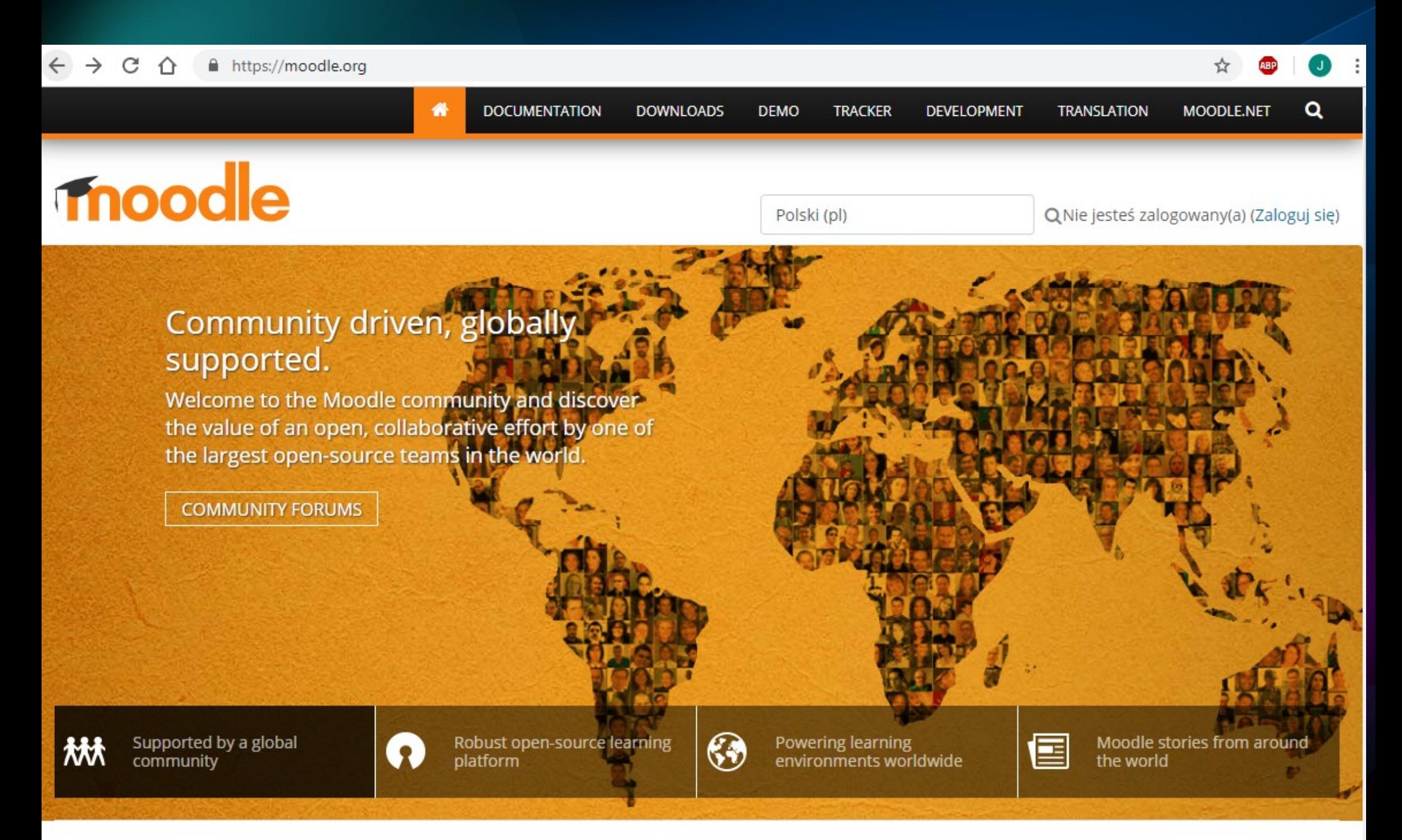

## Użytkownicy platformy

Administrator zazwyczaj może wszystko i to na całej platformie. W szczególności do niego należy przydzielanie praw innym użytkownikom. Jego obowiązkiem jest także dbanie o poprawne działanie platformy, właściwe ustawianie parametrów jej działania, aktualizowanie wersji, doinstalowanie nowych modułów. U niego należy wiec szukać pomocy, gdy:

- · chcemy mieć konto na platformie;
- potrzebujemy nowy kurs, a nie mamy uprawnień, by go zainicjować; ٠
- · coś nie działa zgodnie z naszymi oczekiwaniami (być może odpowiednia opcja jest wyłączona);
- · brakuje nam jakiegoś pożytecznego modułu platformy, o którym przeczytaliśmy w Internecie;
- · ograniczenia na wielkości przesyłanych plików są zbyt restrykcyjne;
- · nie podoba nam się szata graficzna kursu itp.

Administrator zazwyczaj jest w stanie pomóc nam w tych sytuacjąch. A jeśli nie, to na platformie, która on administruje, raczej nikt inny nam nie pomoże

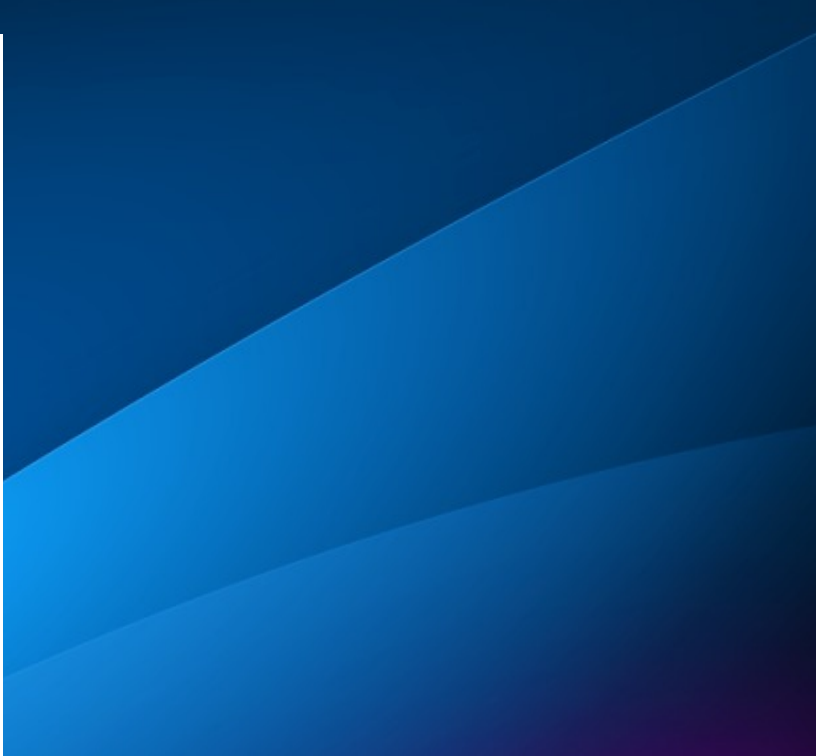

Autorzy i nauczyciele kursów mogą tworzyć i włączać do swojego kursu nowe materiały, ćwiczenia i inne obiekty. Mogą także zarządzać uczestnikami swojego kursu - określać zasady zapisu, formować grupy uczestników, określać czasy realizacji zadań. Mają także wgląd w informacje o ich aktywności - logowaniu na platformie, pobieraniu materiałów, wykonywaniu ćwiczeń i nadsyłaniu rozwiązań. Mogą oglądać i oceniać nadesłane rozwiązania. Z racji przysługujących im uprawnień, autorzy i nauczyciele widzą elementy kursu niedostępne dla "zwykłych" uczestników, tj. ikony pozwalające na edycję, dodawanie i usuwanie, zasobów, pełny system plików oraz innych zasobów kursu.

### Użytkownicy platformy

Uczestnicy kursów, w zależności od ustawień kursu, moga zapisać się na niego samodzielnie (ewentualnie po podaniu hasła) lub oczekiwać na zapisanie przez administratora lub nauczyciela. Po wejściu do kursu uczestnik widzi te elementy. które udostepnił (otworzył) mu nauczyciel. Inne elementy moga być dla niego ukryte na stałe (elementy związane z administrowaniem kursem) lub czasowo (zadania przeznaczone na potem lub jeszcze w trakcie tworzenia). Uczestnik może oglądać udostępnione materiały, wykonywać aktualnie dostępne ćwiczenia. Jego prace mogą być oceniane automatycznie lub przez nauczyciela, a użytkownik widzi tego efekty. Istnieje także kilka rodzajów ćwiczeń, w których uczestnik współtworzy zawartość wraz z innymi — wtedy on także staje się współautorem kursu

Goście i obserwatorzy to osoby, które mogą oglądać zawartość kursu, ale nie mogą brać aktywnie udziału w żadnych zadaniach czy ćwiczeniach.

### **Aby rozwiazywać testy, zadania użytkownik musi być zalogowany**

### Rodzaje materiałów spotykanych na platformie

Zasoby to materiały dydaktyczne w różnej formie: tekstu, slajdów, linku do strony, obrazu, nagrania czy filmu przeznaczone do odbioru dla uczestników kursu. Platforma zazwyczaj nie zawiera bardzo finezyjnych narzędzi wspomagających tworzenie takich materiałów - jej zadaniem jest ich gromadzenie, aranżowanie we właściwa strukturę i udostępnianie uczestnikom. Autorzy materiałów zazwyczaj i tak preferują korzystanie z ulubionych, wygodnych dla siebie programów graficznych czy tekstowych i istotne jest tylko, by wynik pracy można było zapisać w formacie, który zostanie "zrozumiany" przez platformę. Nie stanowi to jednak zazwyczaj problemu, gdyż platforma może pokazać wszystko, co potrafi przekazać przeglądarka internetowa. A autorzy chcący rozprzestrzeniać swoje materiały przez Internet muszą dbać, by były one czytelne dla przeglądarek!

Klasyczne ćwiczenia i zadania to typowe elementy dydaktyczne, w których uczestnik bierze aktywny udział - odpowiada na pytania, przesyła przygotowaną prace, rozwiązuje test. Każda platforma edukacyjna ma swój własny zestaw tego typu elementów. Autor kursu definiuje je na platformie korzystając z odpowiednich formularzy. Dodatkowo z każdym takim elementem można związać ograniczony czas odpowiedzi, ocene, reakcje na błedne odpowiedzi.

### Rodzaje materiałów spotykanych na platformie

Zadania oparte na współpracy to formy aktywności uczestników kursu oparte na możliwościach Internetu. Należą do nich wiki, bazy danych czy warsztaty. Każda platforma może w tym zakresie pochwalić się własnymi pomysłami, choć niektóre (np. wiki) powtarzają się prawie w każdej. Każdą z tych form autor definiuje opisując odpowiednią strukturę, sterowanie i treści, a uczestnicy korzystają z niej zgodnie z zaplanowanym scenariuszem, czasami wypełniając dodatkowo treścią. Formy te moga być bardzo ciekawe, gdyż Internet stwarza szerokie możliwości współpracy uczestników kursu.

Kanały komunikacyjne udostępniane przez platformy obejmują możliwości publicznej wypowiedzi (fora, tablice ogłoszeń, czat), indywidualnej wymiany informacji (np. poczta, czat) i robienia regularnych zapisków (blogi, dzienniki, albumy, wiki).

Oceny i raporty sa związane z istotną funkcją platformy — pomiarem aktywności i ocena postepów uczestników. Platformy sa w stanie odnotować czas zalogowania użytkownika, dostęp użytkownika do poszczególnych elementów i, oczywiście, przesłane odpowiedzi, rozwiązania. Mogą także automatycznie ocenić test lub inne zadanie. Umożliwiają wpisanie oceny przez nauczyciela lub wzajemną ocenę przez uczestników.

**Rolą Moodle jest gromadzenie, wspomaganie tworzenia oraz organizowanie w postaci kursów materiałów dydaktycznych. Następnie zadaniem tego systemu jest udostępnianie kursów i monitorowanie działań użytkowników w kursach. W zależności od swoich uprawnień, użytkownicy Moodle mają różne zadania do wykonania w tym systemie i dostęp do różnych funkcji.**

Administrator, to osoba, która instaluje Moodle i wszystkie inne elementy potrzebne do działania platformy, a potem na bieżąco dba, by całość sprawnie działała. W szczególności tworzy kopie bezpieczeństwa, które pozwalają odtworzyć stan danych w przypadku awarii. W razie potrzeby administrator może doinstalować do Moodle nowe moduły, wymienić cały Moodle na nowszą wersję, a nawet samodzielnie dopisywać nowe moduły, bo Moodle jest oprogramowaniem otwartym, napisanym w dość powszechnie używanym języku: php. Jednakże te ostatnie zadania, to raczej zabawa dla pasjonatów, wiec trzeba mieć troche szcześcia, by taki administrator nam sie trafił, Jednak i bez tego Moodle powinien działać dobrze.

Do zadań administratora należy także zarządzanie podstawowymi zasobami platformy czyli użytkownikami i kursami. To administrator zakłada konta użytkowników (lub ustala zasady samodzielnego zakładania kont), a istniejącym użytkownikom przydziela odpowiednio uprawnienia: autora (może być tylko dla określonego kursu), nauczyciela (także dla określonego kursu), ucznia czy też... administratora.

Administrator zakłada także zazwyczaj nowy kurs. Dba przy tym, by umieścić go we właściwym katalogu w Moodle i trzymać się standardów nazewnictwa obowiązujących na platformie. Zakładając kurs administrator określa kilka podstawowych parametrów (np. sposób wejścia dla użytkowników, nazwę i skrót) pozostawiając resztę kursu pustą jego wypełnienie treścia to zadanie autora.

Autorzy to zaufani użytkownicy Moodle. Uprawnienia autora nadaje administrator ograniczając je czesto do określonego kursu.

Autorzy tworzą materiały dydaktyczne, zamieszczają je w Moodle, układają w logicznym porządku, uzupełniają ćwiczeniami i innymi aktywnościami dla uczestników. Mają w tym celu do dyspozycji różne narzędzia - formularze i edytory Moodle do wprowadzanie tekstów, podpinania plików, otwierania forów, tworzenia ankiet, testów i wielu innych rodzajów zadań

Zwykli użytkownicy często mogą zarejestrować się w Moodle samodzielnie lub wręcz wejść bez żadnej rejestracji, jako goście. W czasie rejestracji wystarczy podać swoje dane identyfikacyjne i adres e-mail, a konto jest automatycznie zakładane i potwierdzenie przychodzi na podany adres. Taka otwartość Moodle jest całkowicie zamierzona. Teoretycznie zwykły użytkownik po rejestracji jest już znany, więc odpowiedzialny za swoje działania, wypowiedzi, prace. W praktyce, zwykły użytkownik nie może wiele w Moodle zrobić (z wyjątkiem nieuczciwych włamywaczy, ale tych nie unikniemy nigdzie). Może oglądać materiały otwarte dla wszystkich i zapisywać się na udostępnione kursy. Do wybranych materiałów i kursów można jednak w razie potrzeby dostęp ograniczać.

Kursy Moodle moga być:

- · ukryte, widoczne tylko dla administratora i autorów (stosuje się to zazwyczaj dla kursów będących w trakcie tworzenia);
- · otwarte także dla gości do takiego kursu można wejść i obejrzeć zawartość nawet bez rejestracji;
- · udostepnione do zapisów na takie kursy mogą zapisywać się osoby zarejestrowane w Moodle.

Zapis użytkownika na kurs w roli uczestnika może być otwarty, chroniony hasłem lub ograniczony do zapisów przez nauczyciela. Niezależnie od sposobu zapisu, w kursie można ograniczyć okres zapisów. Poza tym okresem uczestnika może zapisać tylko nauczyciel lub administrator.

Uczestnicy mogą wypisać się z kursu samodzielnie (muszą tylko uważać, bo powrót może być trudniejszy). Wypisów może także dokonać nauczyciel kursu lub administrator Moodle. Warto wiedzieć, że jeśli uczestnik wypisze się z kursu, a potem do niego powróci, to Moodle pamięta jego osiągnięcia sprzed wypisania, w szczególności nadesłane zadania, wyniki testów itp.

Użytkownicy zapisani na kurs (nazywani najczęściej uczniami lub studentami) mają dostęp do materiałów kursu w okresach wyznaczonych przez nauczyciela, mogą wykonywać zadania i ćwiczenia, brać udział w pracach zespołowych takich jak warsztaty czy wiki oraz wypowiadać się na forach, czatach lub w głosowaniach związanych z kursem. Moodle odnotowuje wszelkie aktywności uczestników. Nie tylko przyjmuje nadesłane prace, zapisuje wyniki testów i odpowiedzi, ale także monitoruje działania użytkowników, czyli jaki zasób, w jakim momencie i przez kogo został pobrany, kto na jaka strone/podstrone kursu wchodził itp. Zazwyczaj udział i osiągniecia uczestników kursu są oceniane przez nauczycieli - uczestnicy mają na bieżąco wgląd w swoje oceny i komentarze nauczycieli.

Możliwości gości w kursie (jeśli mają w ogóle możliwość wejścia do kursu) są bardziej ograniczone - mogą oni oglądać wszystkie udostępnione materiały, ale nie mogą brać udziału w ćwiczeniach, zamieszczać swoich wypowiedzi itp.

Nauczyciele pracują z uczestnikami (uczniami/studentami) wykorzystując materiały wykonane przez autorów. Mają dostep do prac uczniów i moga:

- · oglądać i oceniać nadesłane prace (opracowania, odpowiedzi, zdjęcia, eseje itp.);
- · ogladać wyniki zadań ocenianych automatycznie przez Moodle (np. quizów);
- · oglądać wypowiedzi uczniów (w głosowaniach, na forach);
- · "unieważniać" dotychczasowe oceny i wykonywać je ponownie.

Nauczyciele często mogą także określać czas dostępu do elementów kursu oraz zarządzać ogólnym ocenianiem udziału ucznia w kursie. Mogą więc podzielić zadania na kategorię (np. obecności, zadania samodzielne, zadania kontrolowane itp.), przypisywać kategoriom wagi, ustalać skalę ocen itp.

Nauczyciele mają wgląd w raporty opisujące aktywności uczniów w kursie. Widzą w nich, kto oglądał dany materiał i ile czasu spędził na wypełnianiu quizu. Widzą także, kiedy uczeń ostatnio zaglądał na platformę i czy przy okazji zajrzał do materiału przygotowanego na zajęcia, czy też obejrzał wypowiedzi na forum. Oczywiście na podstawie raportu nie można stwierdzić, czy uczeń siedział przy komputerze osobiście, czy rozwiązywał test samodzielnie czy czytał uważnie wyświetlony artykuł...

### Kursy w Moodle

Kurs to podstawowa "jednostka dydaktyczna" w Moodle. Materiały dydaktyczne w Moodle są przydzielone do kursów, uczestnicy zapisują się na kursy i wszelkie działania dydaktyczne odbywają się w ramach kursów.

#### Strona Moodle, kursu, zawartość materiału

Na jednej platformie może być sporo różnych kursów. Moga być one podzielone na kategorie ze względu na rok szkolny, tematykę itp. Wchodząc na stronę Moodle użytkownik widzi listę dostępnych kursów. Wybierając jeden z nich - wchodzi na stronę kursu. Zawartość typowego kursu jest podzielona na tematy lub tygodnie zajęć. W sekcjach przeznaczonych na poszczególne tematy/tygodnie zamieszczone są materiały i związane z nimi ćwiczenia. Użytkownik może wybrać dowolny materiał i obejrzeć jego zawartość.

## Kursy w Moodle

#### Strona kursu

Na stronie kursy widzimy w centralnej części sekcje tematyczne (lub tygodniowe) z materiałami i ćwiczeniami dla uczestników.

Poza sekciami tematycznymi, po bokach strony kursu sa rozmieszczone bloki. Moga być one ukrywane i pokazywane, można także dołączać nowe. Typowe bloki widoczne i potrzebne zazwyczaj w kursie, to:

- · Uczestnicy: przegląd listy uczestników kursu;
- · Aktywności: uporządkowane według rodzajów materiały włączone do kursu (oczywiście widać je także bezpośrednio, na ekranie kursu w sekcjach, ale jeśli ktoś woli tak szukać, to prosze bardzo);
- · Wyszukiwanie: blok pozwalający wyszukać wszystkie wpisy z interesującym nas słowem;
- · Administracja: jest tam wiele przydatnych opcji pozwalających zarządzać całym kursem, nadawać uprawnienia uczestnikom kursu, gromadzić potrzebne do kursu zasoby w postaci plików i zadań (pytań), a także oglądać oceny, raporty aktywności itp. Do tego bloku bedziemy często zaglądać, ale warto mieć świadomość, że zawarte w nim opcje sa w wiekszości dostepne tylko dla osób mających duże uprawnienia w kursie – uczniowie mogą tylko zmieniać dane w swoim profilu, a prowadzący (nie autorzy), dodatkowo oglądać oceny i raporty.
- · Moje kursy: w tym bloku znajduje się wykaz pozostałych kursów, na które jest zapisany użytkownik; można do nich się przenieść korzystając z tego bloku.

### Kursy w Moodle

#### Pliki i pytania

Oprócz elementów widocznych na stronie, kurs Moodle ma swój własny katalog plików i swój własny bank pytań. Do katalogu przesyłamy zazwyczaj wszystkie pliki, które potem chcemy udostepnić uczniom poprzez stronę kursu. W katalogu można odnaleźć także wszystkie prace nadesłane przez uczniów, zapasowe kopie kursu itp. Do katalogu mamy wstep poprzez opcje Pliki w bloku Administracja. Uczniowie nie mają do niego dostępu, chyba że autor lub nauczyciel celowo im pewien podkatalog otworzy.

Bank pytań odgrywa podobną rolę, jak katalog plików, ale zawiera tylko pytania, czyli szczególny rodzaj zadań, które można tworzyć i stosować w kursie Moodle. Tworzenie pytań jest tak częstą i zajmującą pracą, że Moodle ma wydzielone miejsce do pamiętania i porządkowania efektów tej pracy. Wejście do banku pytań jest możliwe poprzez opcję Pytania w bloku Administracja. Uczniowie mogą zobaczyć treści tylko tych pytań, które:

- naszym banku, • zaznaczymy **W** iako udostępnione;
- · wykorzystamy w quizach dla uczniów.

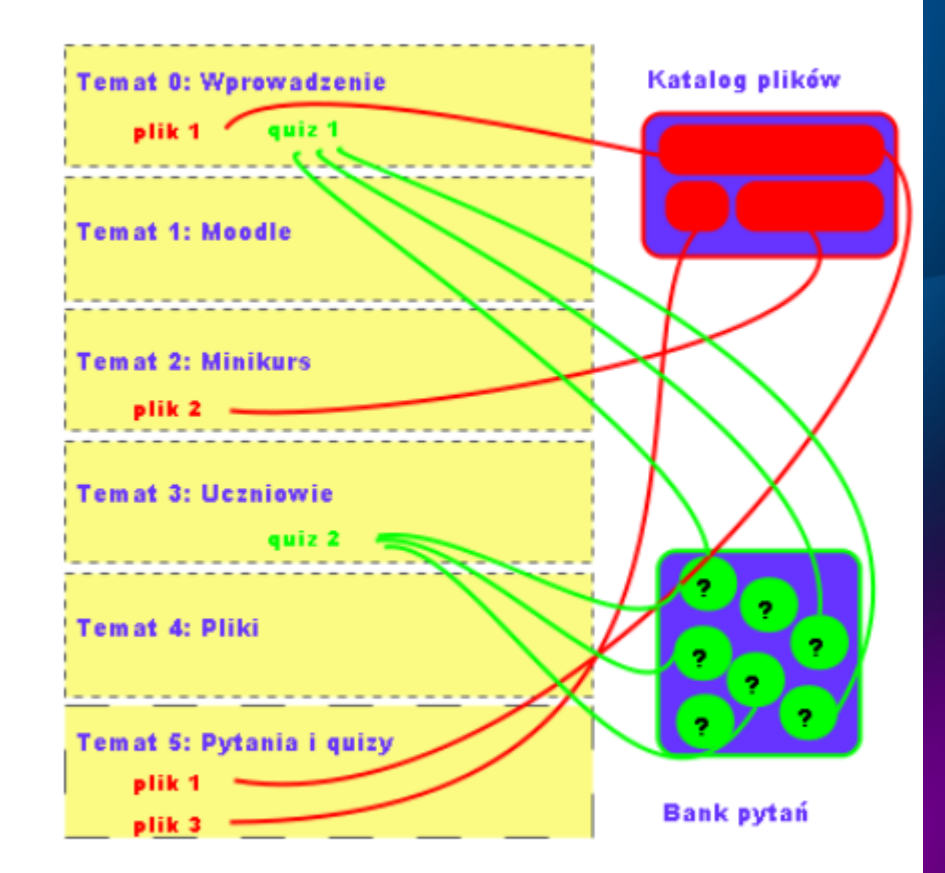

### **Użytkownicy Uprawnienia Role**

Kokpit / Administracja serwisu / Użytkownicy / Uprawnienia / Definiuj role

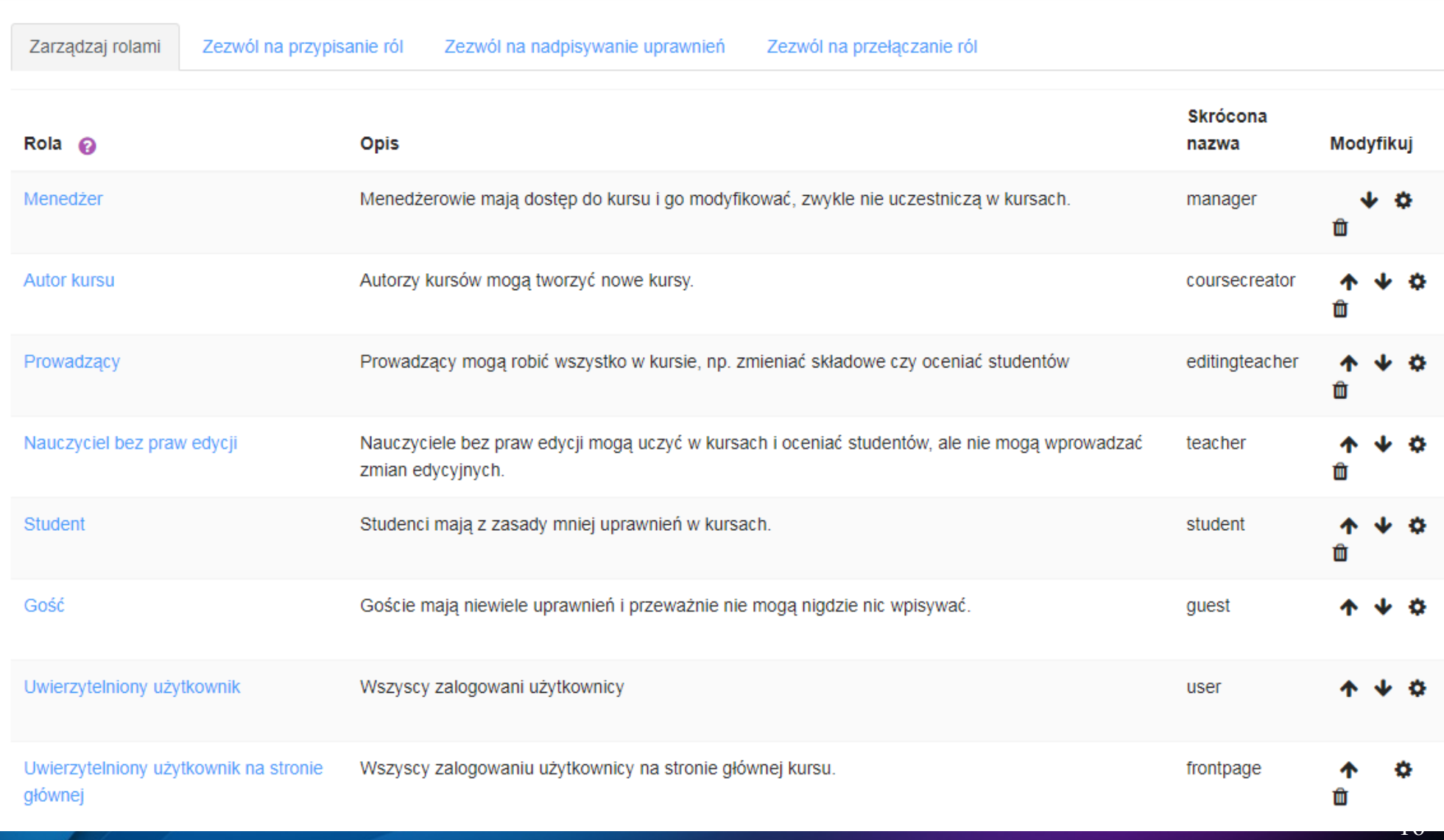

## Struktura Moodle ZSŁ

### Platforma Edukacyjna ZSŁ

Kokpit / Administracja serwisu / Kursy / Zarządzaj kursami i kategoriami / Nowe Technologie wsparciem dla edukacji - 2019

#### Zarządzanie kursami i kategoriami

Wyświetlanie: Kursy i kategorie kursu

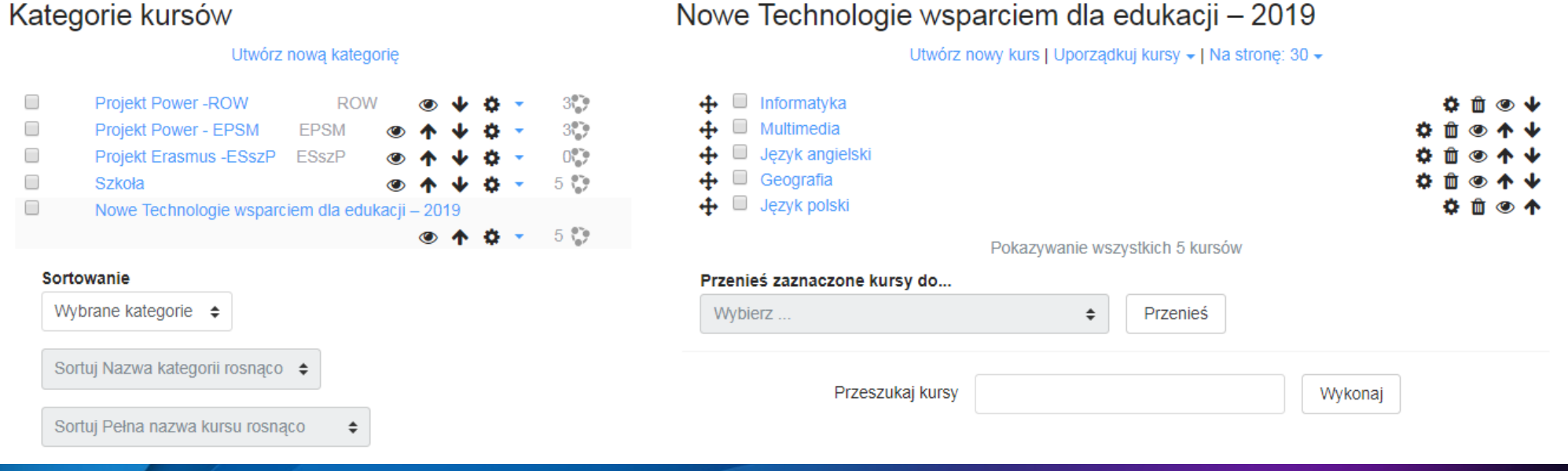

#### Nowe Technologie wsparciem dla edukacji - 2019

# Po zalogowaniu: kokpit

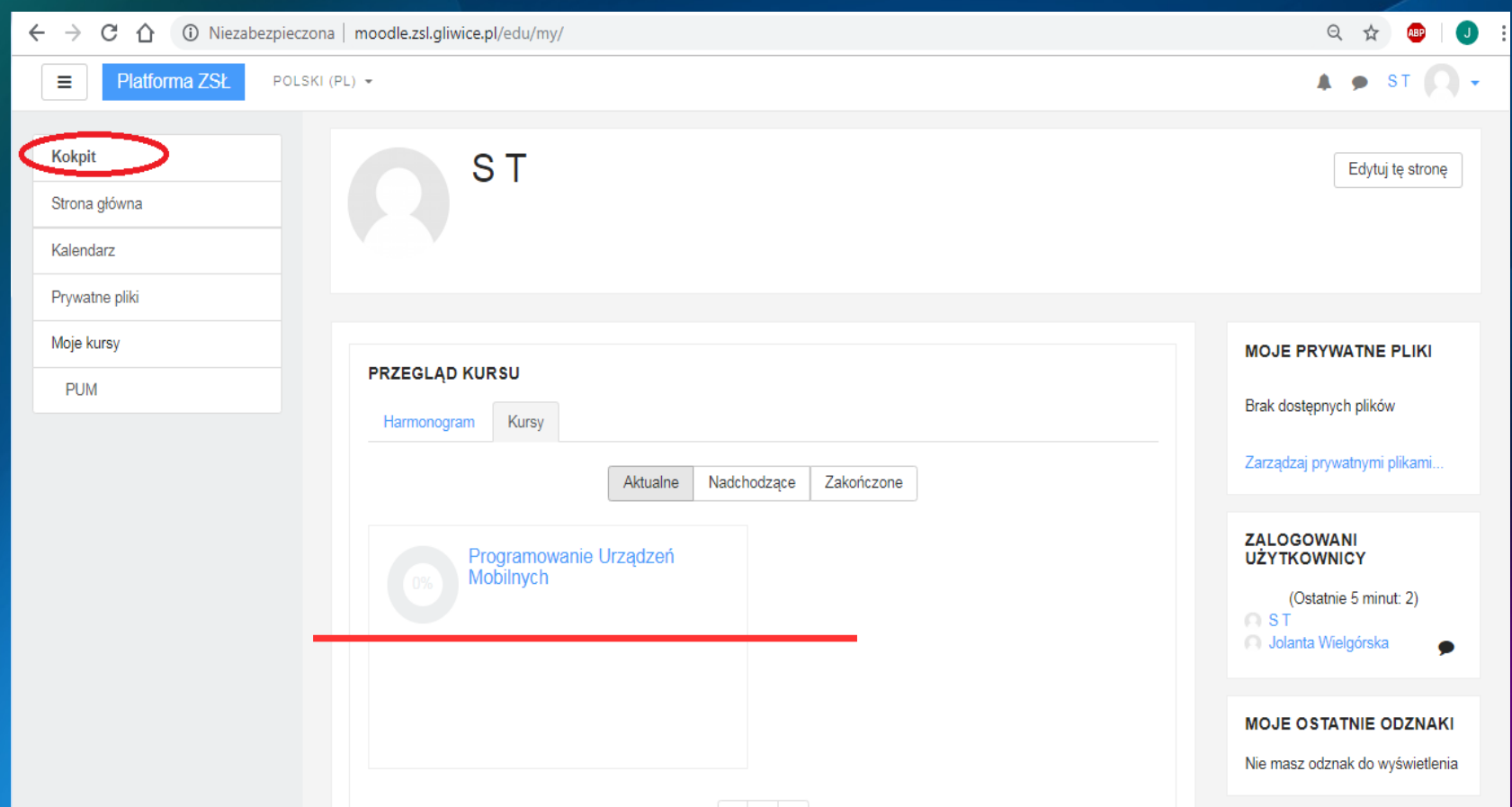

# Po zalogowaniu: kokpit

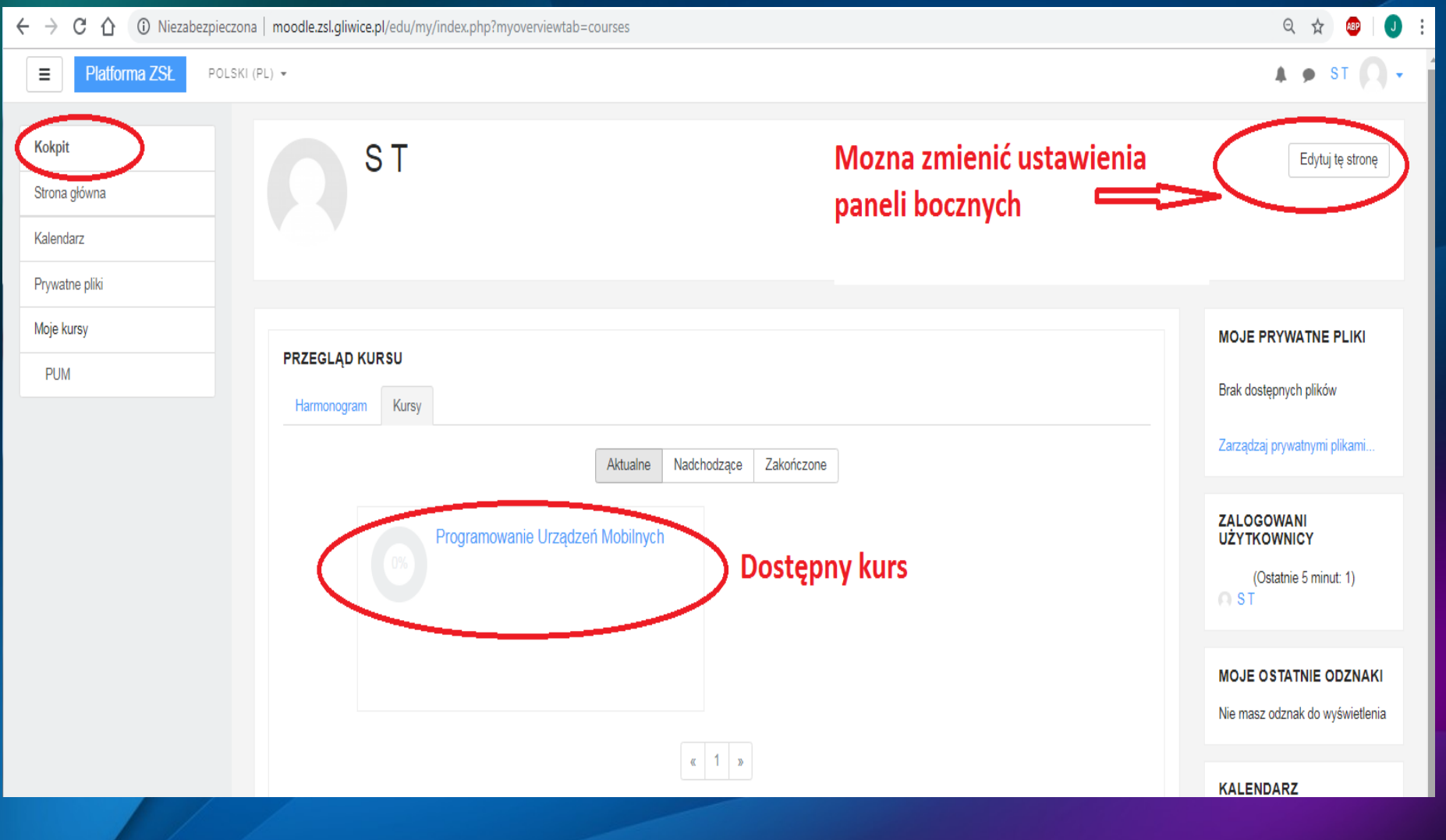

## Profil

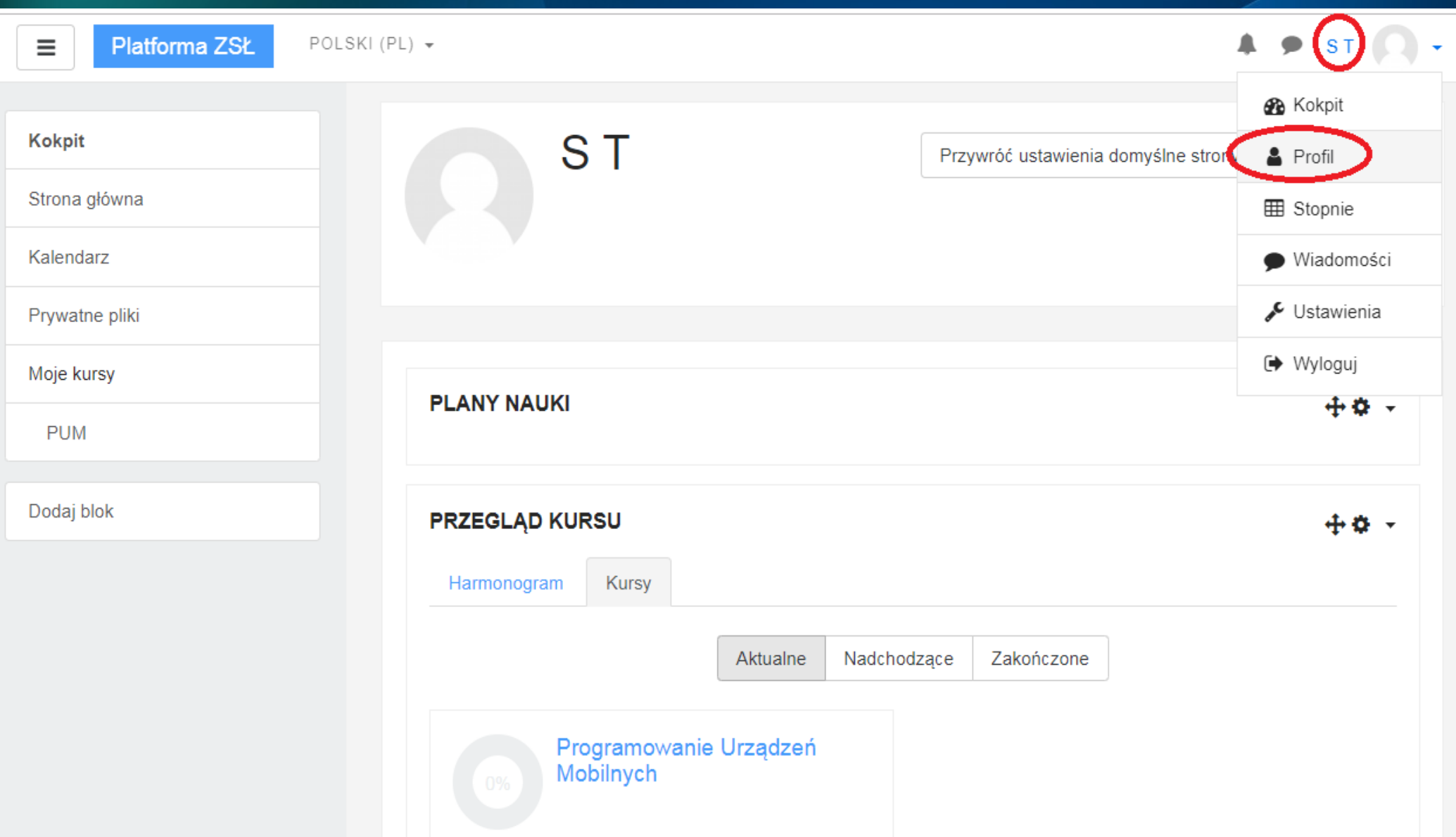

## Profil

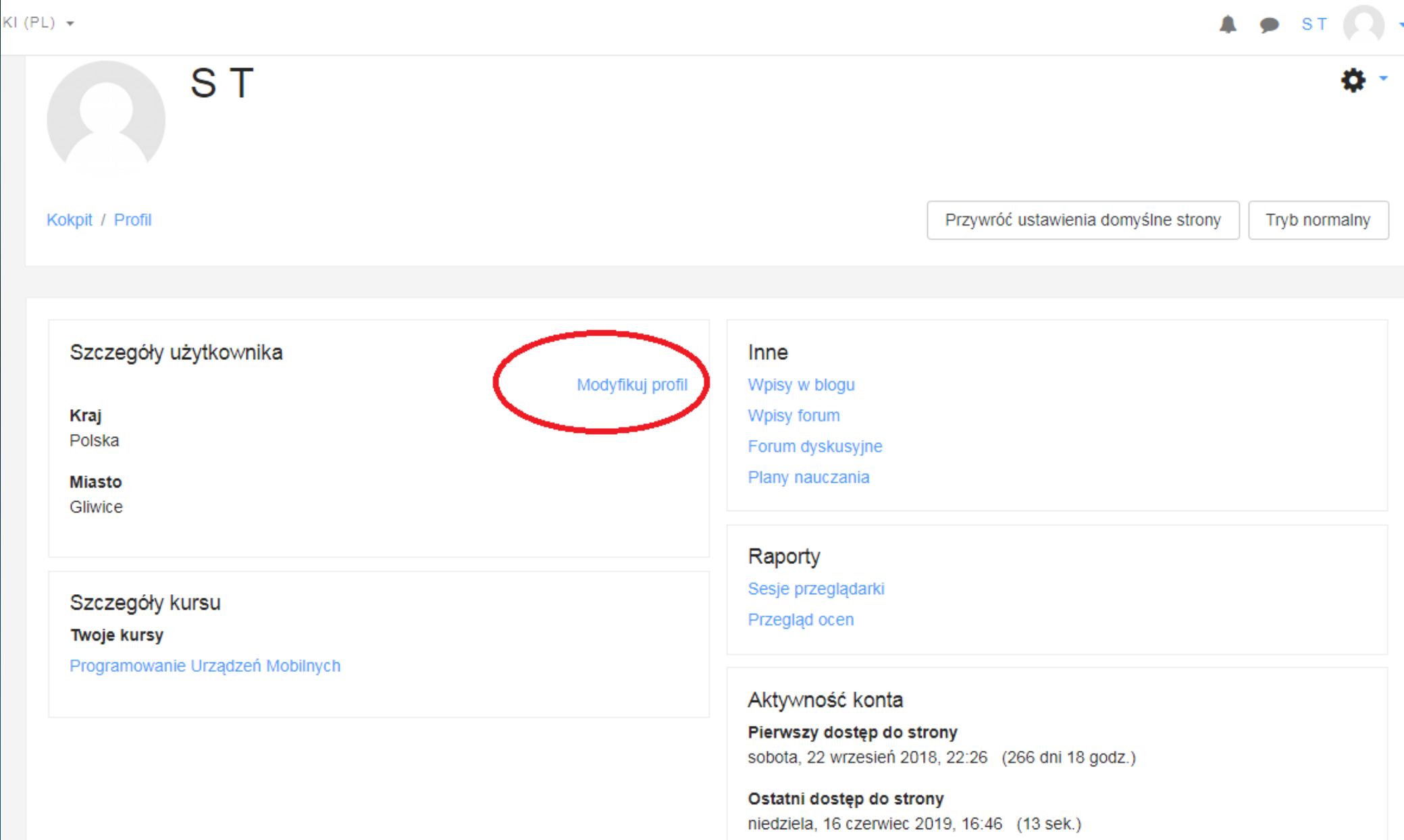

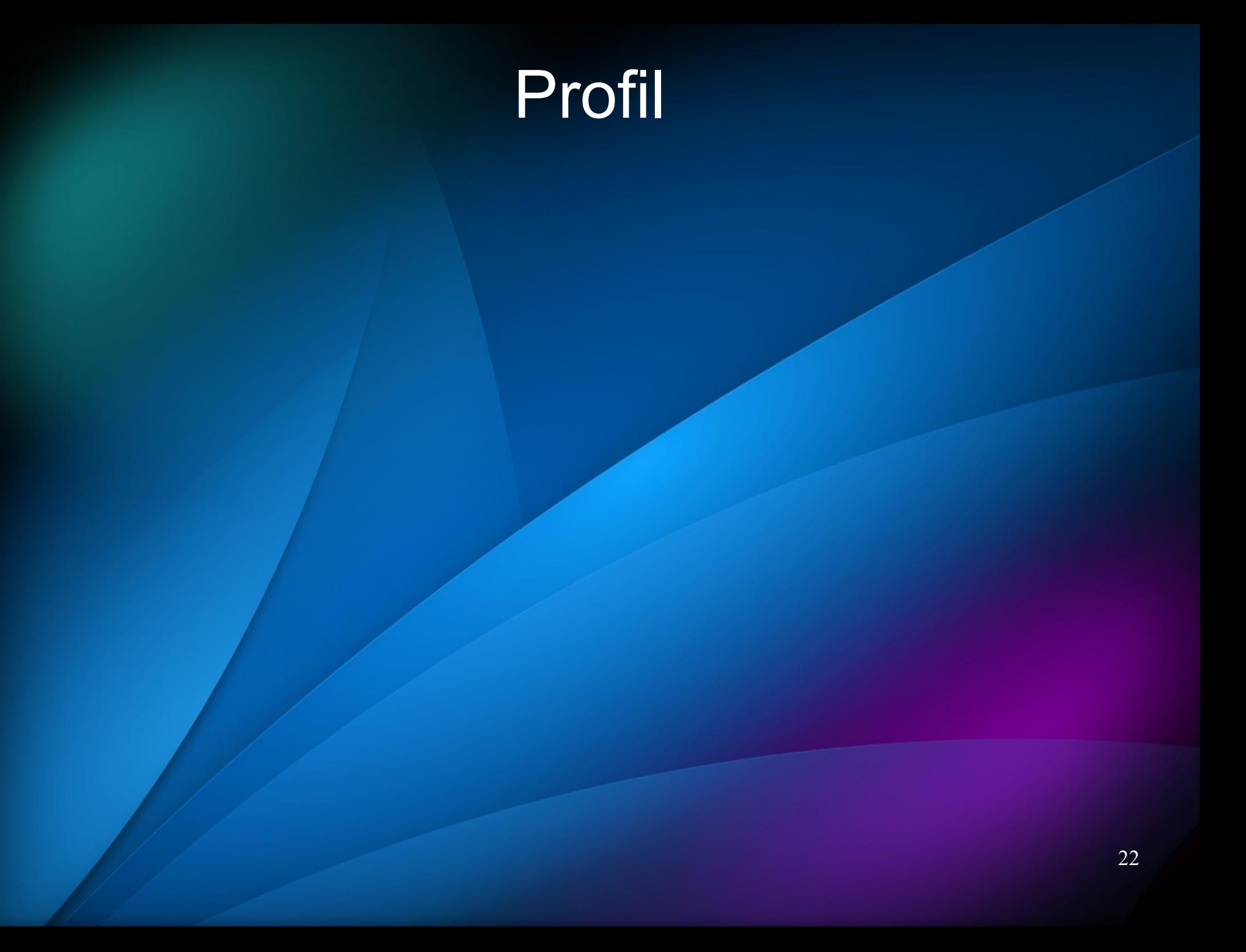

### Dodawanie tematów, zmiana nazwy tematu

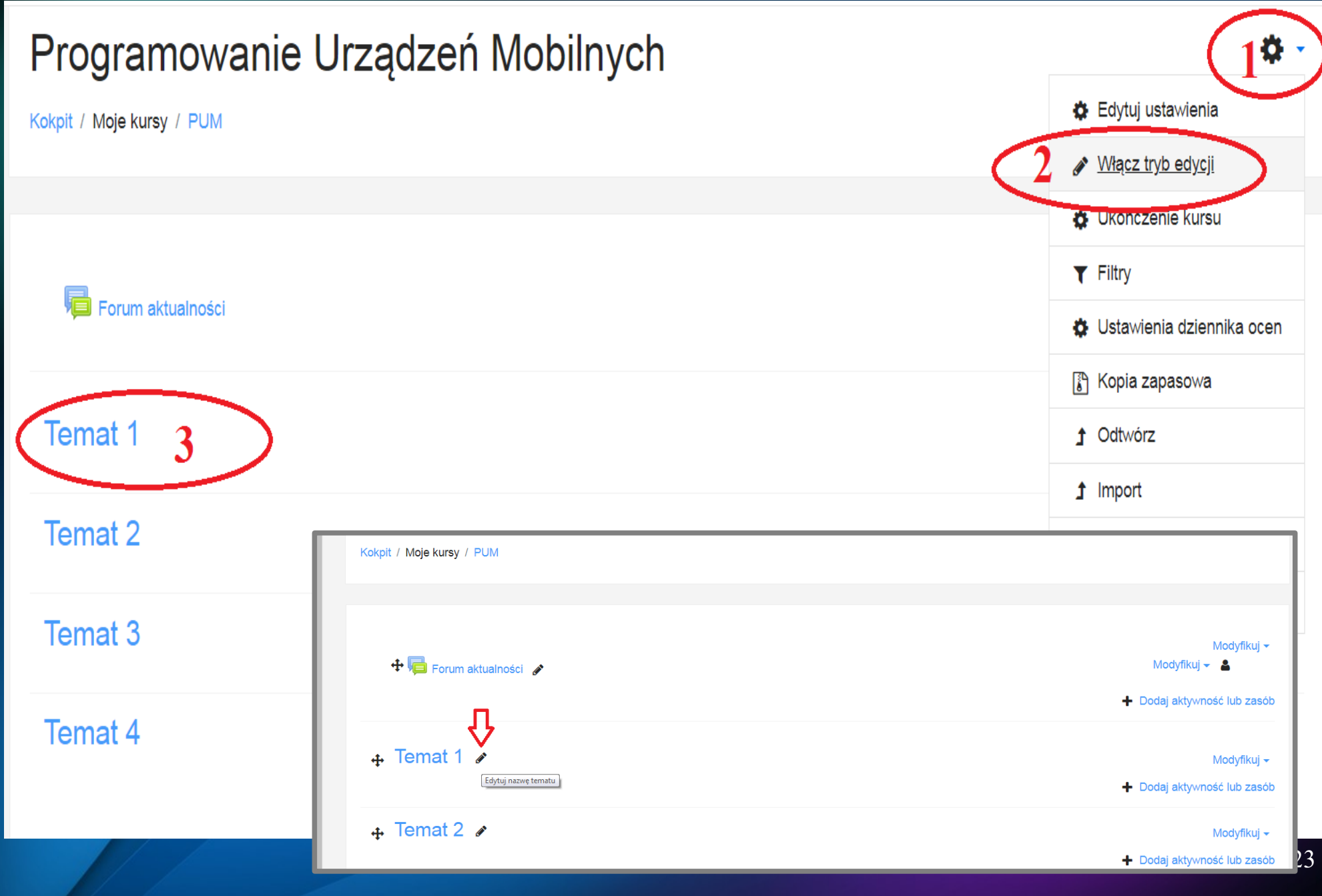

## Zmiana nazwy tematu

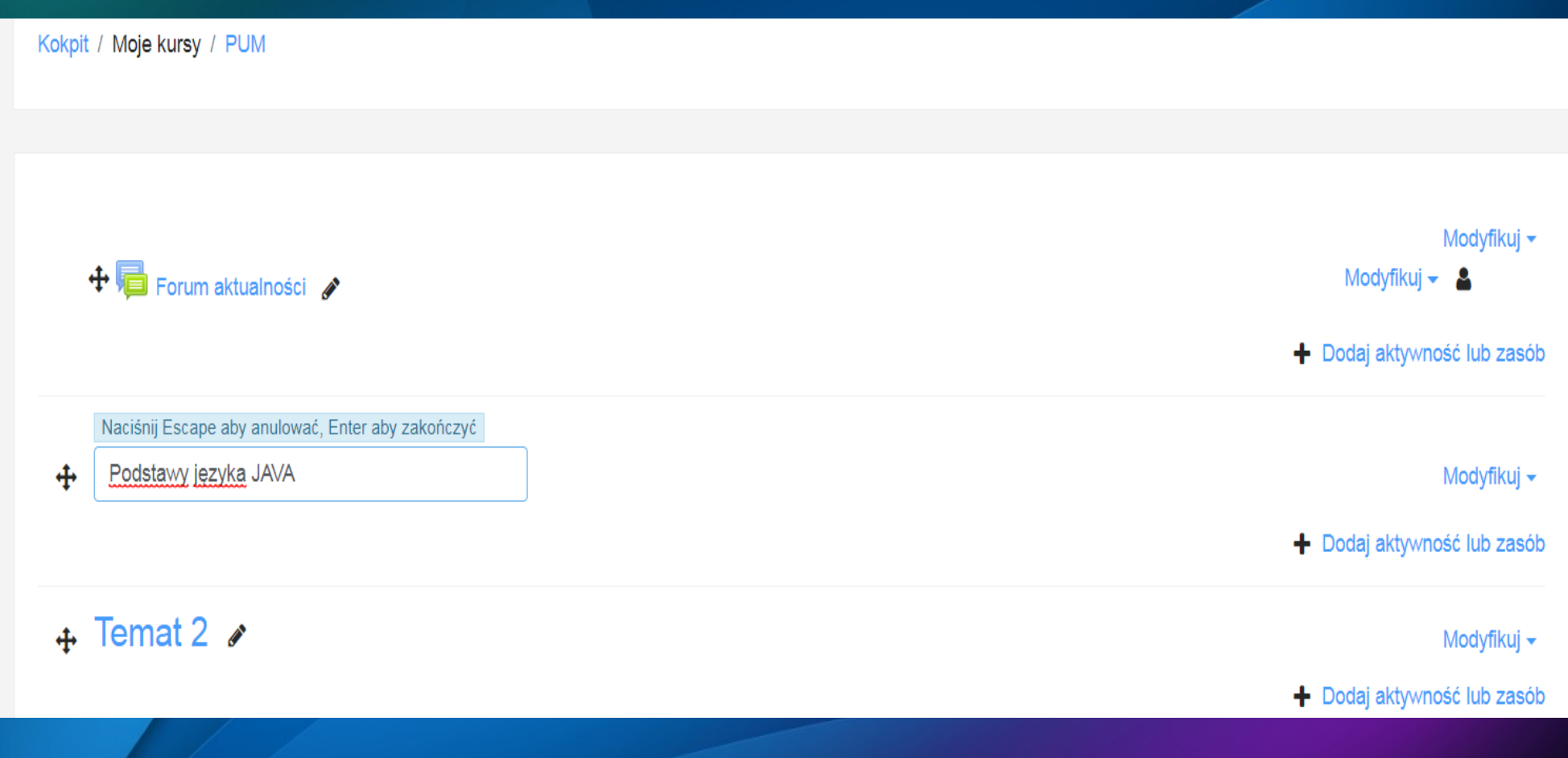

## Dodawanie zasobów do tematu

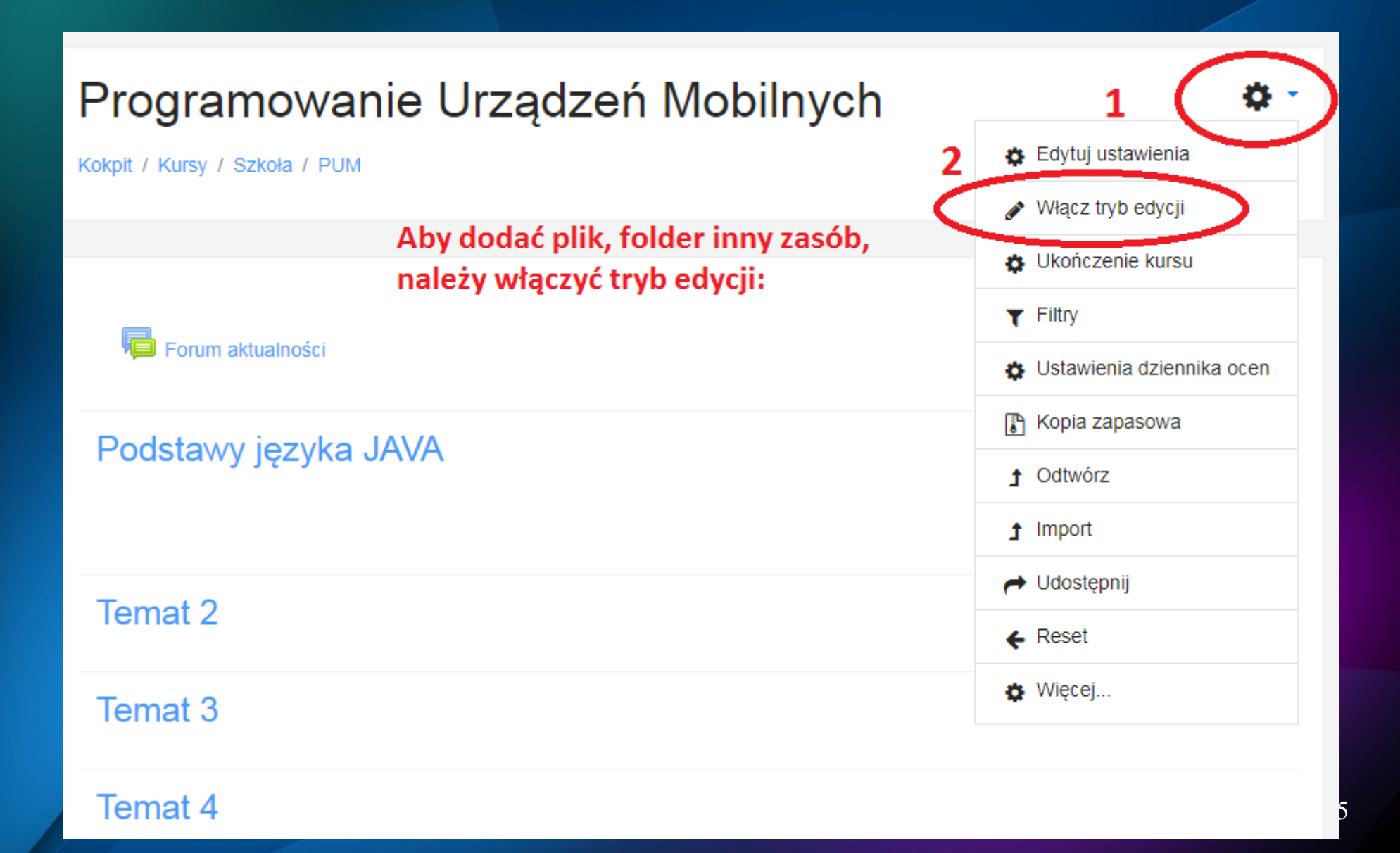

## Dodawanie zasobów-dodajemy plik

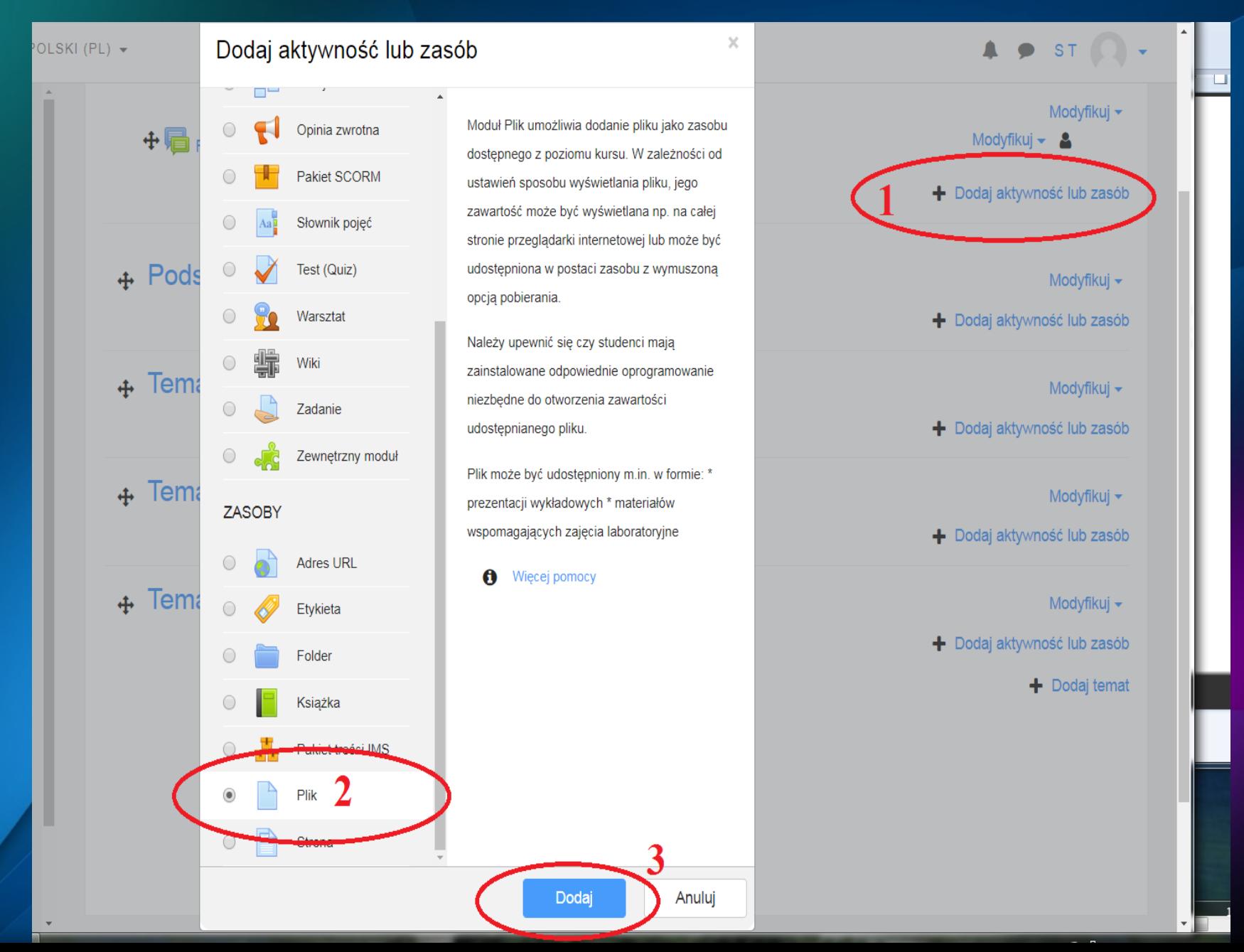

26

### ■ Dodawanie nowego Plik do Podstawy języka JAVA o

Rozwiń wszystko ▼ Ogólne Nazwa Wstęp do programowania w języku JAVA Opis ዔ  $\bf{B}$ i v  $\boldsymbol{I}$ 這  $\frac{1}{3}$   $\equiv$ \$శ ඇ 囜 ı Wyświetl opis na stronie kursu Wybierz pliki Maksymalny rozmiar dla nowych plików: Nieograniczone ₩ Pliki ۰. **PDF** 

 $\rightarrow$  Przenieś

Upuścić pliki tutaj, aby je przesłać

### ■ Dodawanie nowego Plik do Podstawy języka JAVA o

Rozwiń wszystko

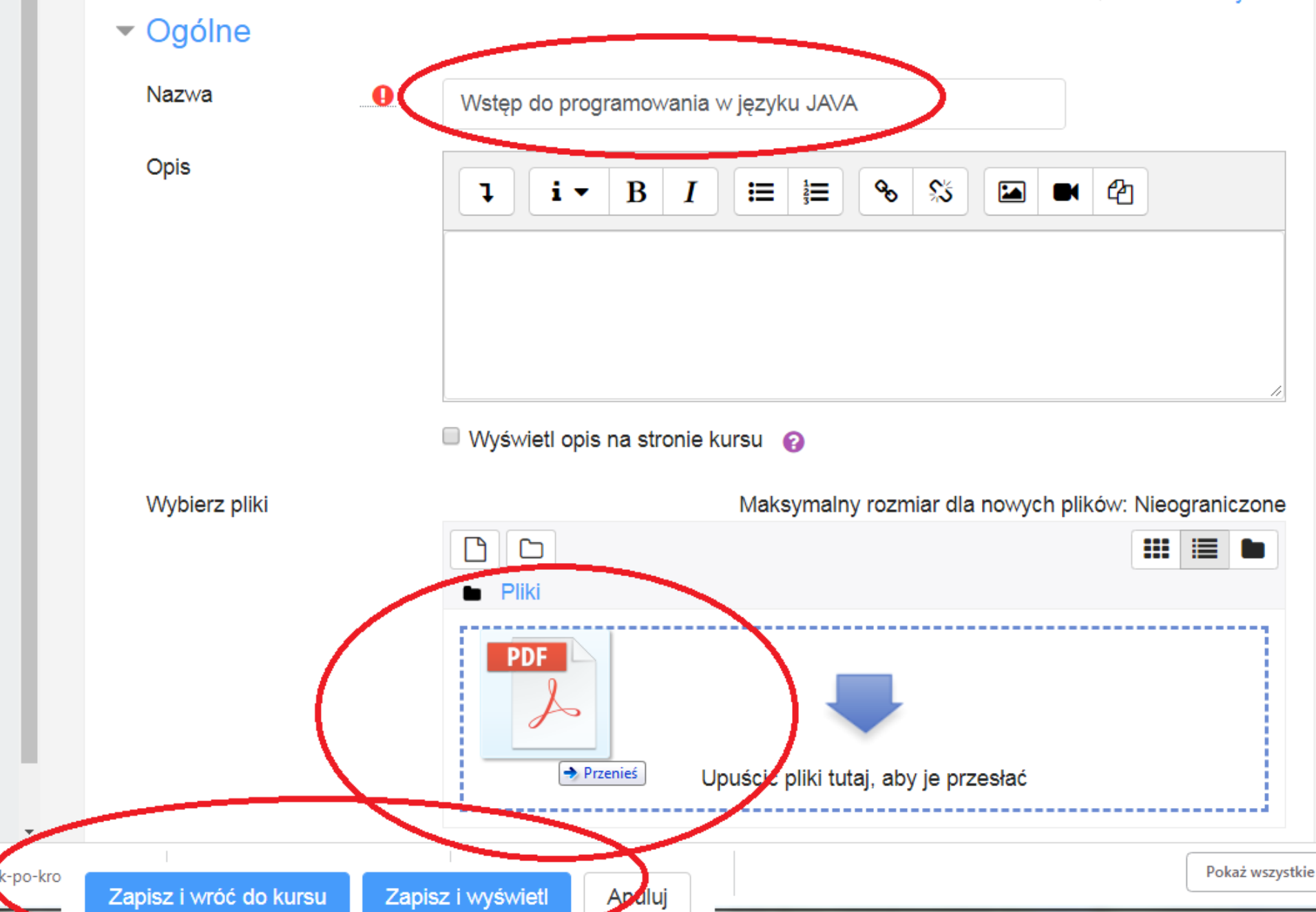

## Po zalogowaniu: strona główna

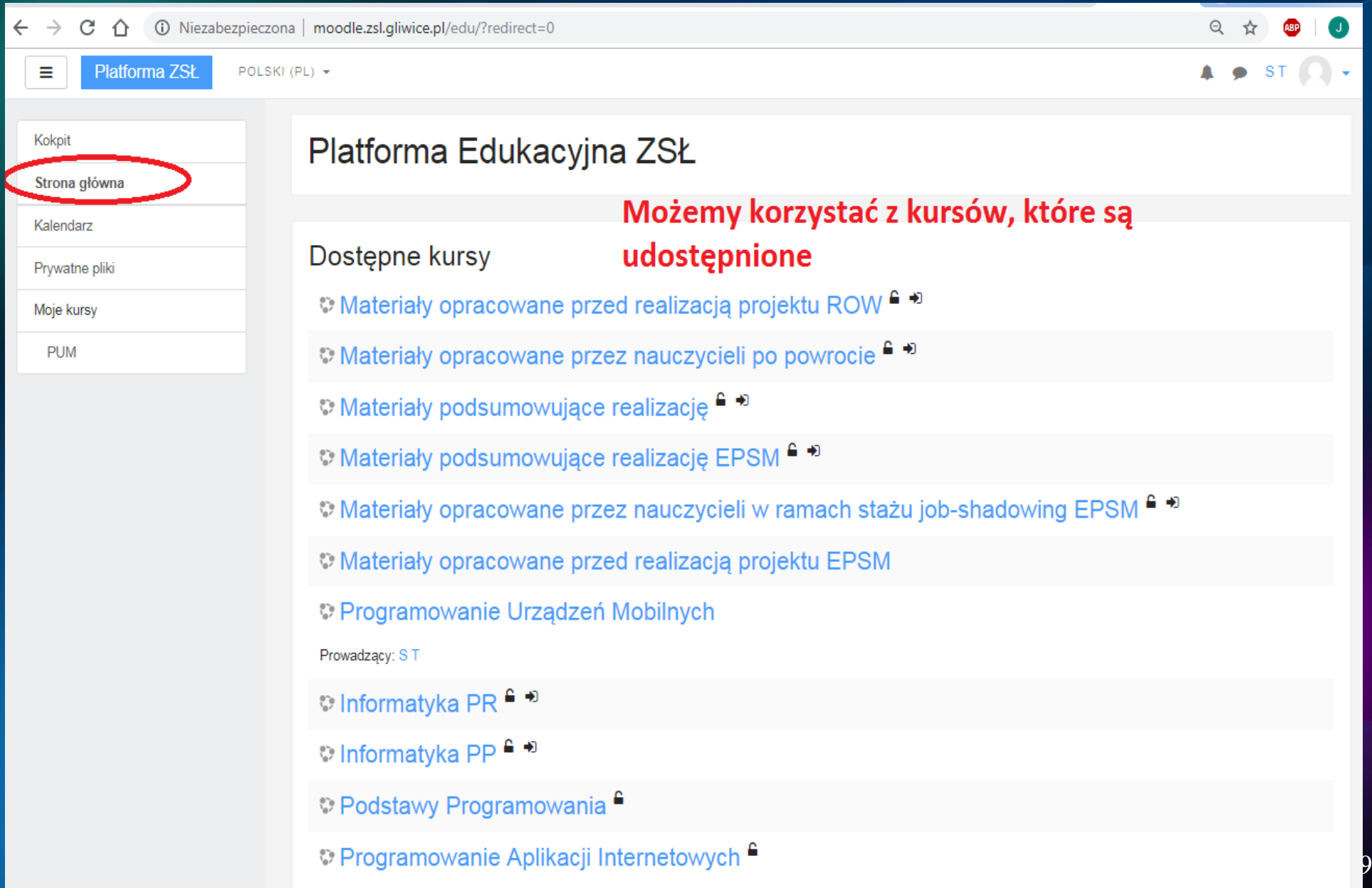

# Po zalogowaniu: prywatne pliki

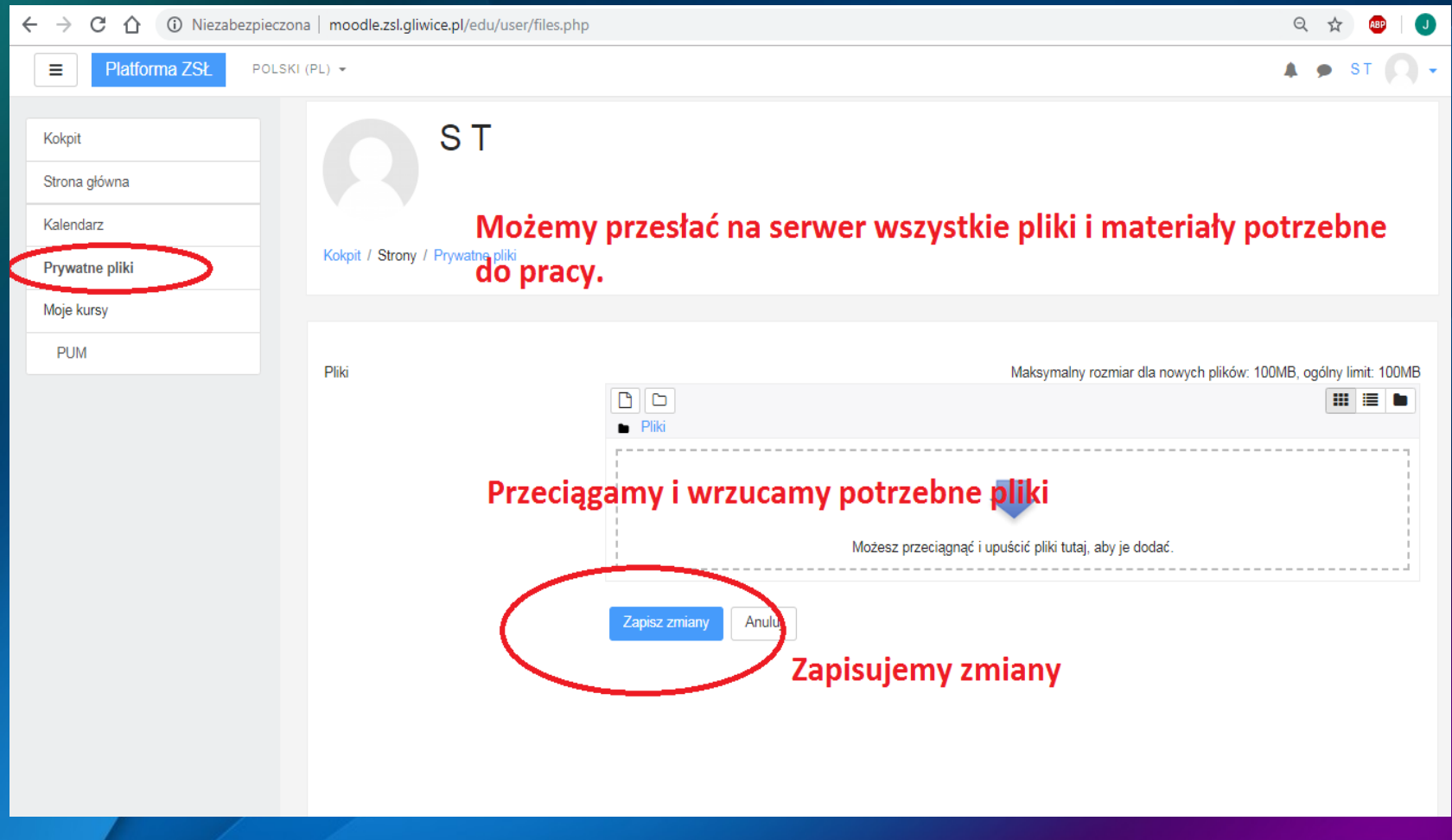

# Po zalogowaniu: prywatne pliki

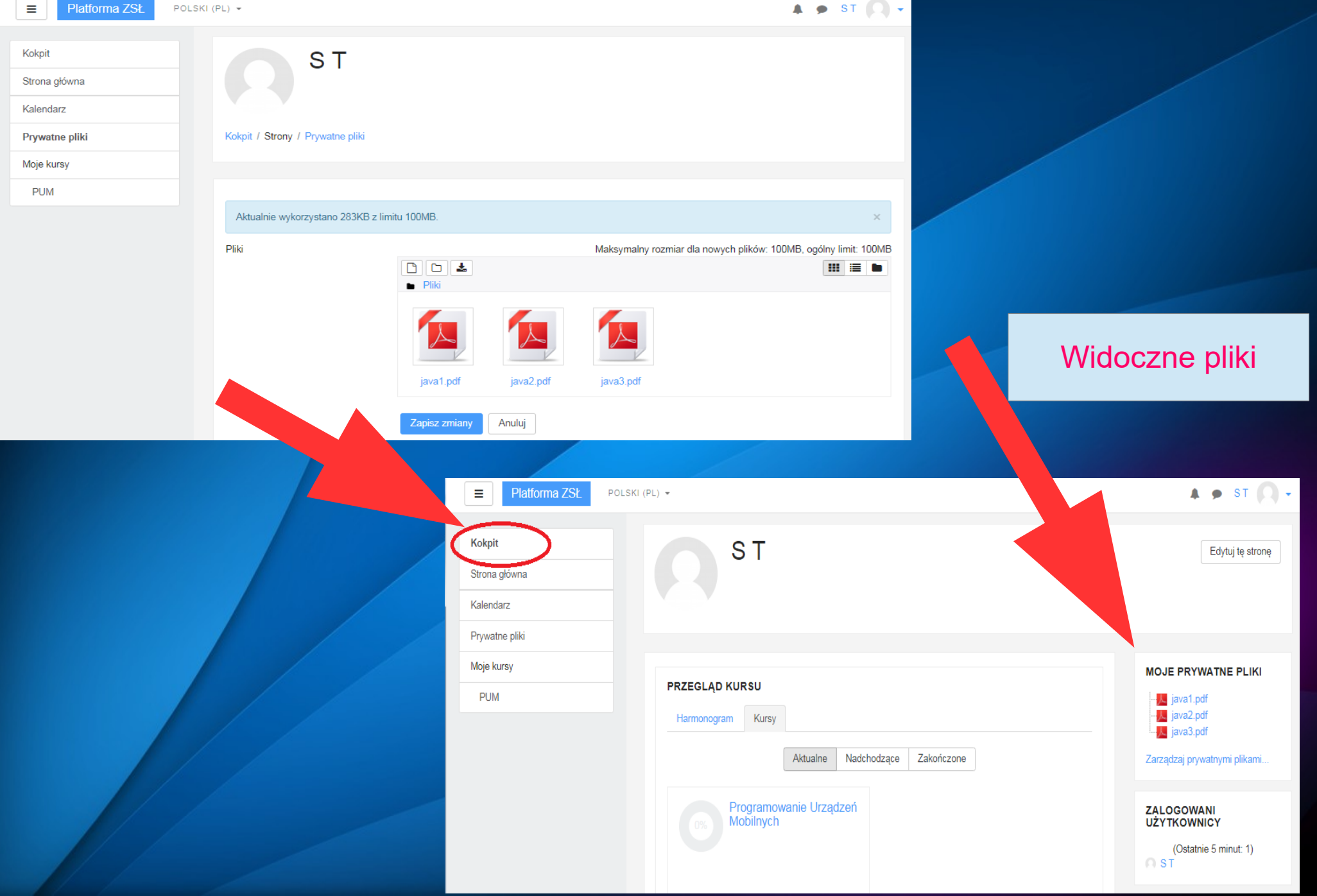

## Dodawanie prywatnych plików do kureu

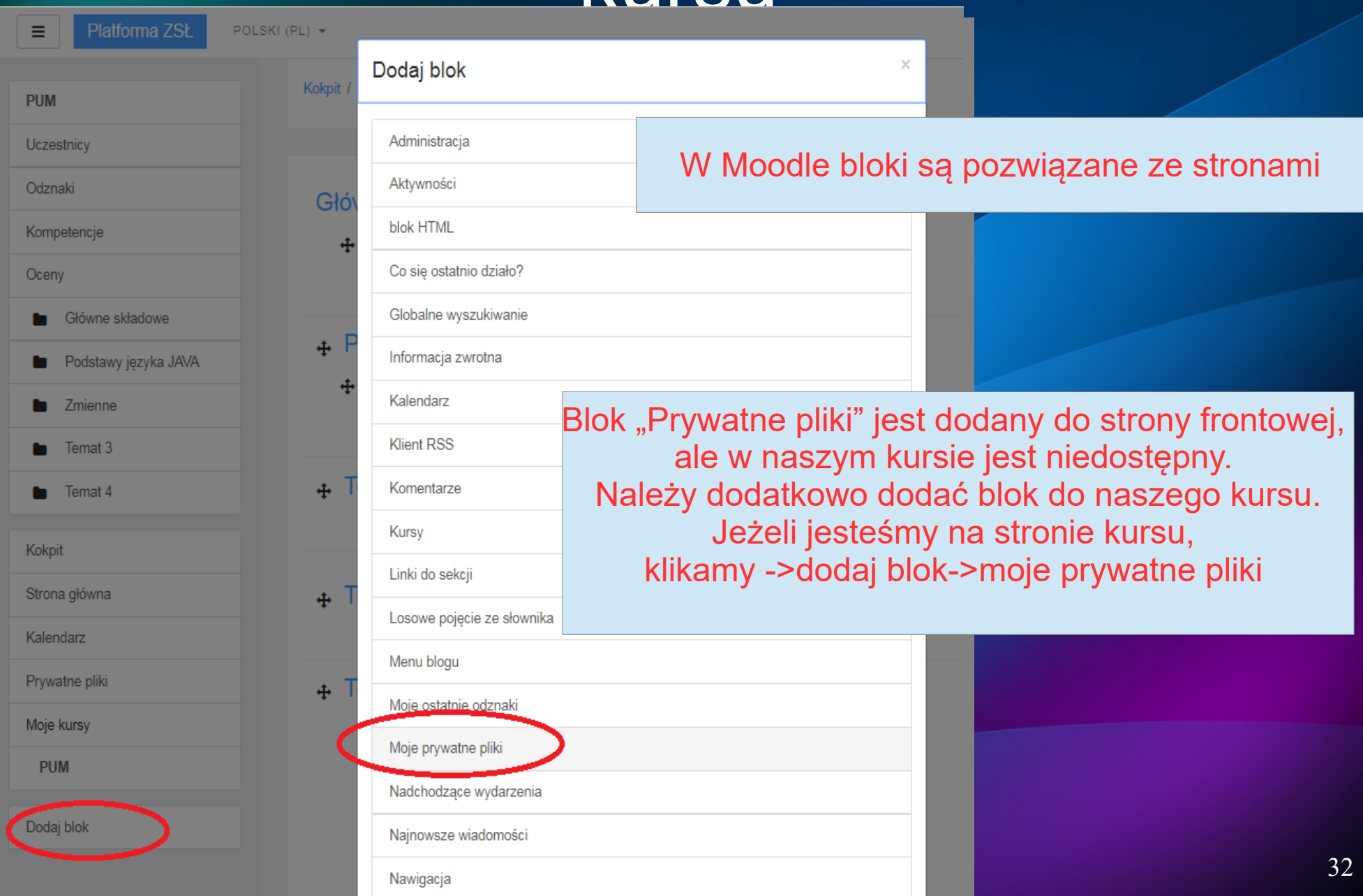

## Blok "moje prywatne pliki" - panel prawy

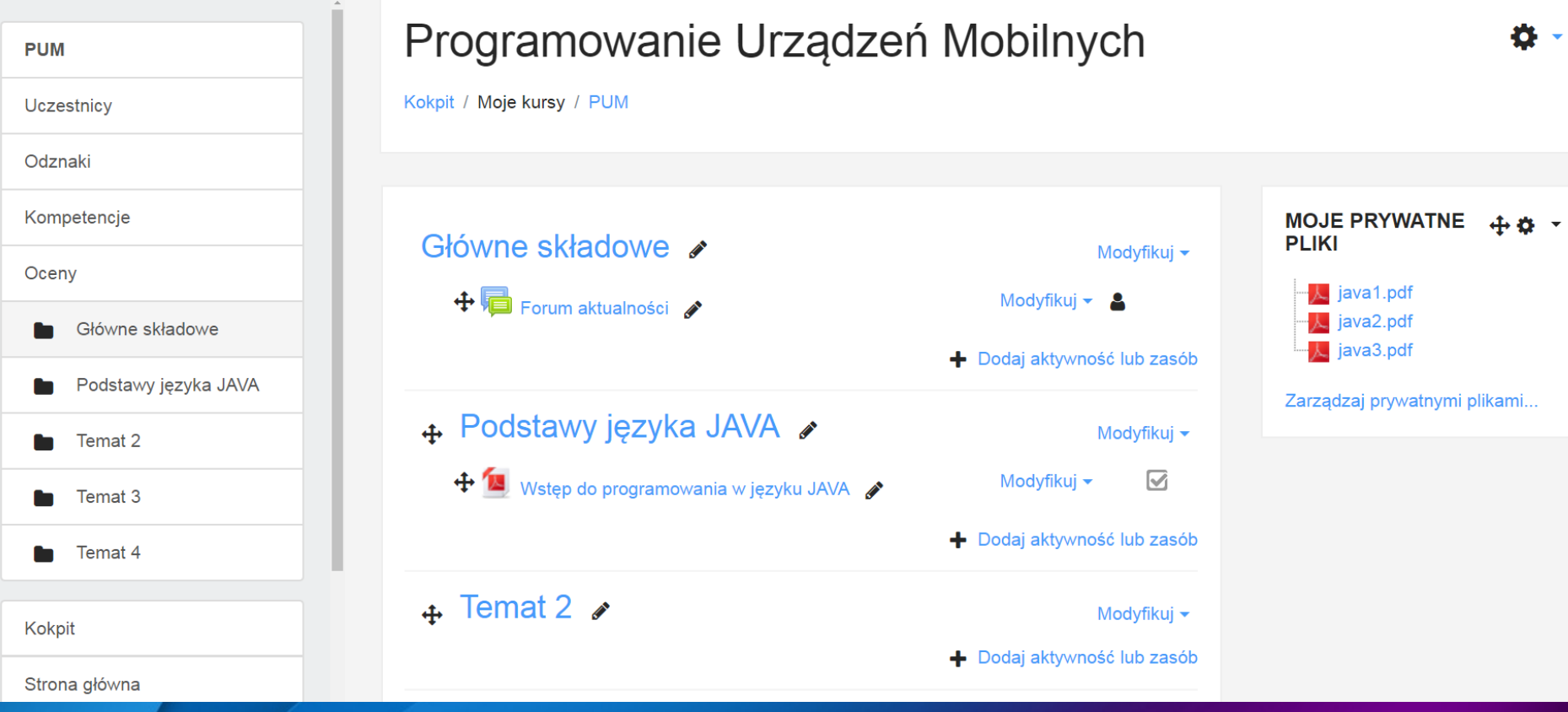

## Dodawanie prywatnych plików do kursu

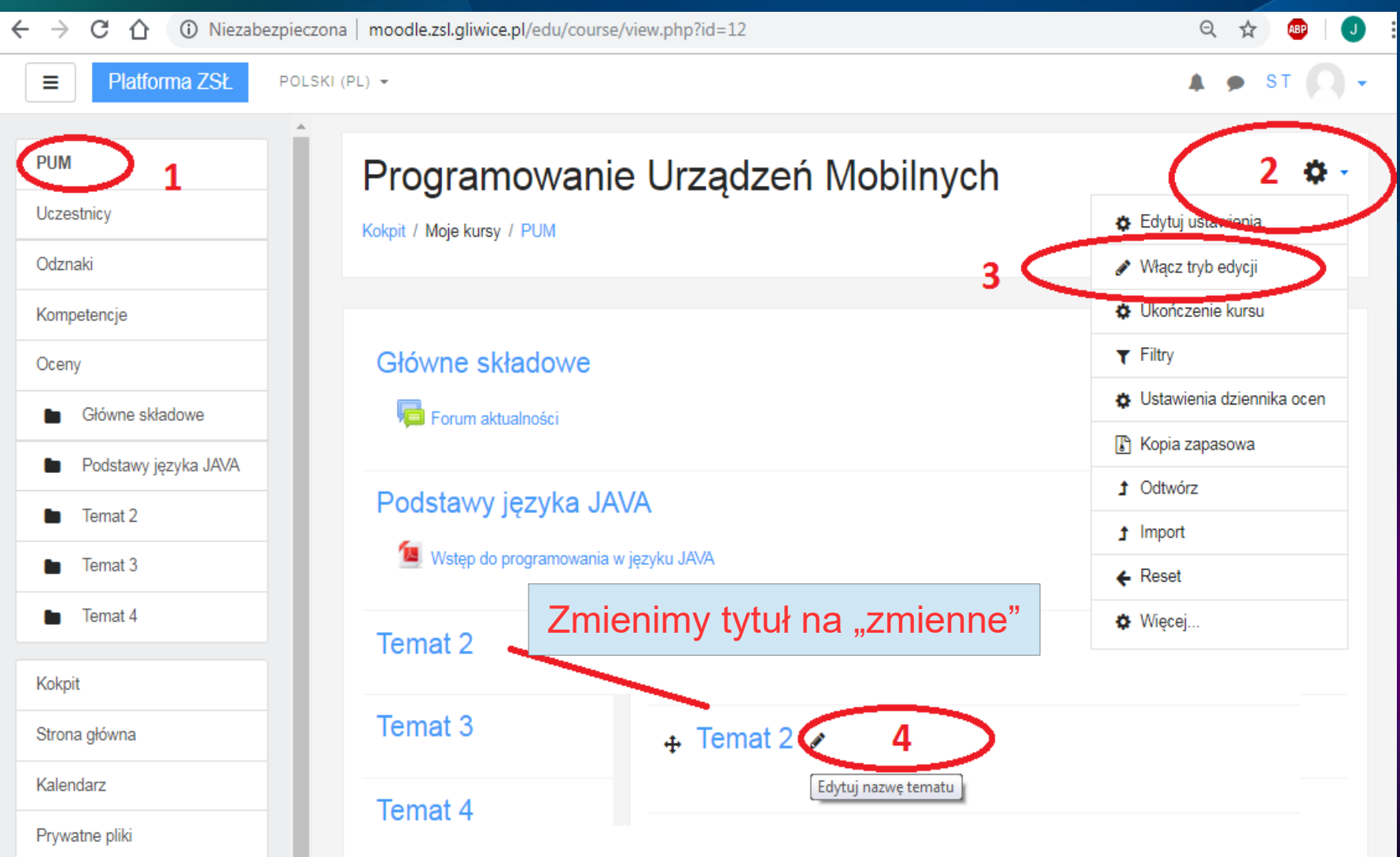

## Dodawanie prywatnych plików do kursu

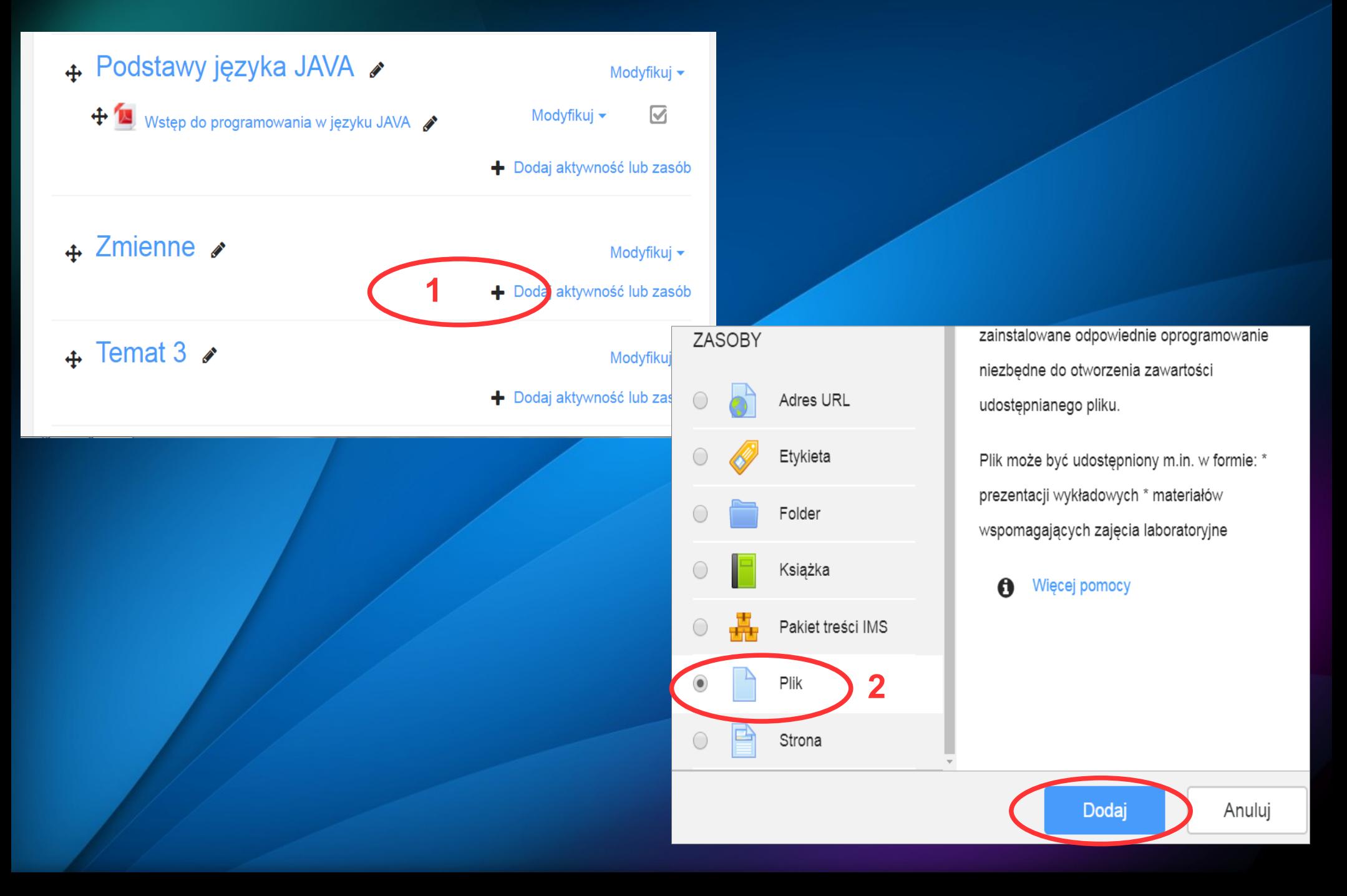

### Dodawanie prywatnych plików do kursu

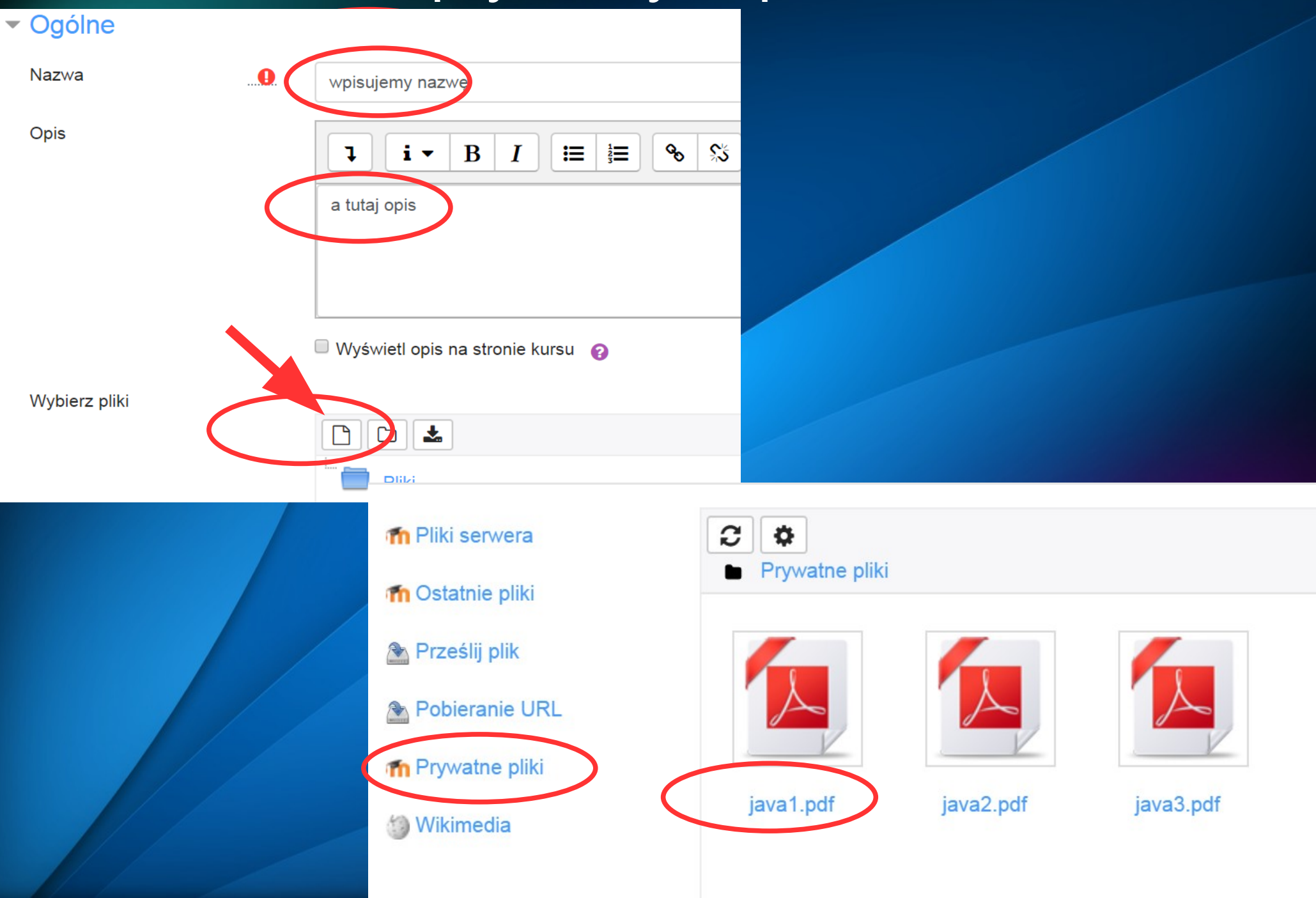
## Dodawanie prywatnych plików do kursu

Wybierz

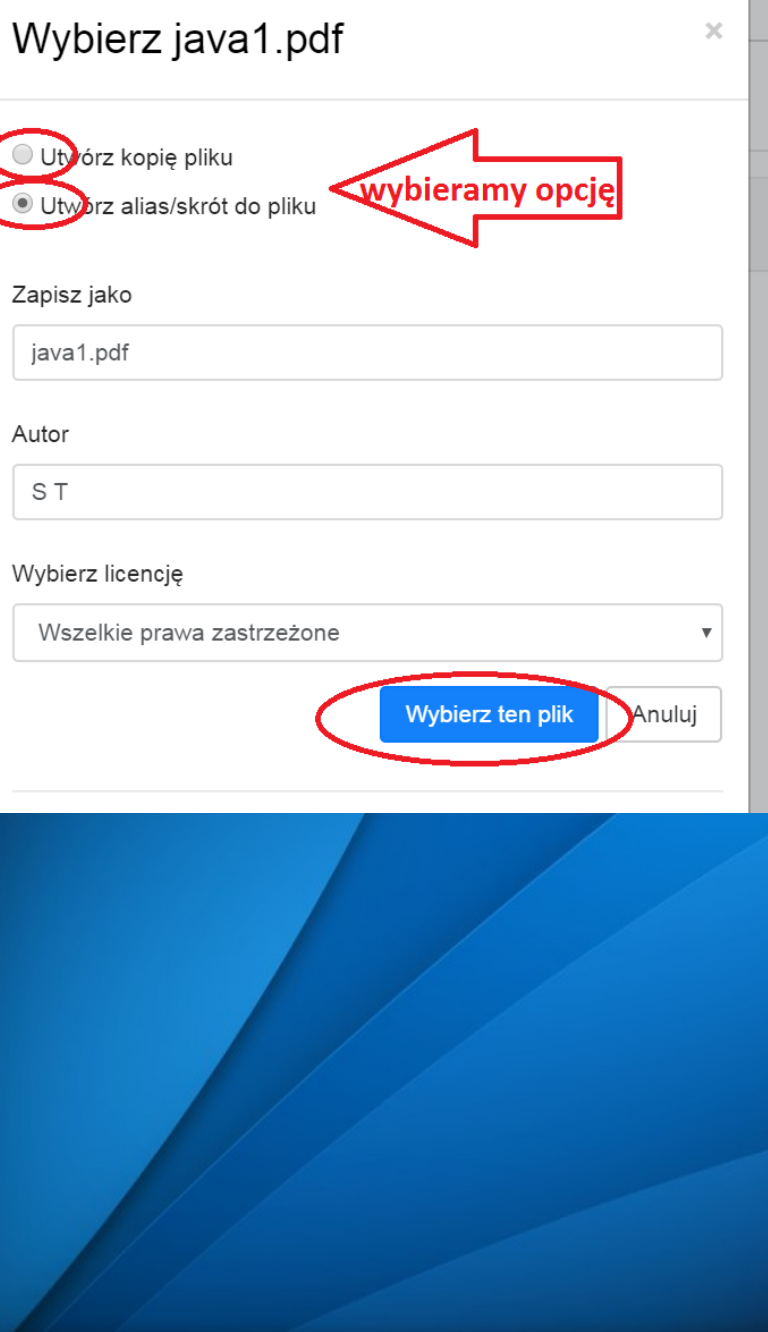

#### Modyfikuj java1.pdf

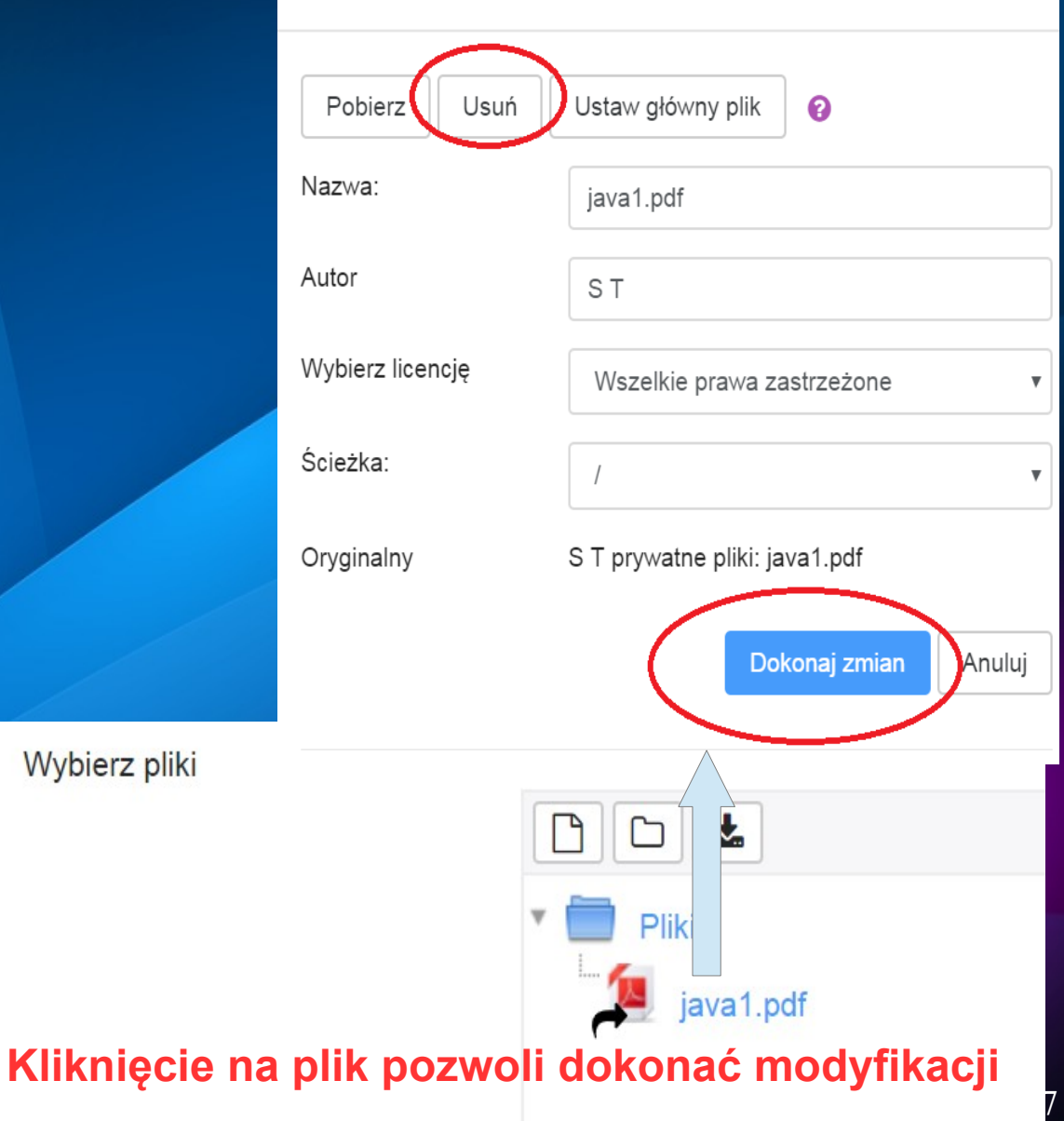

 $\times$ 

## Etykieta- umożliwia wstawienie tekstu i obrazów pomiędzy aktywnościami na stronie kursu.

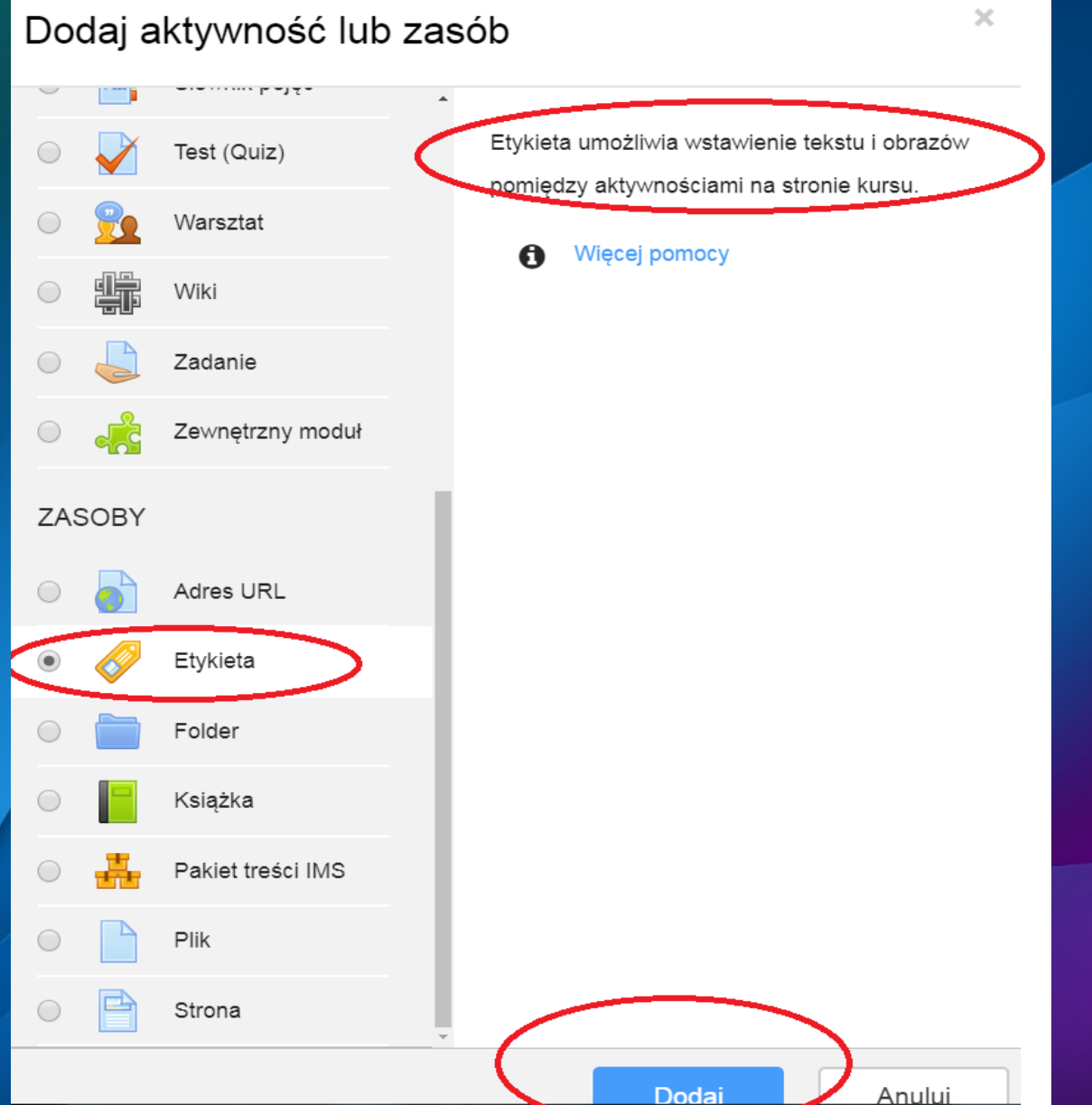

#### Programowanie Urządzeń Mobilnych

Kokpit / Moje kursy / PUM / Zmienne / pobierz pliki / Edytuj ustawienia

#### o ⊘ Zmień Etykieta w Zmienne o Rozwiń wszystko  $\blacktriangleright$  Ogólne Tekst etykiety  $\mathbf{L}$  $\mathbf{i}$   $\mathbf{v}$  $\bf{B}$  $\mathbf{I}$ ■ 建 \$ 国国图 pobierz Nagłówek 1 Nagłówek 2 Nagłówek 3 Formatowanie etykietyPre-formatted Paragraph Standardowe opcje modułów ▶ Ogranicz dostęp ▶ Ukończenie aktywności  $\triangleright$  Tagi ▶ Kompetencje Zapisz i wróć do kursu Anuluj

## Zmiana położenia zasobu

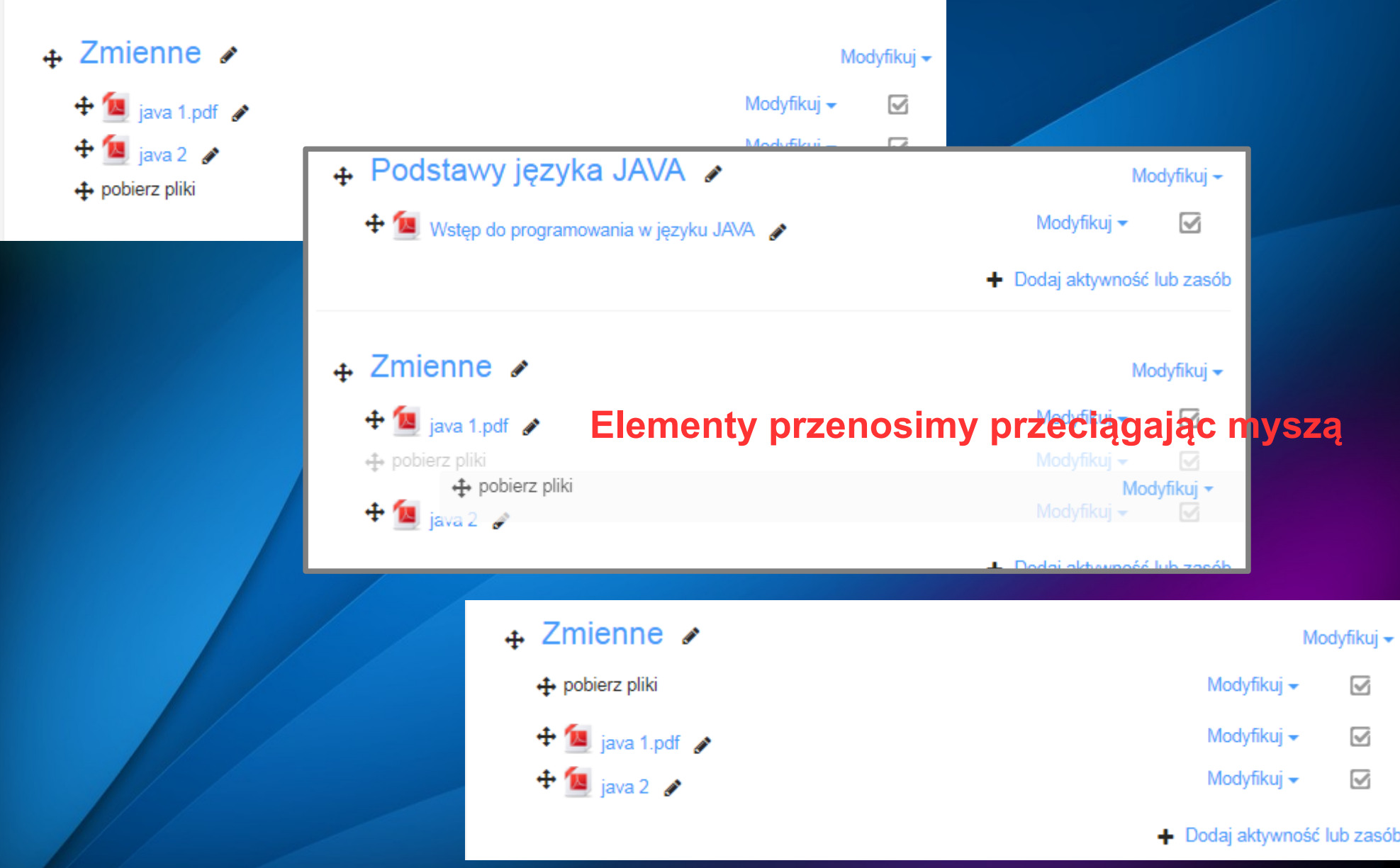

### Dodawanie strony statycznej

**Moduł strony pozwala na tworzenie stron przy pomocy edytora tekstowego. Storna może zawierać tekst, grafikę, dźwięk, wideo, linki do innych stron oraz wbudowaną zawartość taką jak np. Google Maps czy Youtube.** 

**Dla dużej ilości treści zaleca się wykorzystanie modułu książki zamiast pojedynczej strony.**Dodaj aktywność lub zasób

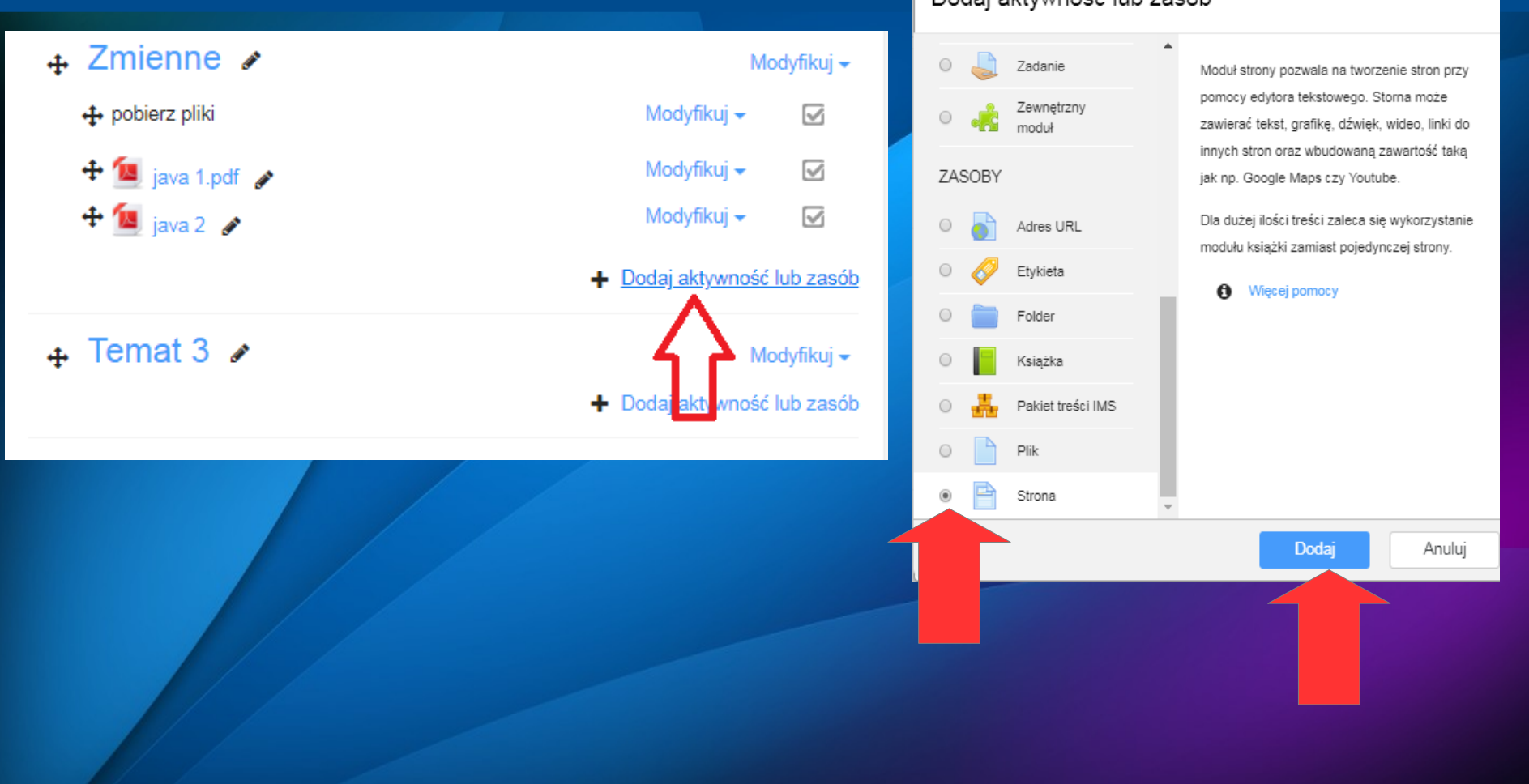

41

### Dodawanie strony statycznej

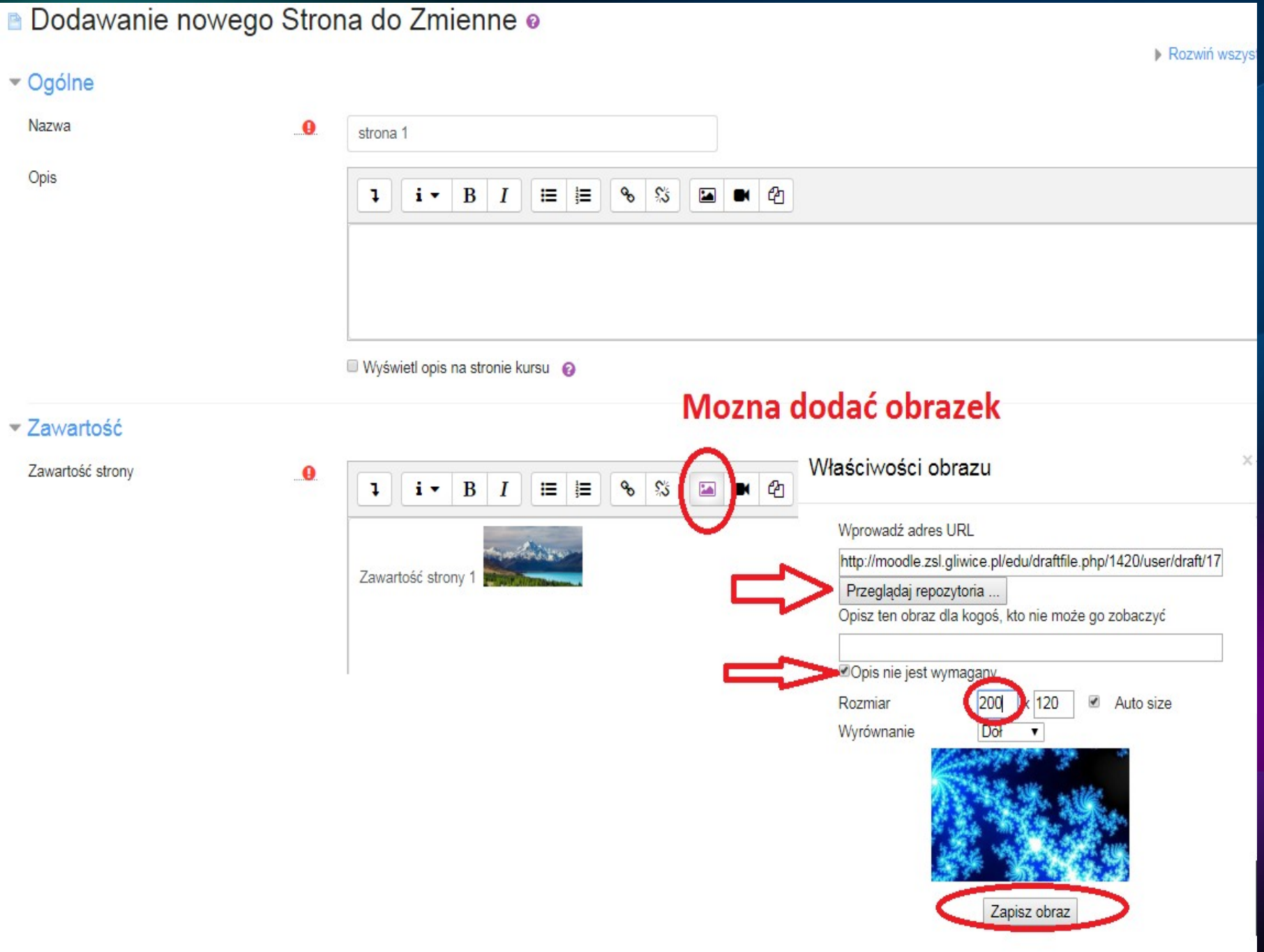

### Dodawanie etykiety do opisu strony

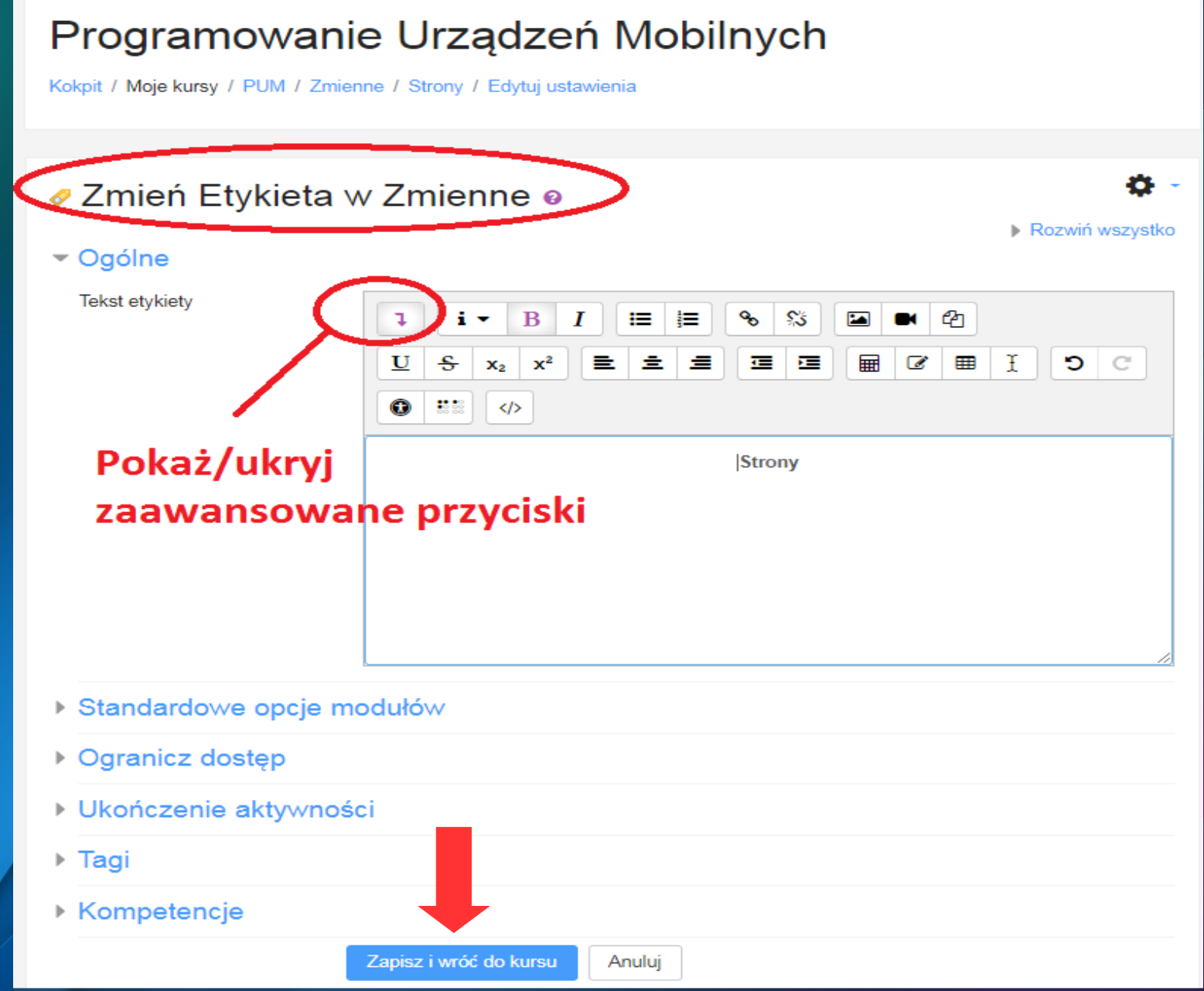

#### Dodawanie etykiety do opisu stronyformatowanie etykiety i zasobu

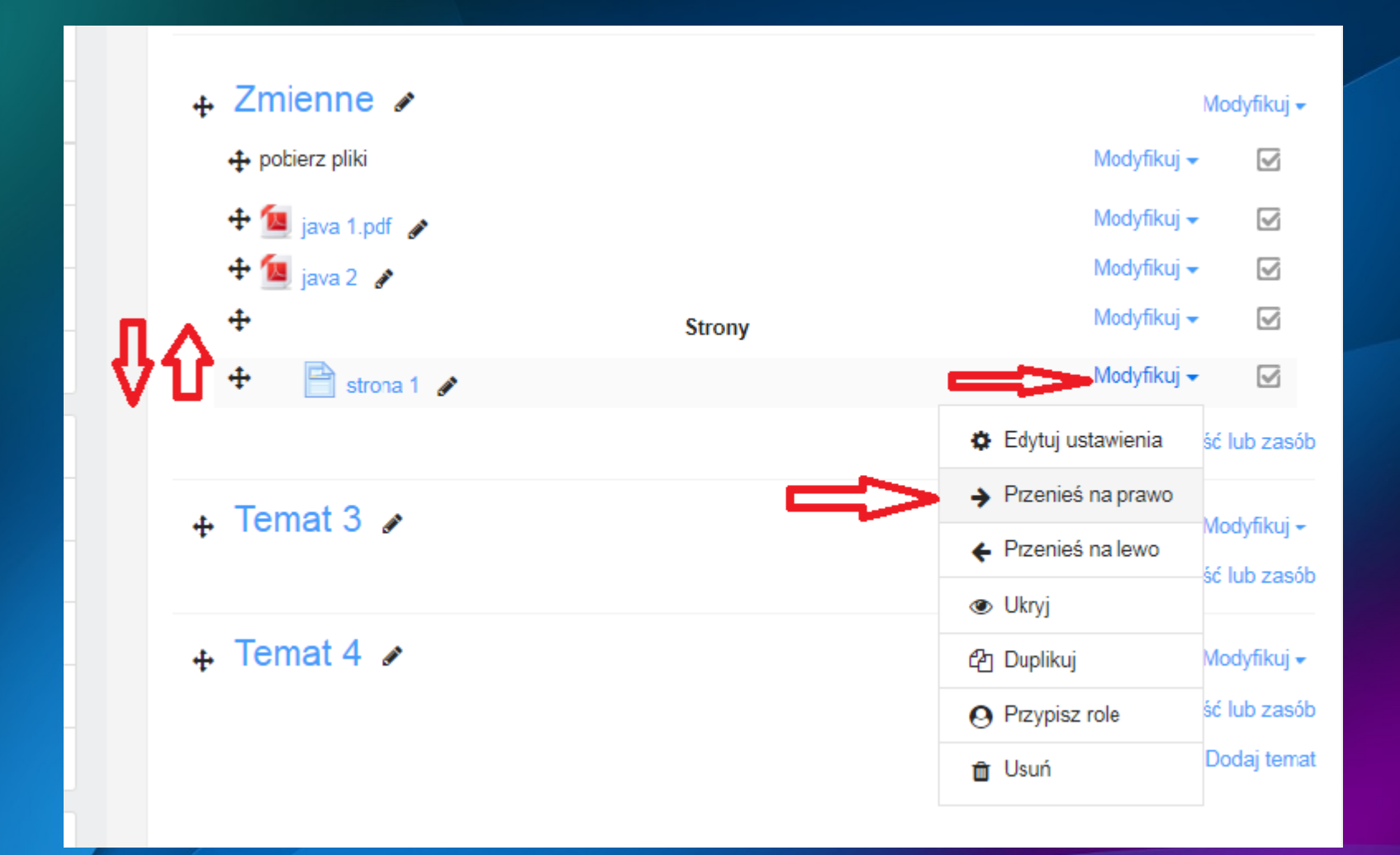

#### Dodawanie folderu

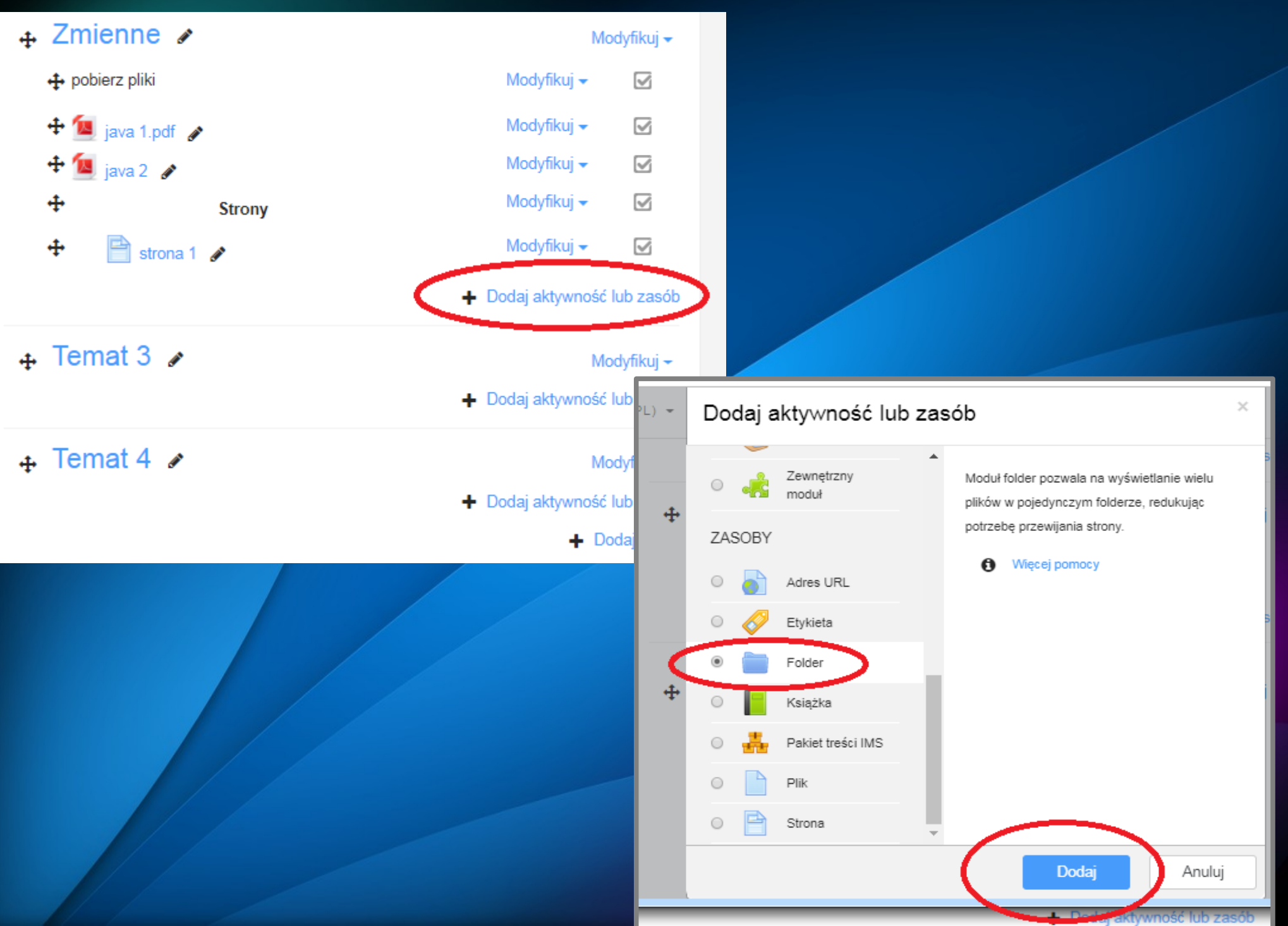

#### Dodawanie folderu

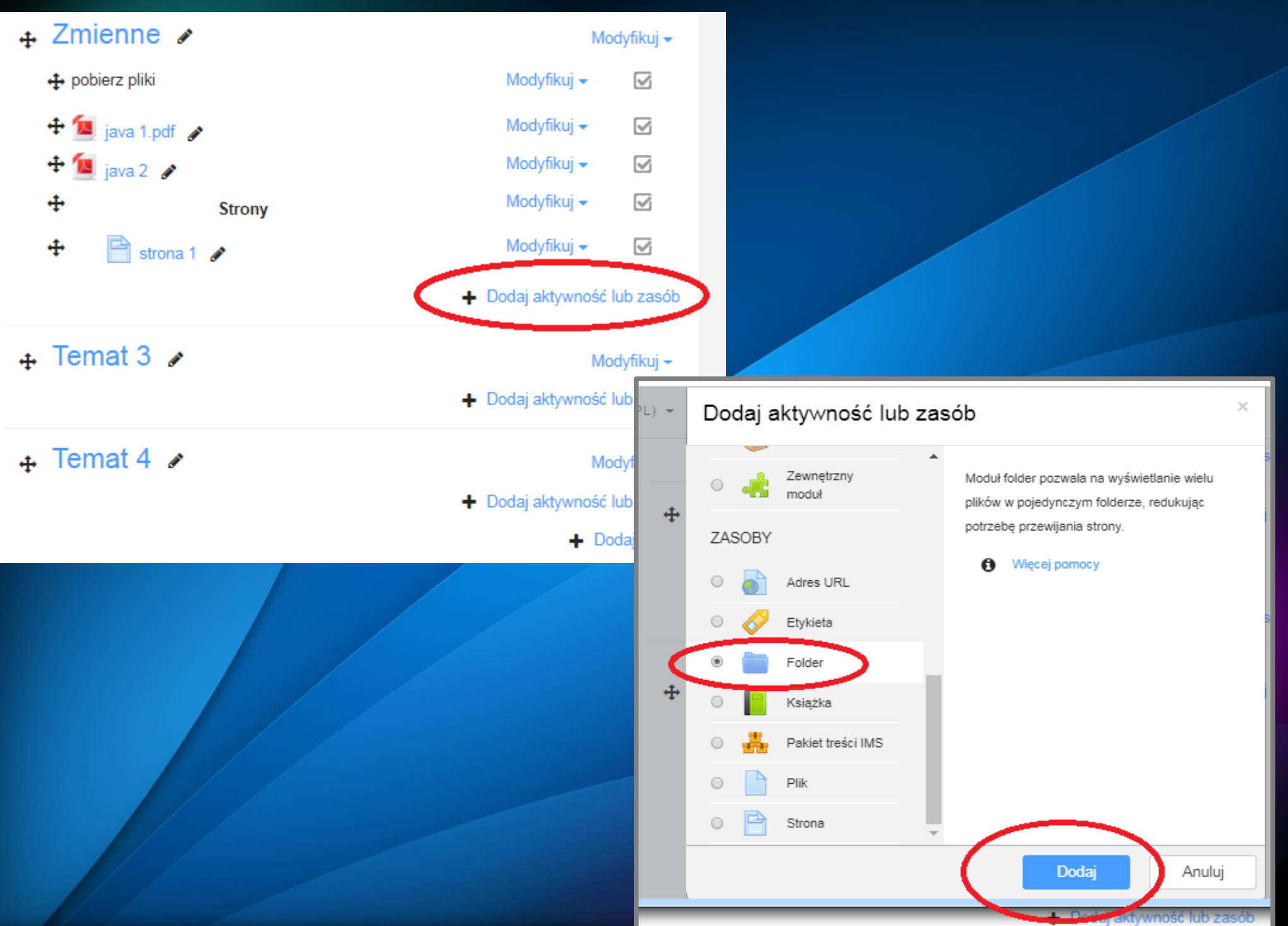

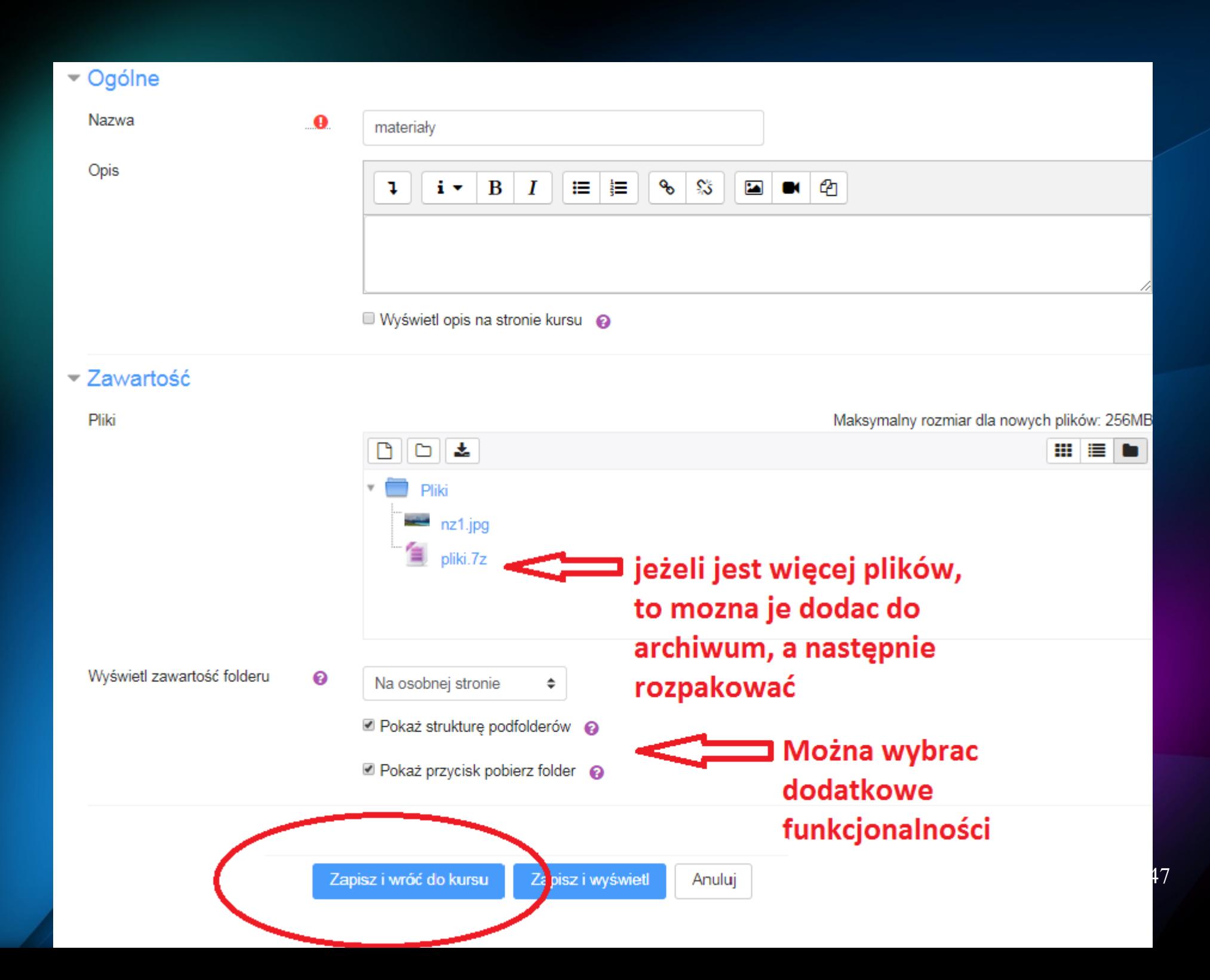

#### Rozpakowanie archiwum

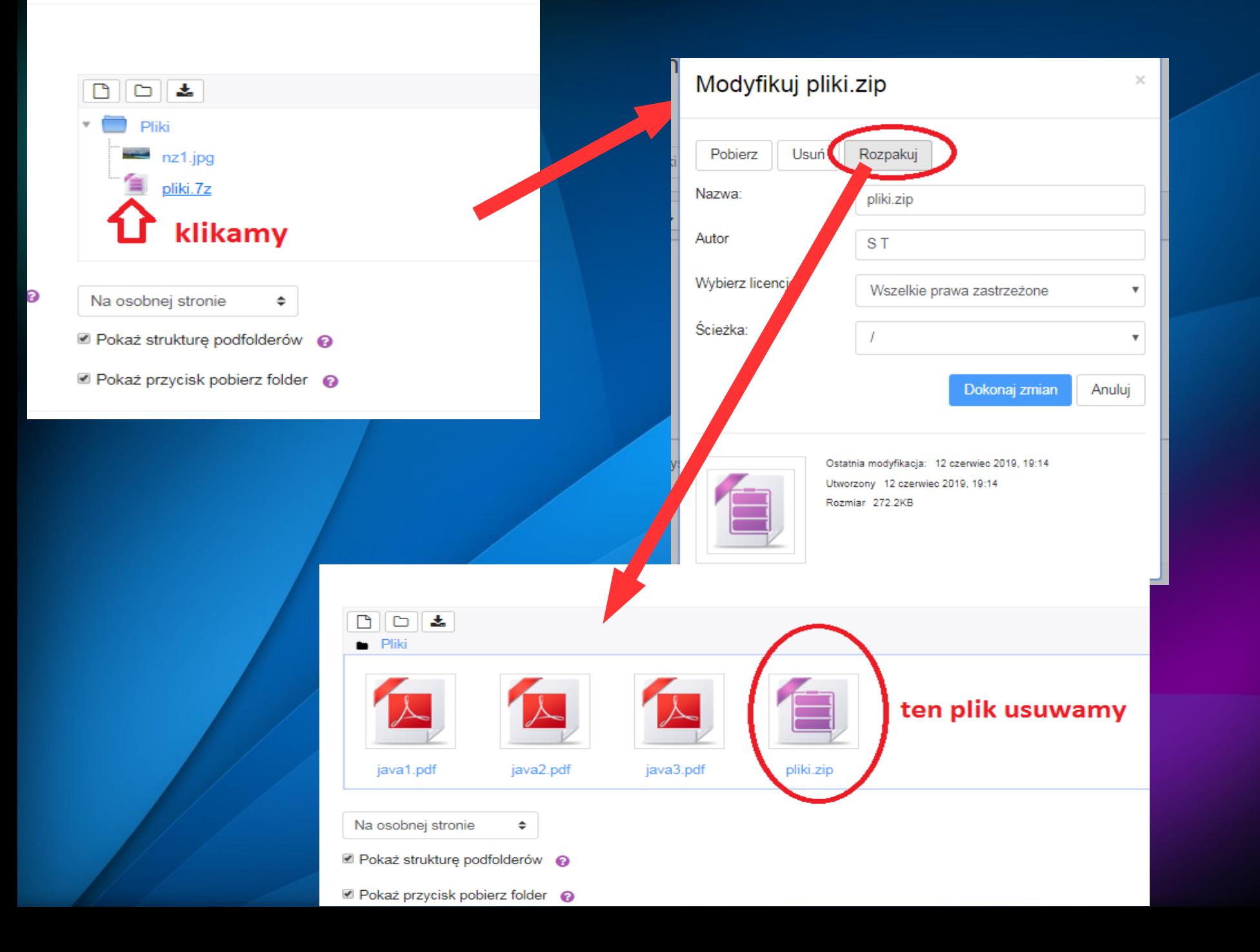

48

## Tworzenie testów i quizów -baza pytań, podział na kategorie

#### Administracja kursem - >baza pytań →

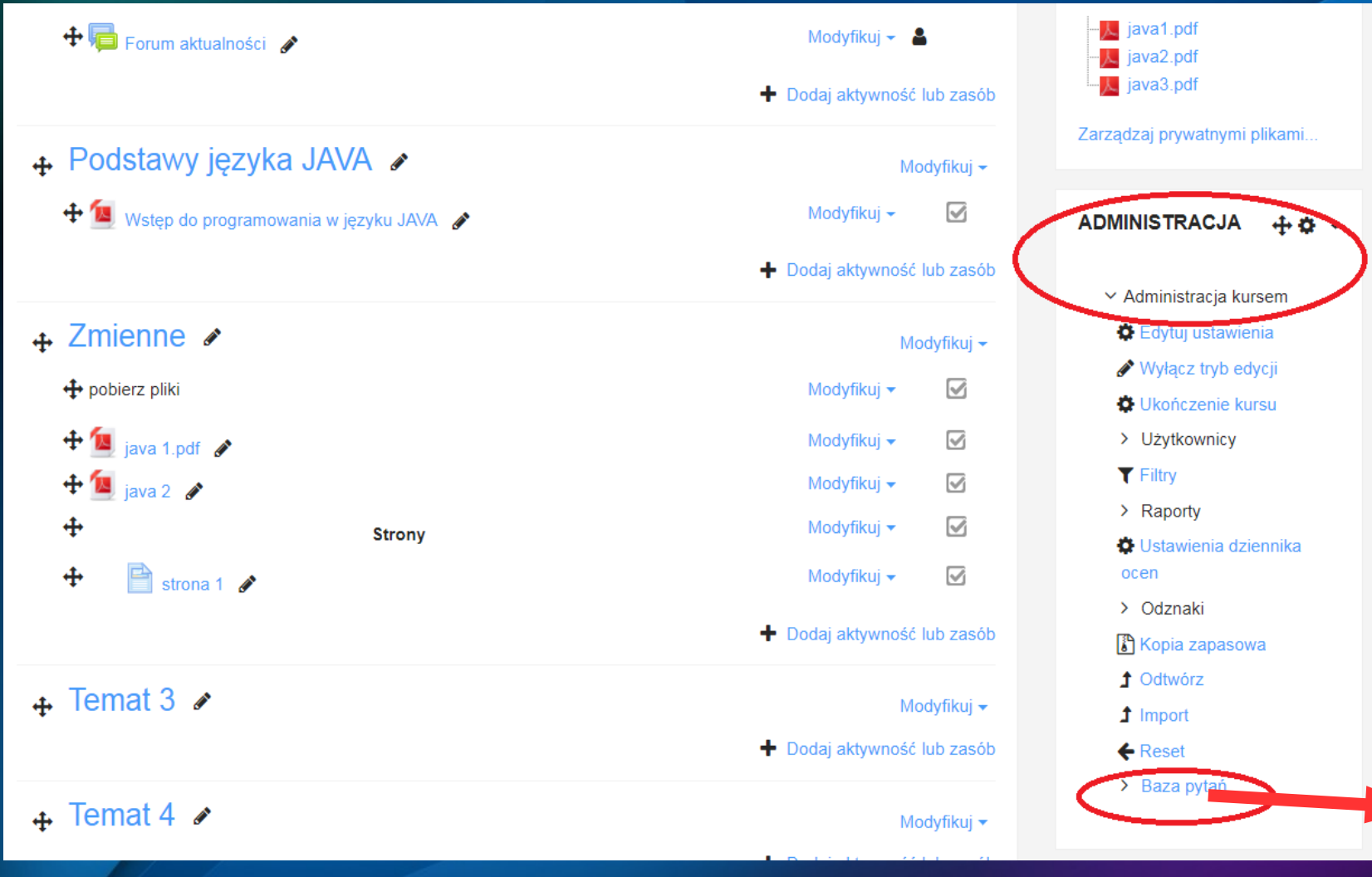

# Tworzenie testów i quizów -baza pytań, podział na kategorie

#### Administracja kursem - >baza pytań → kategorie

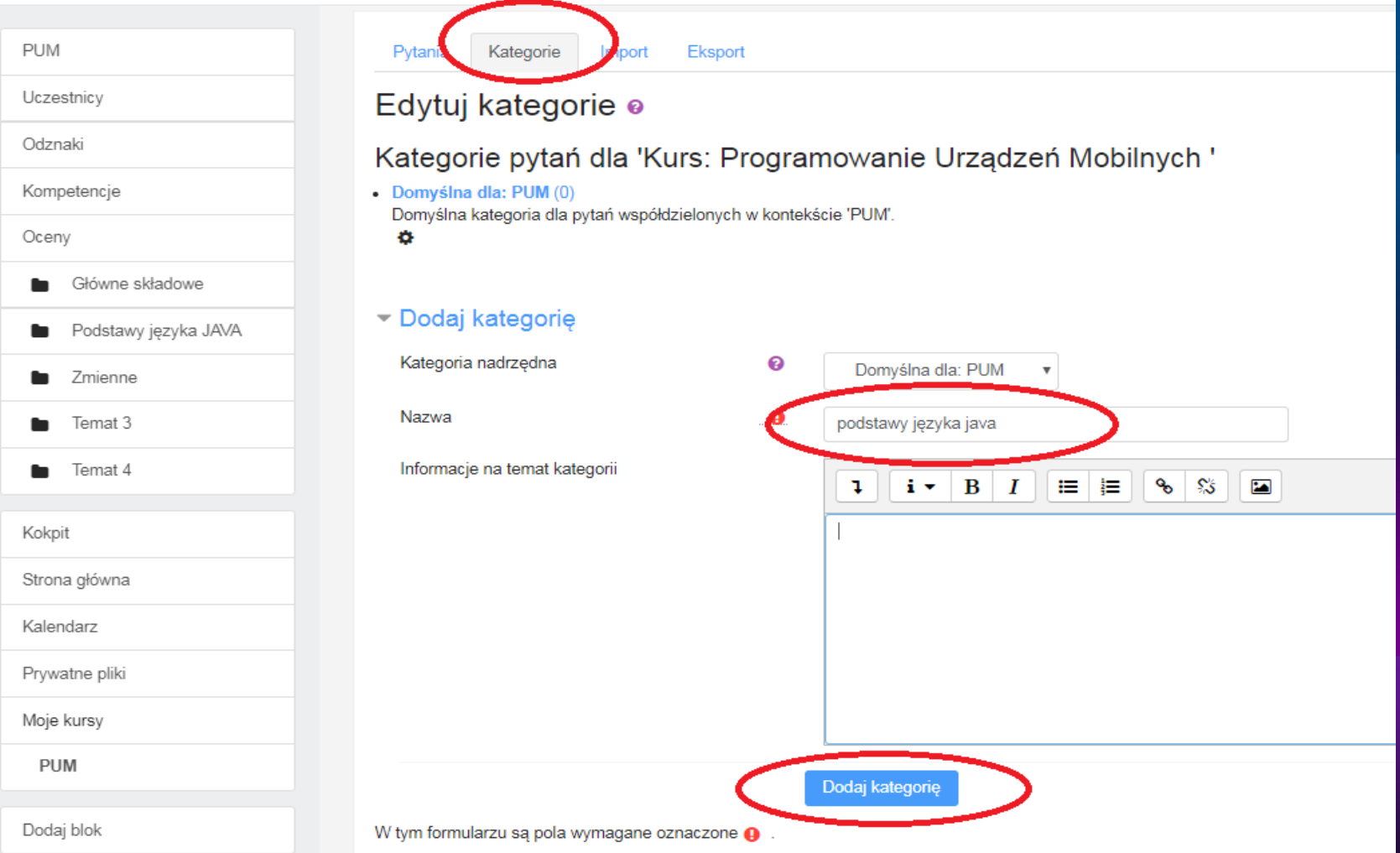

# Więcej kategorii

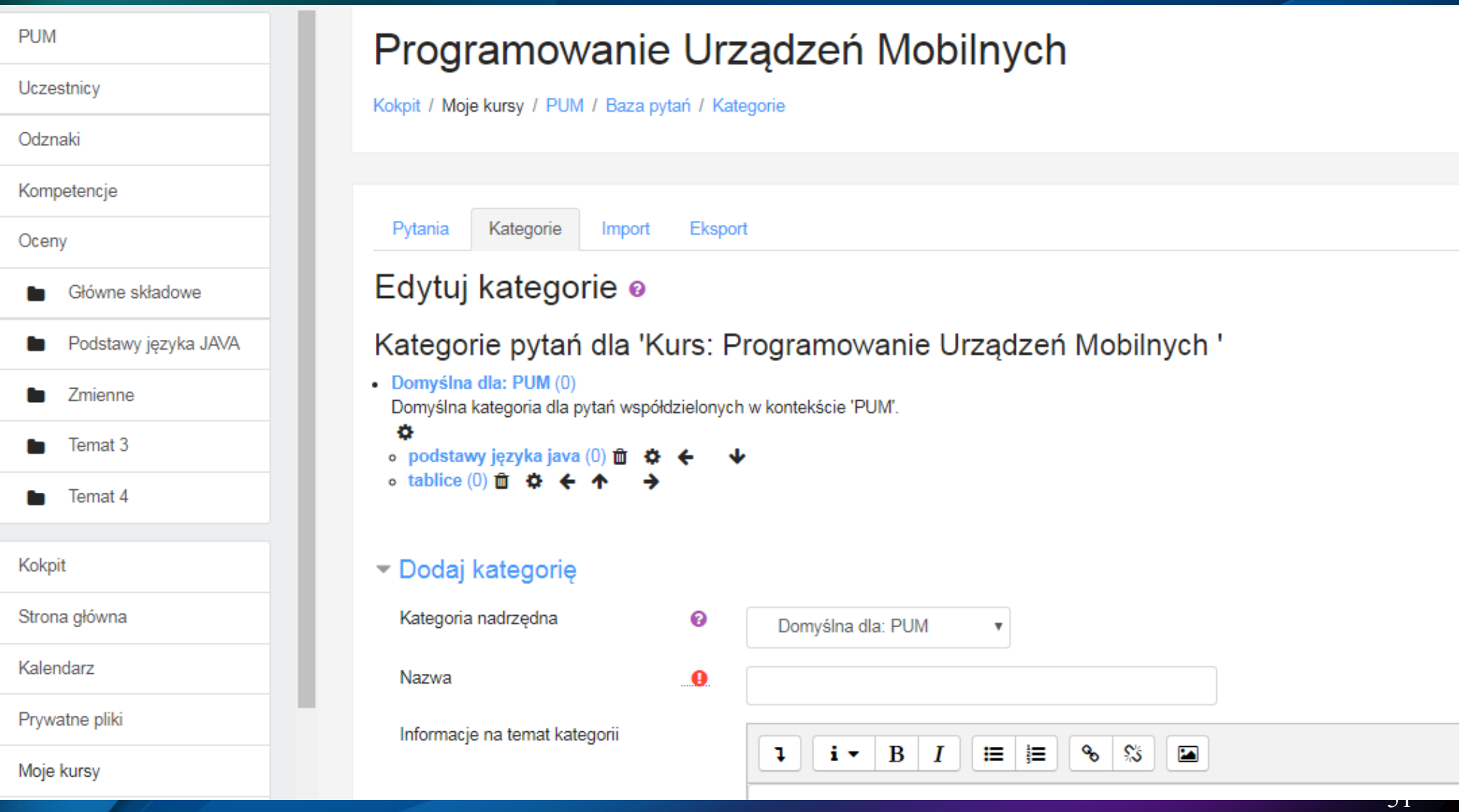

# Więcej kategorii

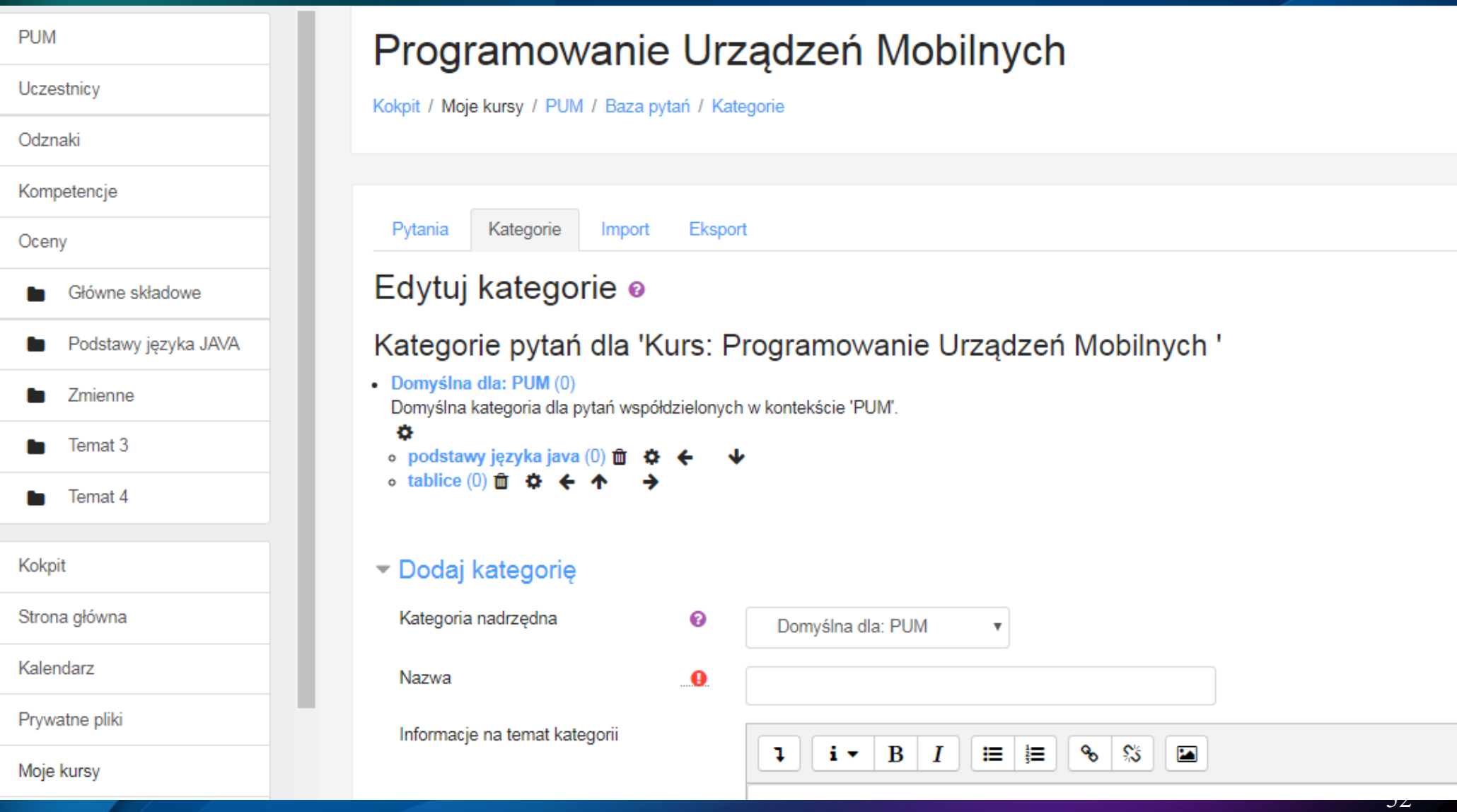

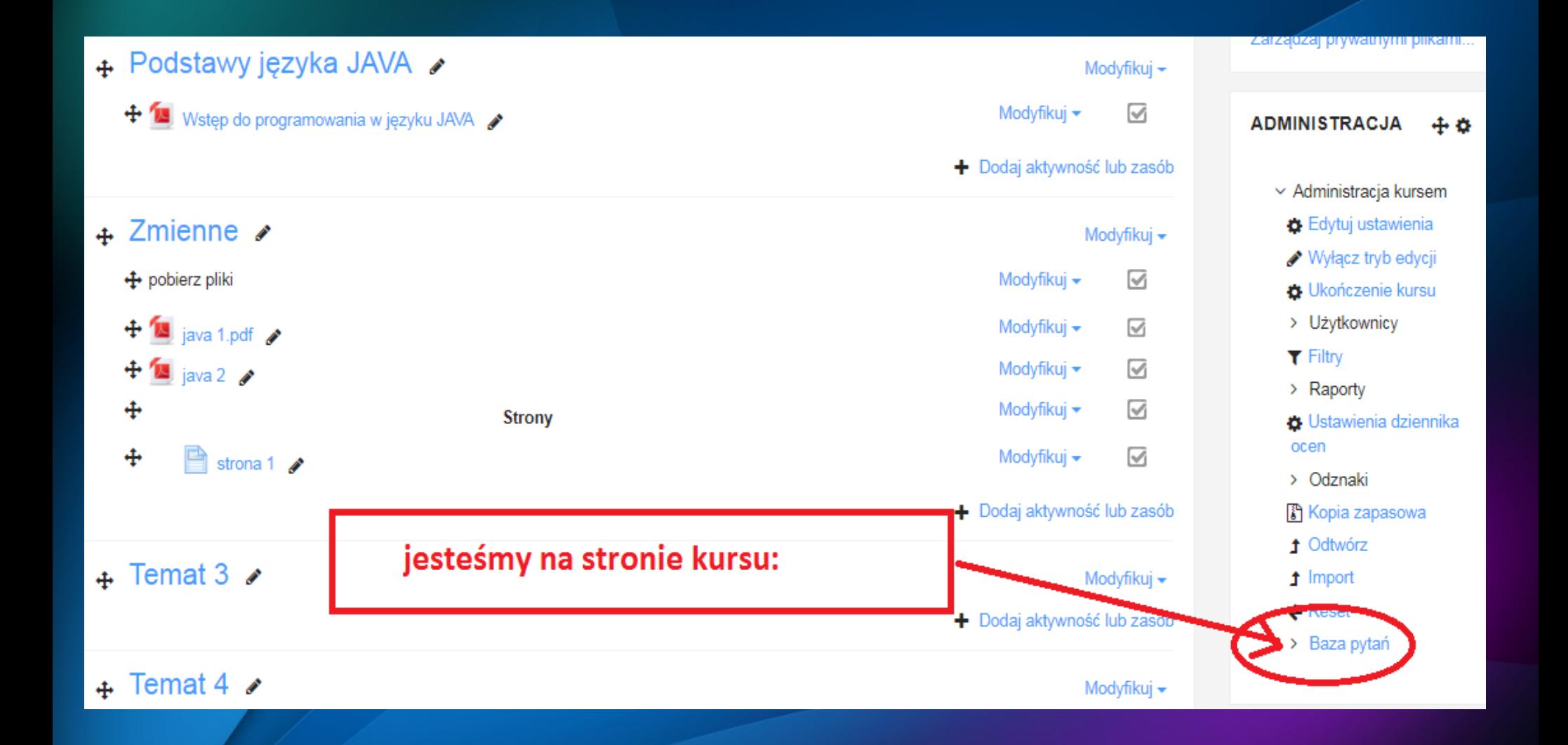

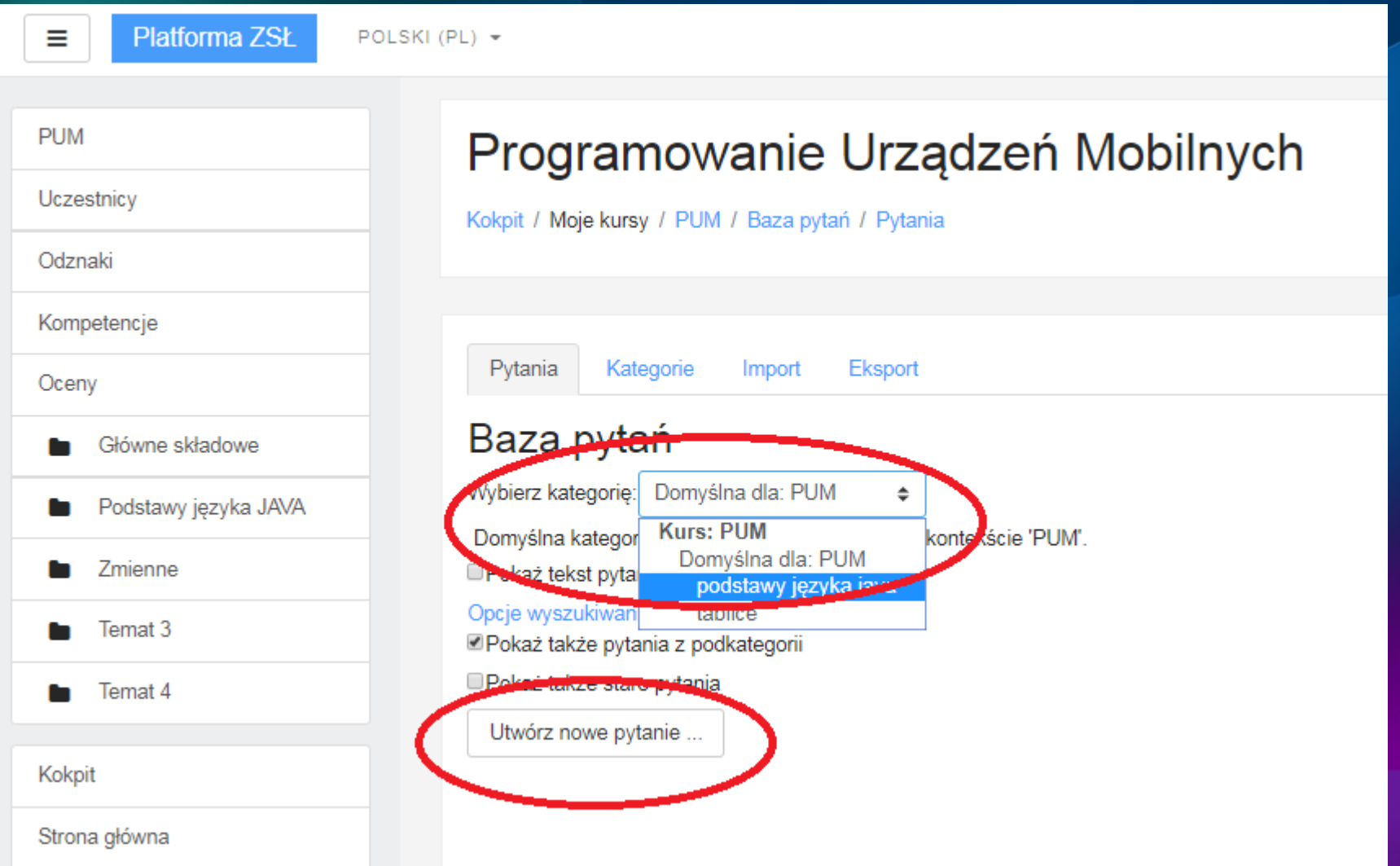

 $\times$ 

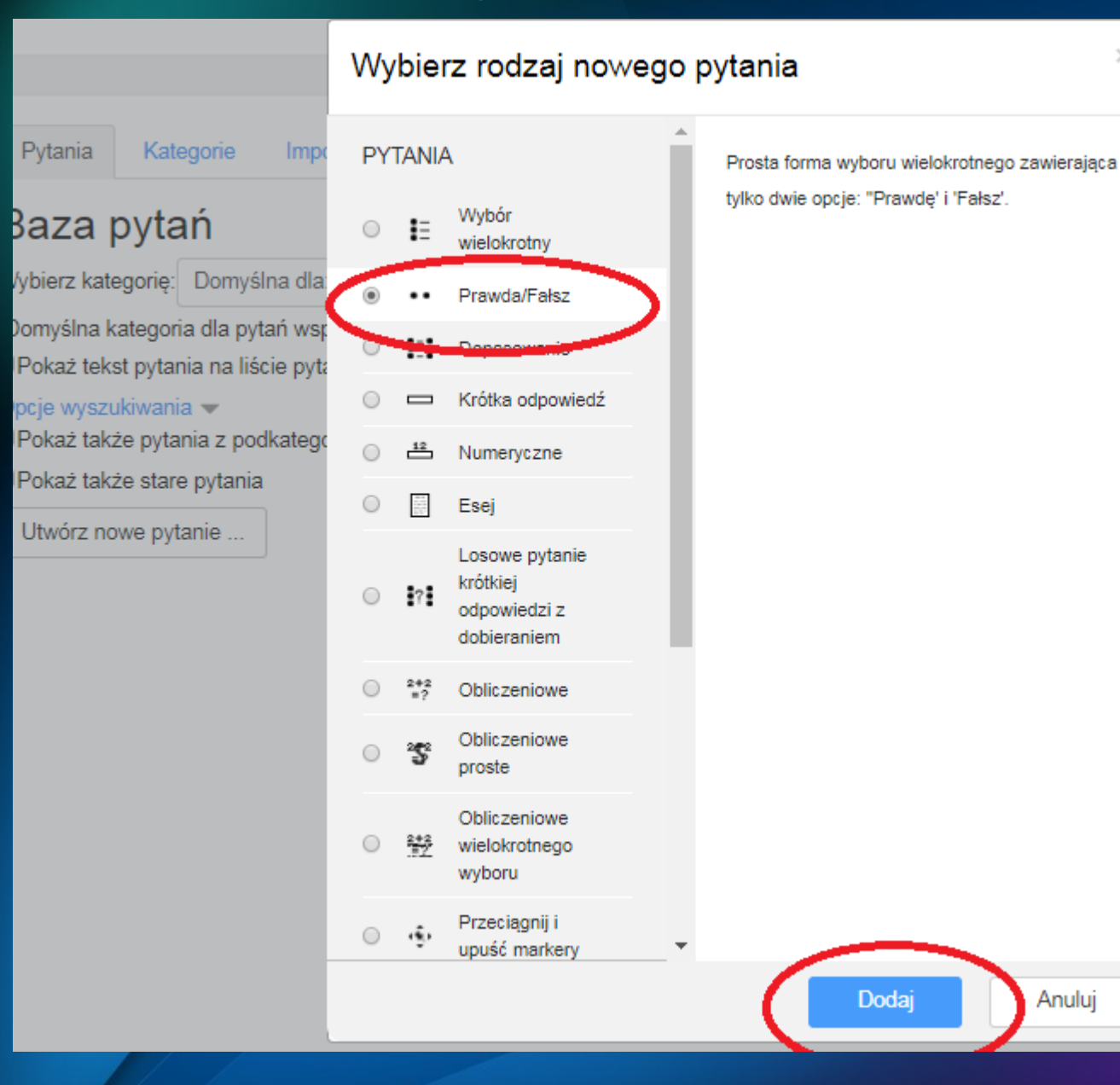

#### Dodawanie pytania 'Prawda/Fałsz' o

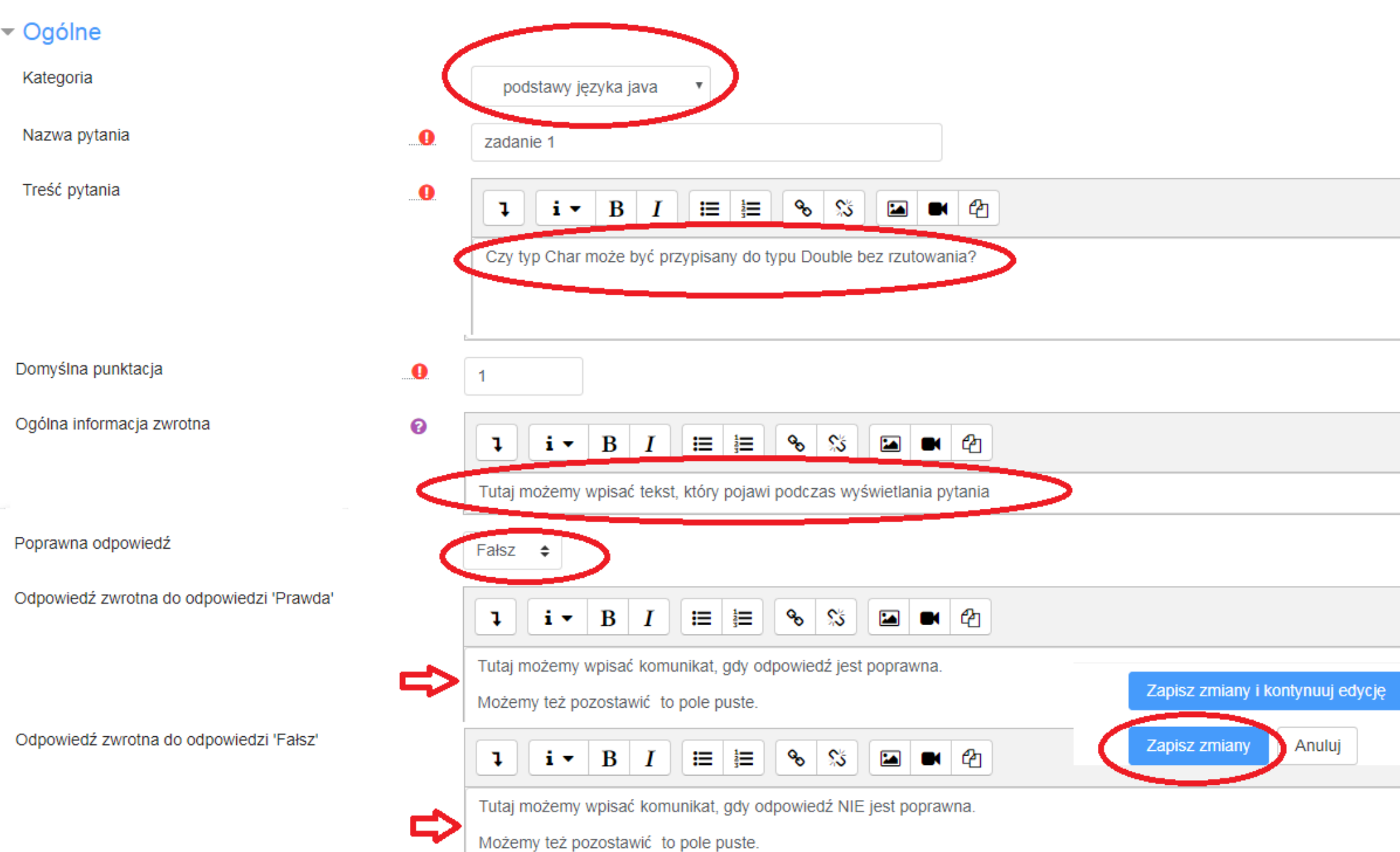

### Baza pytań

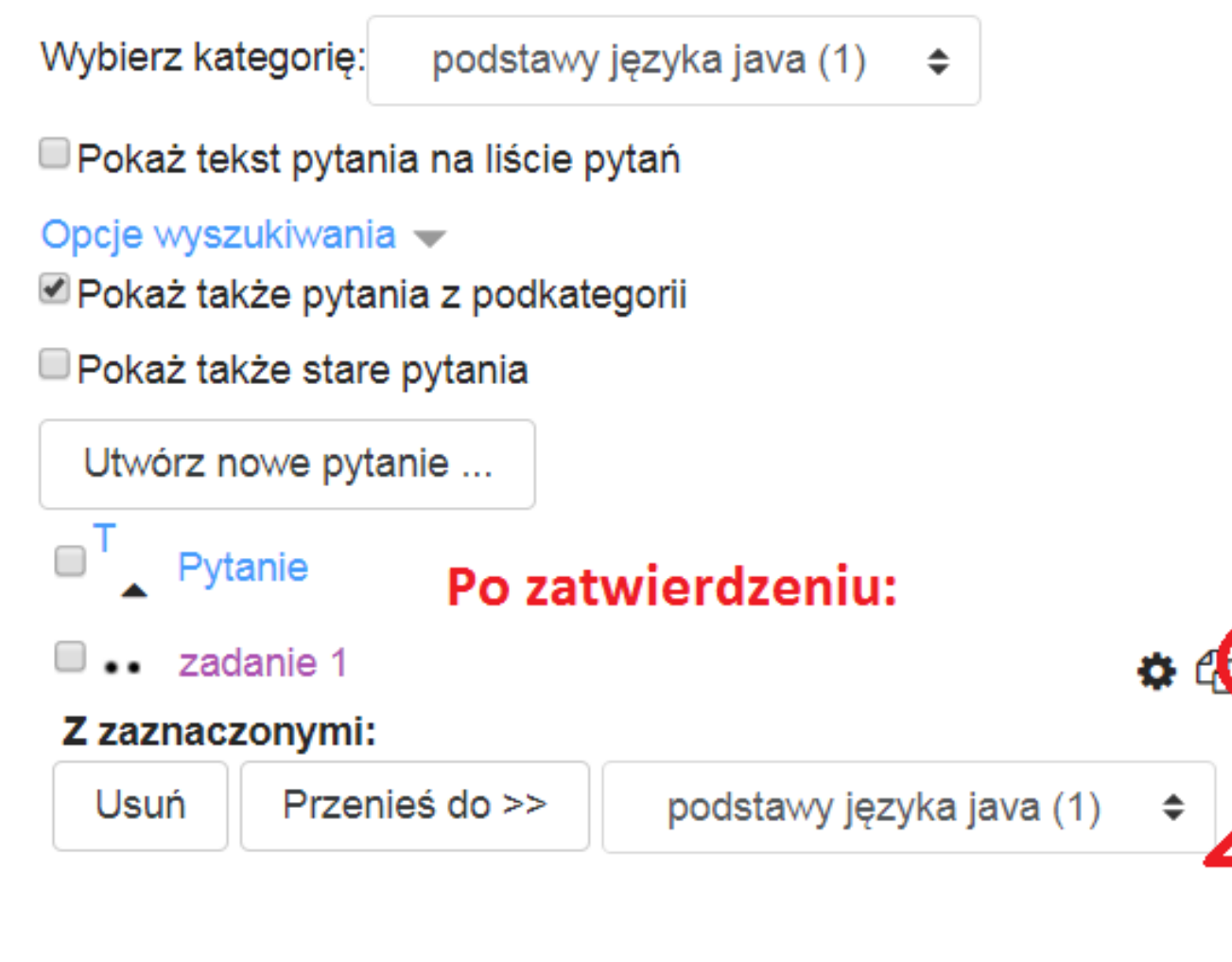

Podgląd

#### Pytanie z punktu widzenia wypełniającego test

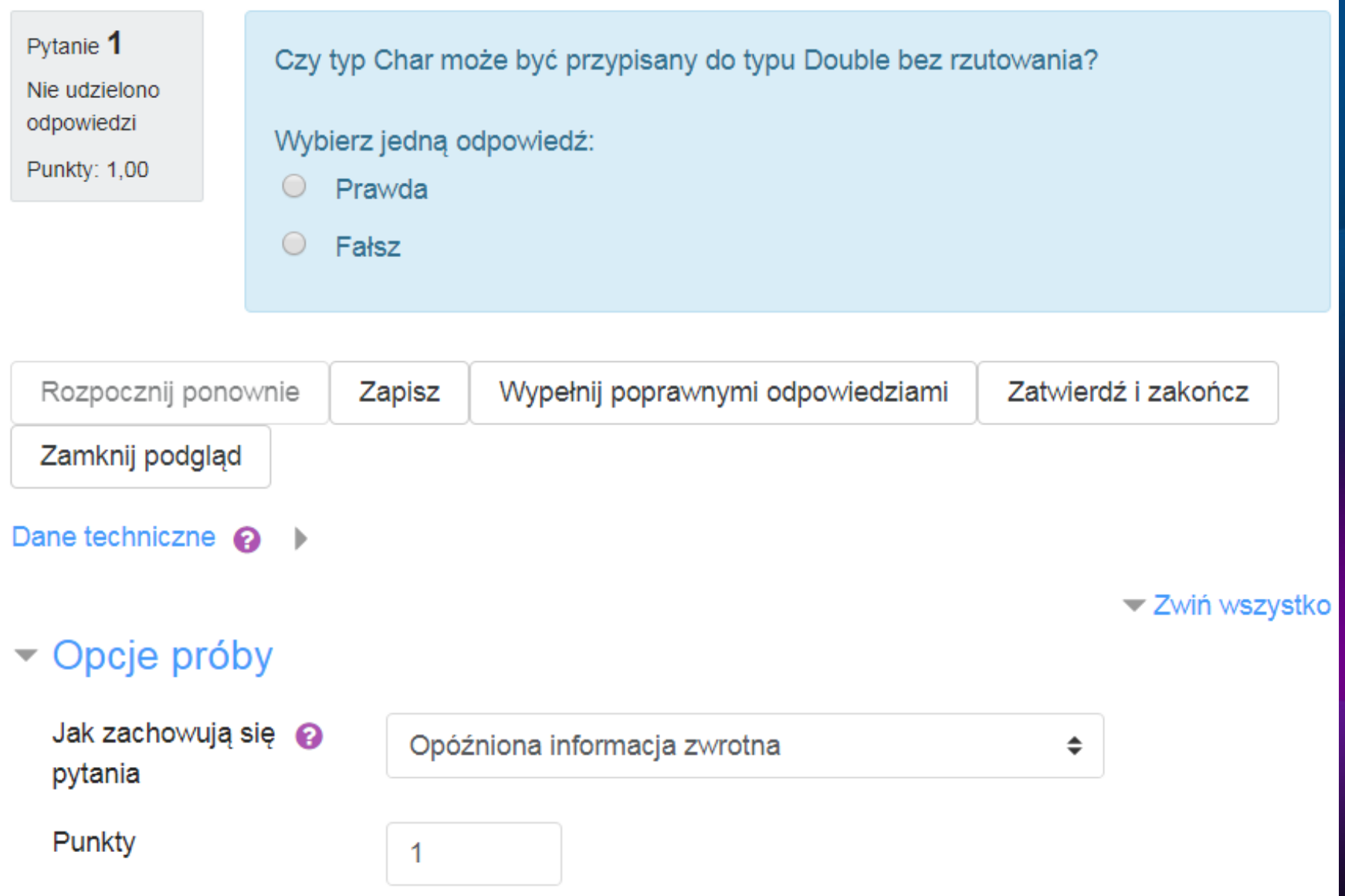

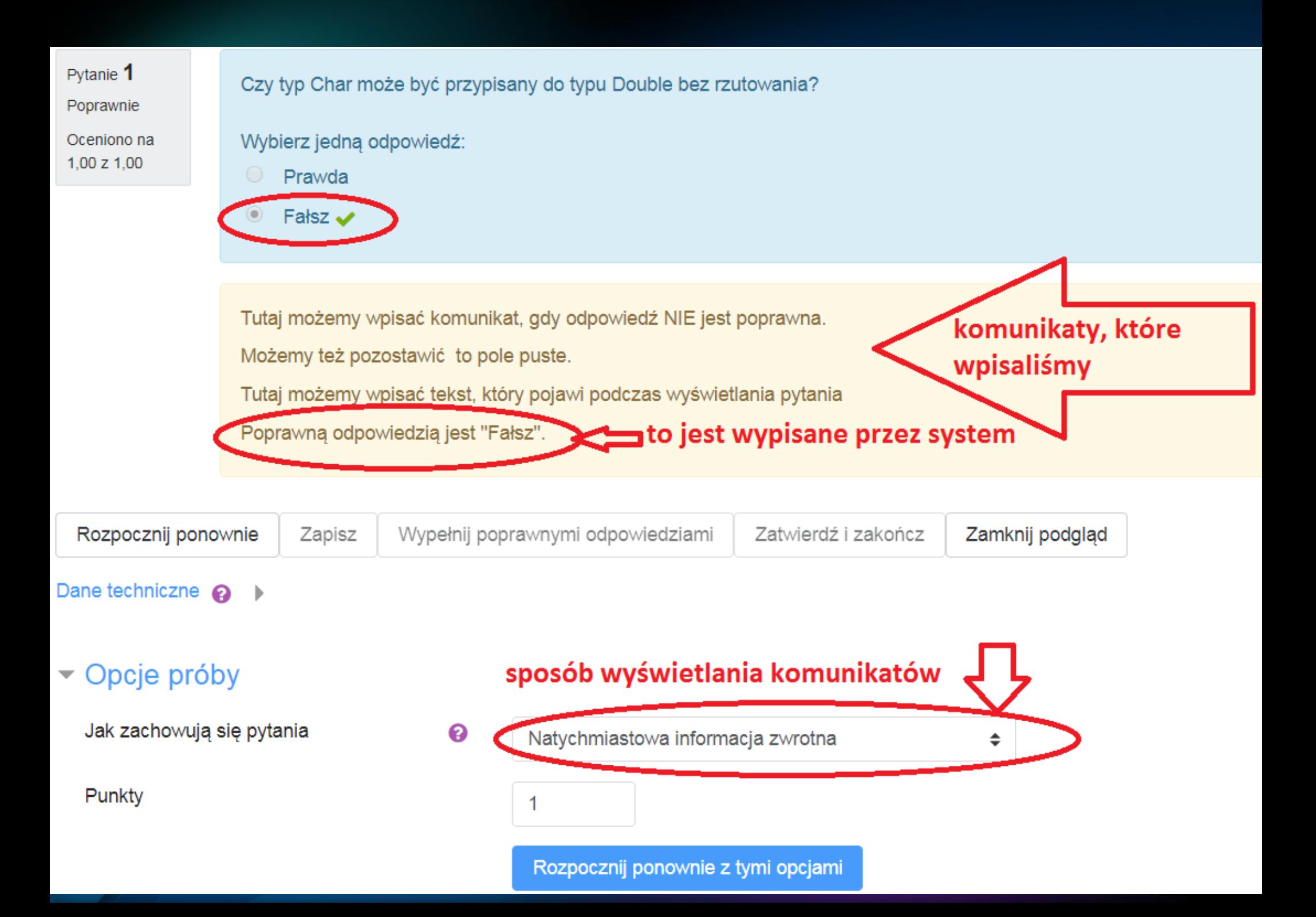

# **Pytanie otwarte**

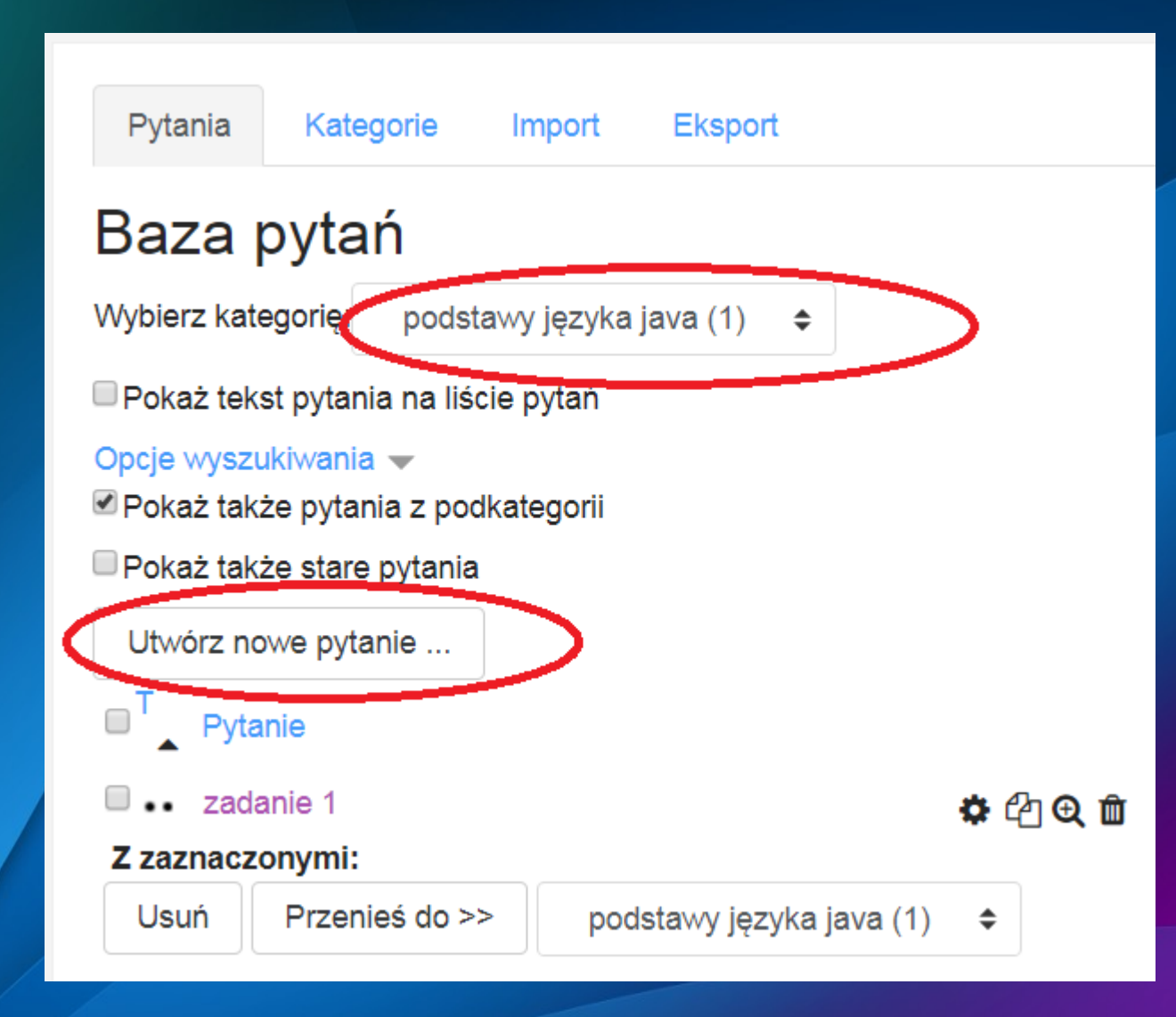

# **Pytanie otwarte**

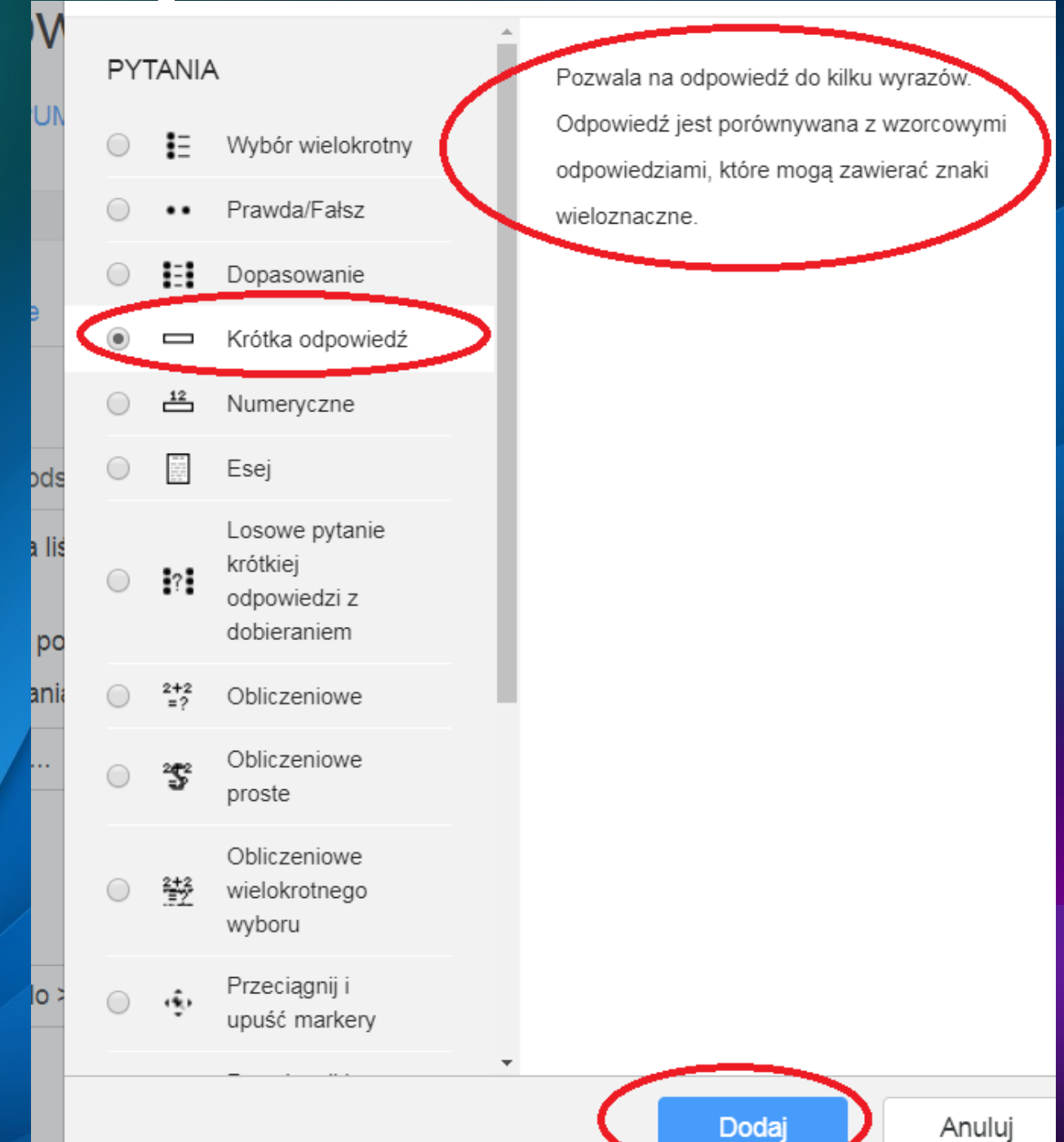

# **Pytanie otwarte**

#### Dodaj pytanie Krótkiej odpowiedzi o

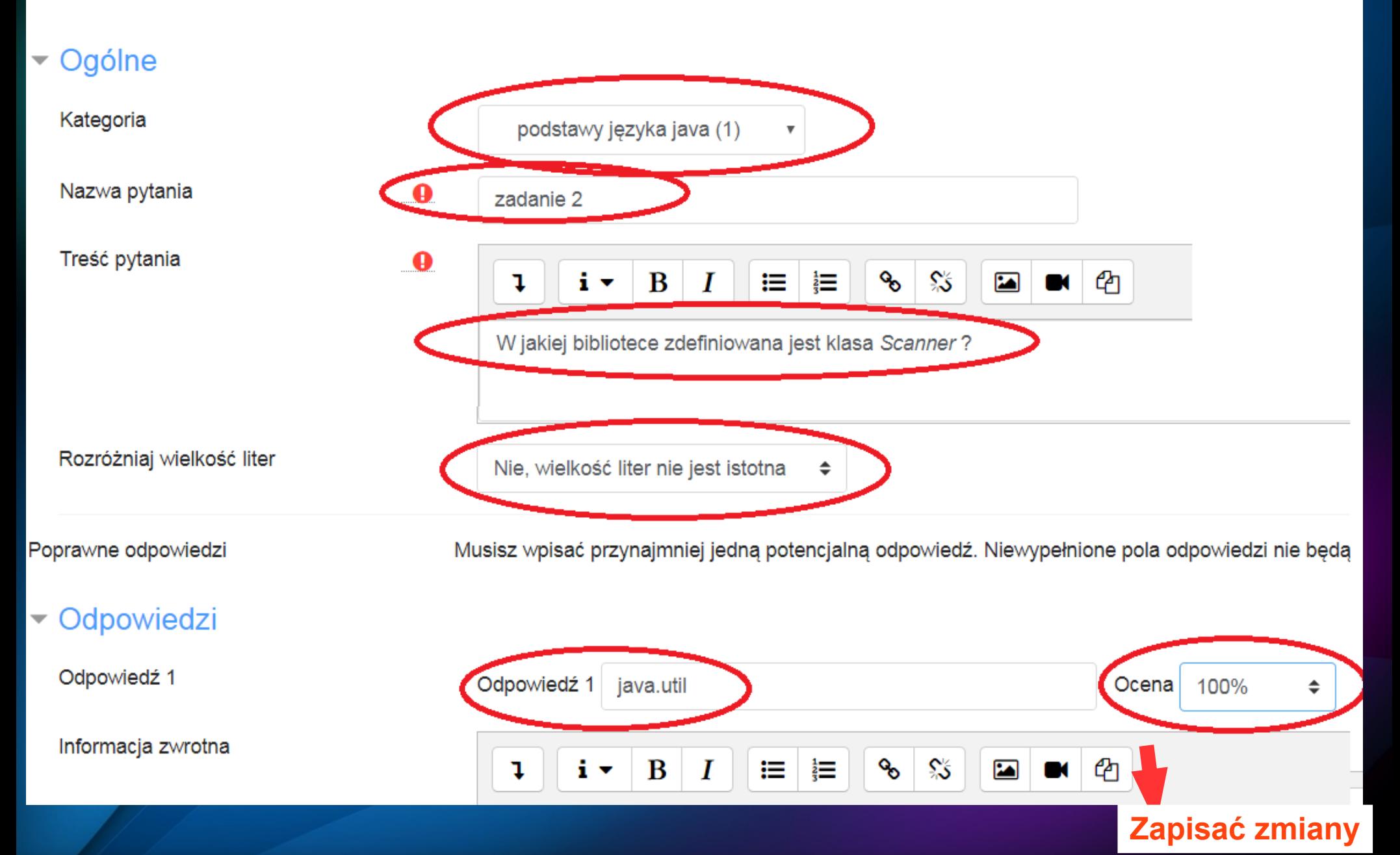

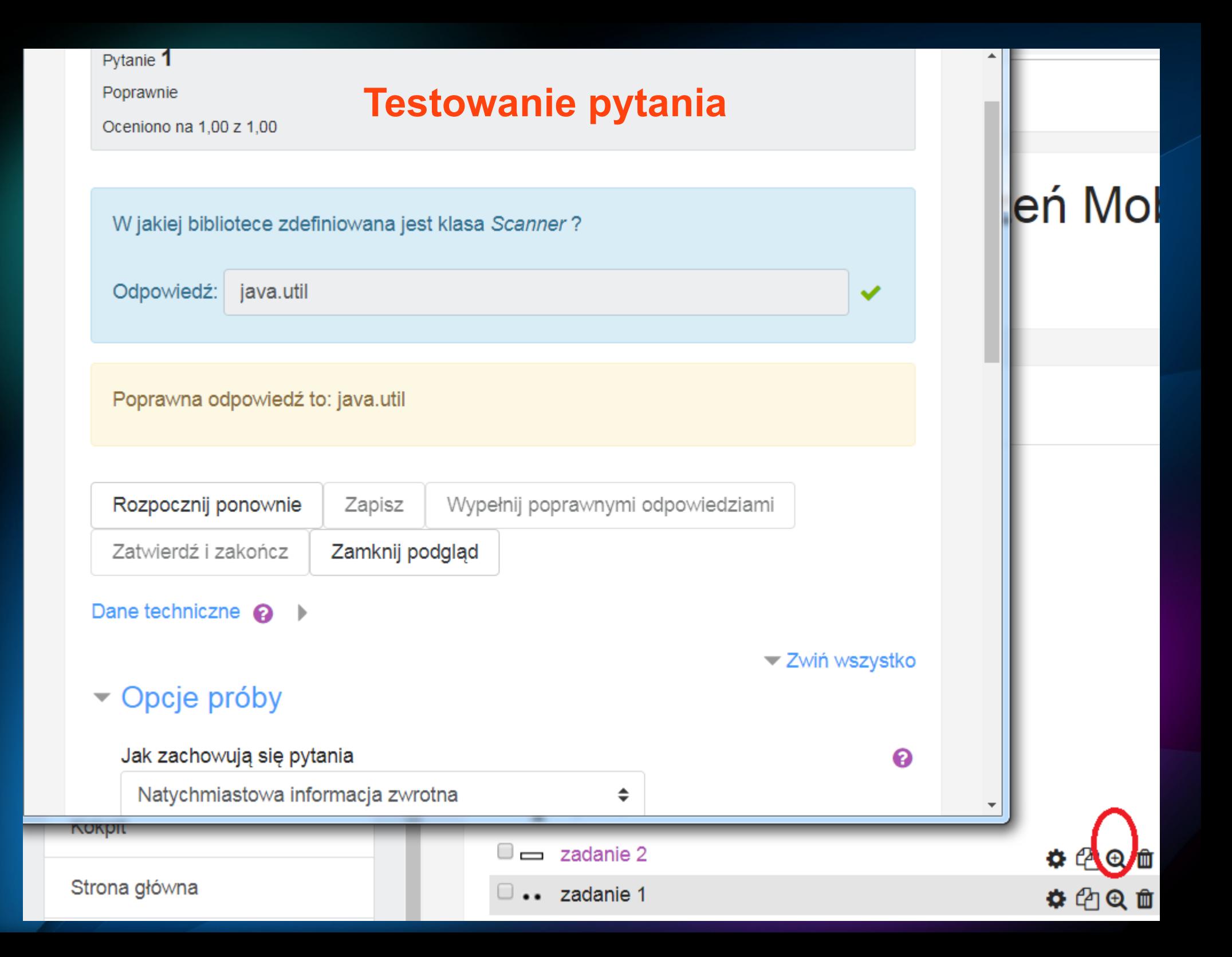

# Dodajemy quiz

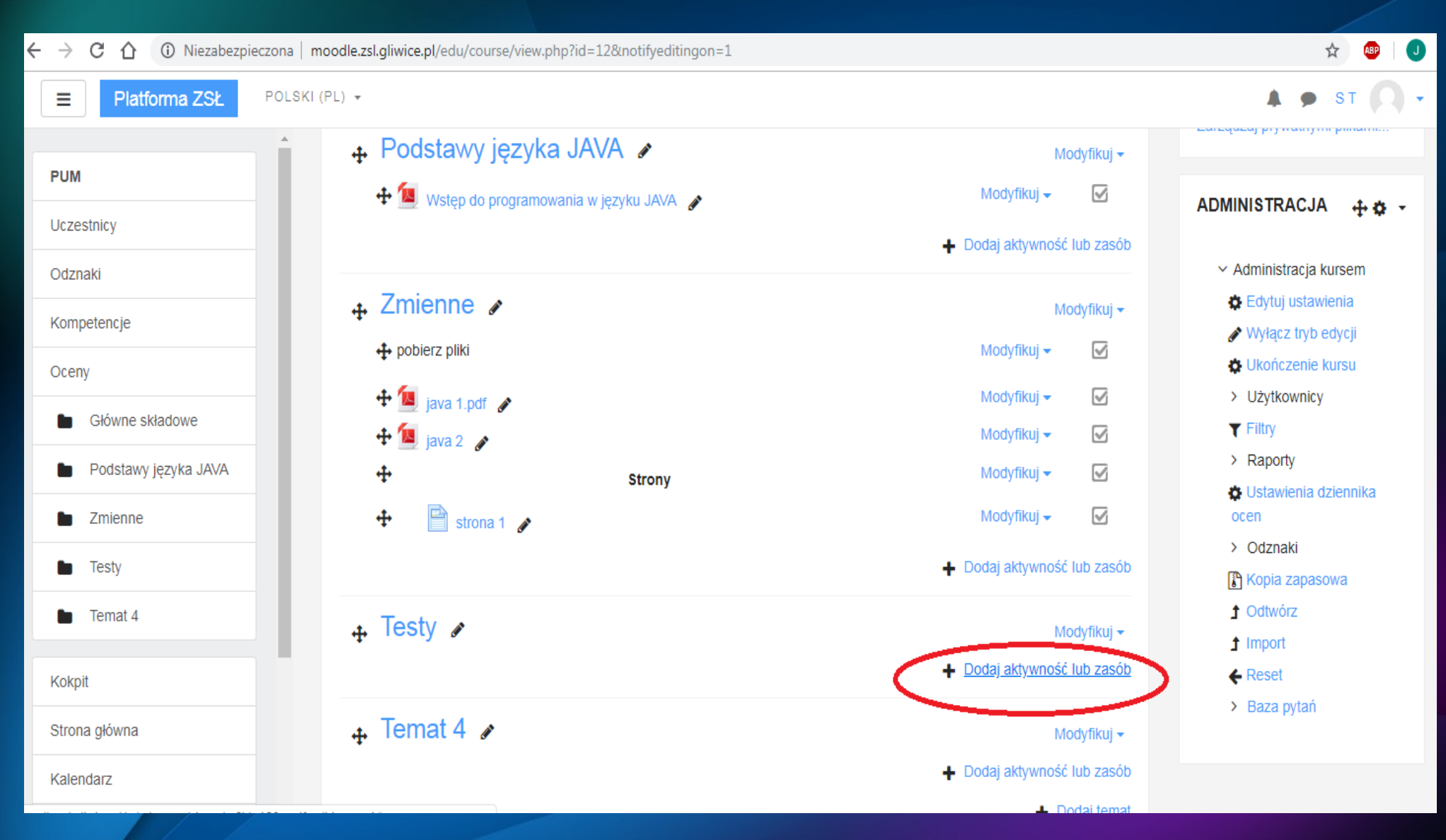

# Dodajemy quiz

#### Dodaj aktywność lub zasób

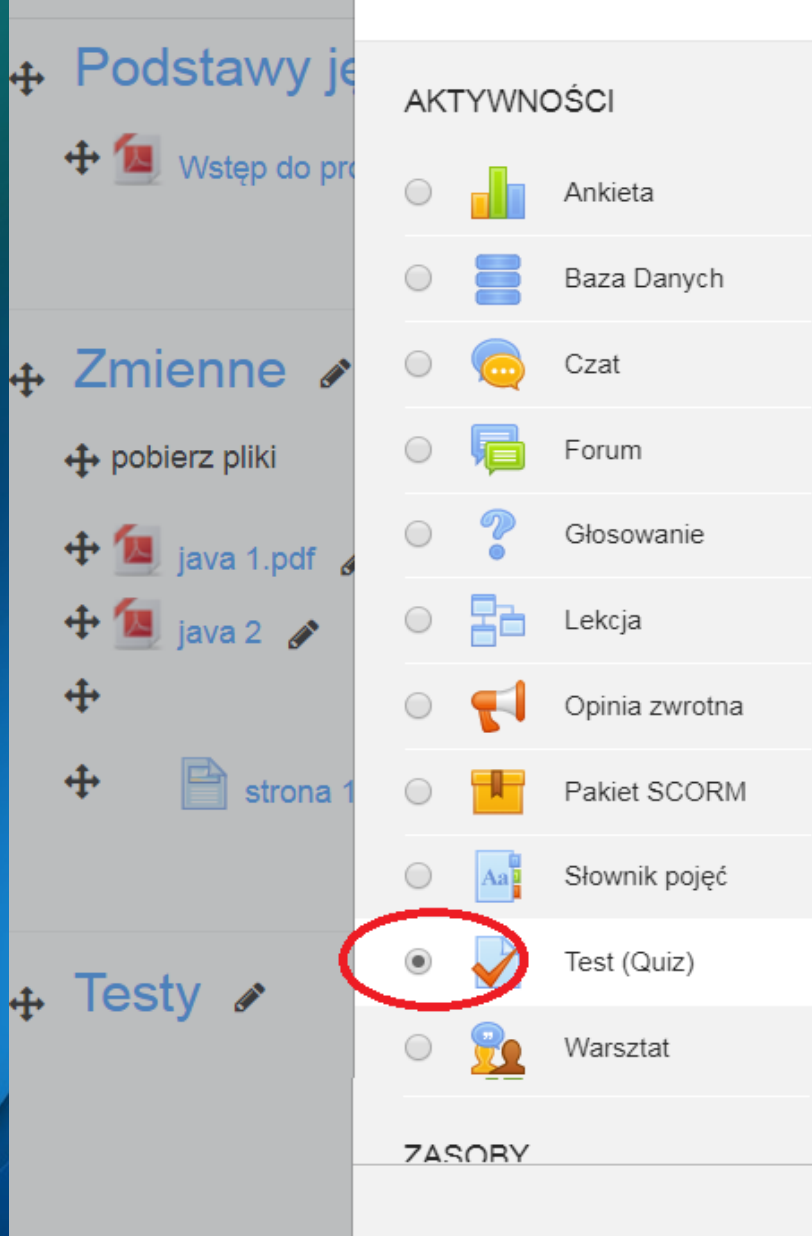

Moduł Test (dawniej Quiz) pozwala nauczycielowi na tworzenie testów składających się z pytań wielokrotnego wyboru, prawda-fałsz, dopasowywań i inne rodzajów. Każde podejście jest automatycznie oceniane, a prowadzacy może decydować, czy wyświetlać informacje zwrotne i/lub poprawne odpowiedzi.

 $\times$ 

#### Wiecej pomocy A

#### Dodaj Anuluj

## Ustawienia quizu

#### ● Dodawanie nowego Test (Quiz) do Testy •

#### ▼ Ogólne Nazwa  $\bullet$ quiz 1 Wprowadzenie  $\mathbf{i}$   $\mathbf{v}$  $\equiv$   $\equiv$  $\mathcal{C}$ ొస 国国图  $\bf{B}$  $\boldsymbol{I}$  $\mathbf{I}$ Wyświetl opis na stronie kursu  $\triangleright$  Czas  $\sim$  Ocena Kategoria ocen ℯ Bez kategorii ≑ Próg zaliczeniowy ℯ Dostępne podejścia  $\div$ Nieograniczone Metoda oceniania

 $\mathbf{Q}$ 

## Ustawienia quizu

#### $\blacktriangleright$  Wyglad Nowa strona ℯ Każde pytanie  $\div$ Metoda nawigacji ℯ Sekwencyjna ≑ Pokaż mniej ... ▼ Zachowanie pytań Zmień kolejność wewnątrz pytania ଵ Tak  $\triangleq$ Jak zachowują się pytania  $\boldsymbol{\Omega}$ Opóźniona informacja zwrotna  $\div$ Pokaż więcej ...  $\blacktriangleright$  Opcje przeglądu  $\boldsymbol{\omega}$ Podczas próby Natychmiast po próbie Później, gdy quiz jest wciąż otwarty Po zamknieciu quizu ✔ Próba ✔ Próba *E* Próba Próba  $\odot$ Czy poprawnie Czy poprawnie Czy poprawnie Czy poprawnie <sup>?</sup> **■** Punkty **■** Punkty *<u></u>* Punkty Punkty  $\odot$

- Szczegółowa informacja zwrotna
- **Ogólna informacja zwrotna**
- Prawidłowa odpowiedź

€

Całościowa informacja zwrotna

- 
- Szczegółowa informacja zwrotna
- Ogólna informacja zwrotna
- Prawidłowa odpowiedź
- Całościowa informacja zwrotna
- 
- Szczegółowa informacja zwrotna
- Ogólna informacja zwrotna
- Prawidłowa odpowiedź
- Całościowa informacja zwrotna
- 
- Szczegółowa informacja zwrotna
- Ogólna informacja zwrotna
- Prawidłowa odpowiedź
- Całościowa informacja zwrotna

# Opcje przeglądu

#### $\blacktriangleright$  Opcje przeglądu  $\boldsymbol{\Omega}$

#### Podczas próby

- Próba  $\odot$
- Czy poprawnie @
- Punkty @
- Szczegółowa informacja zwrotna
- **D**opólna informacja zwrotna @
- Prawidłowa odpowiedź @
- Całościowa informacia zwrotna

#### $\blacktriangledown$  Wyglad

Pokaż zdjecie użytkownika

Miejsca dziesiętne w ocenach

Szczegółowa informaci

- Natychmiast po próbie
	- *E* Próba
	- Czy poprawnie
	- **■** Punkty

ଵ

ଵ

- Szczegółowa informacja zwrotna
- Ogólna informacia zwrotna
- Prawidłowa odpowiedź
- Całościowa informacia zwrotna

 $2 \div$ 

Bez zdiecia  $\div$ 

- Później, gdy quiz jest wciąż otwarty
- $\triangle$  Próba
- Czy poprawnie
- **■** Punkty
- Szczegółowa informacja zwrotna
- Ogólna informacia zwrotna
- Prawidłowa odpowiedź
- Całościowa informacia zwrotna

Po zamknięciu quizu

- *E* Próba
- Czy poprawnie
- *■* Punkty
- Szczegółowa informacja zwrotna
- Ogólna informacja zwrotna
- Prawidłowa odpowiedź
- Całościowa informacia zwrotna

tóbie

le.

Opcje te decyduja, jaka informacje i kiedy Każda nowa próba na podstaw mogą zobaczyć studenci, gdy przeglądają podejścia do quizu lub raporty quizu. Opcje przeglądu o Pokaż mniej ... "Natychmiast po próbie" oznacza w ciagu dwóch minut po zakończeniu. "Później, gdy Opcje przeglądu $\overline{\mathbf{Q}}$ W tvm ustawieniu można zadecydować o Podczas próby quiz jest wciąż otwarty" oznacza po dwóch tym czy uczestnik może mieć wgląd w swoje minutach, a przed datą zamknięcia quizu. Próba $\alpha$ próby podejścia do testu. Podczas próby "Po zamknięciu quizu" oznacza czas, gdy Czy poprawni data zamknięcia quizu minęła. Jeżeli quiz  $P$ róba $Q$ Punkty **@** nie ma daty zamknięcia, ten stan nie  $\Box$  Czy poprawnie  $\bigcirc$ Szczegółowa informacja zwrotna Szczegółowa infor zostanie nigdy osiągnięty. Punkty ?

# Dodawanie pytań do quizu

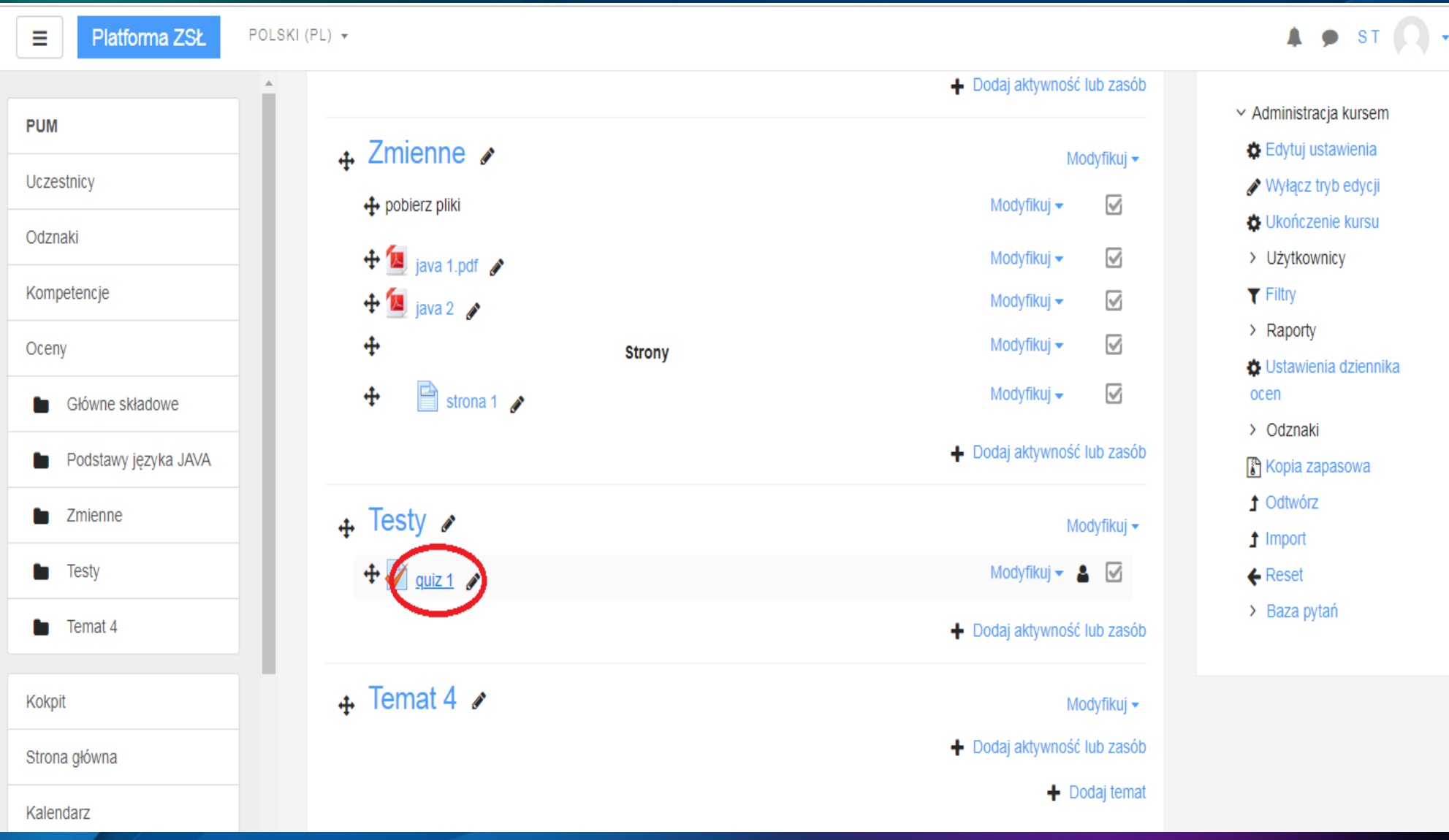

# Dodawanie pytań do quizu

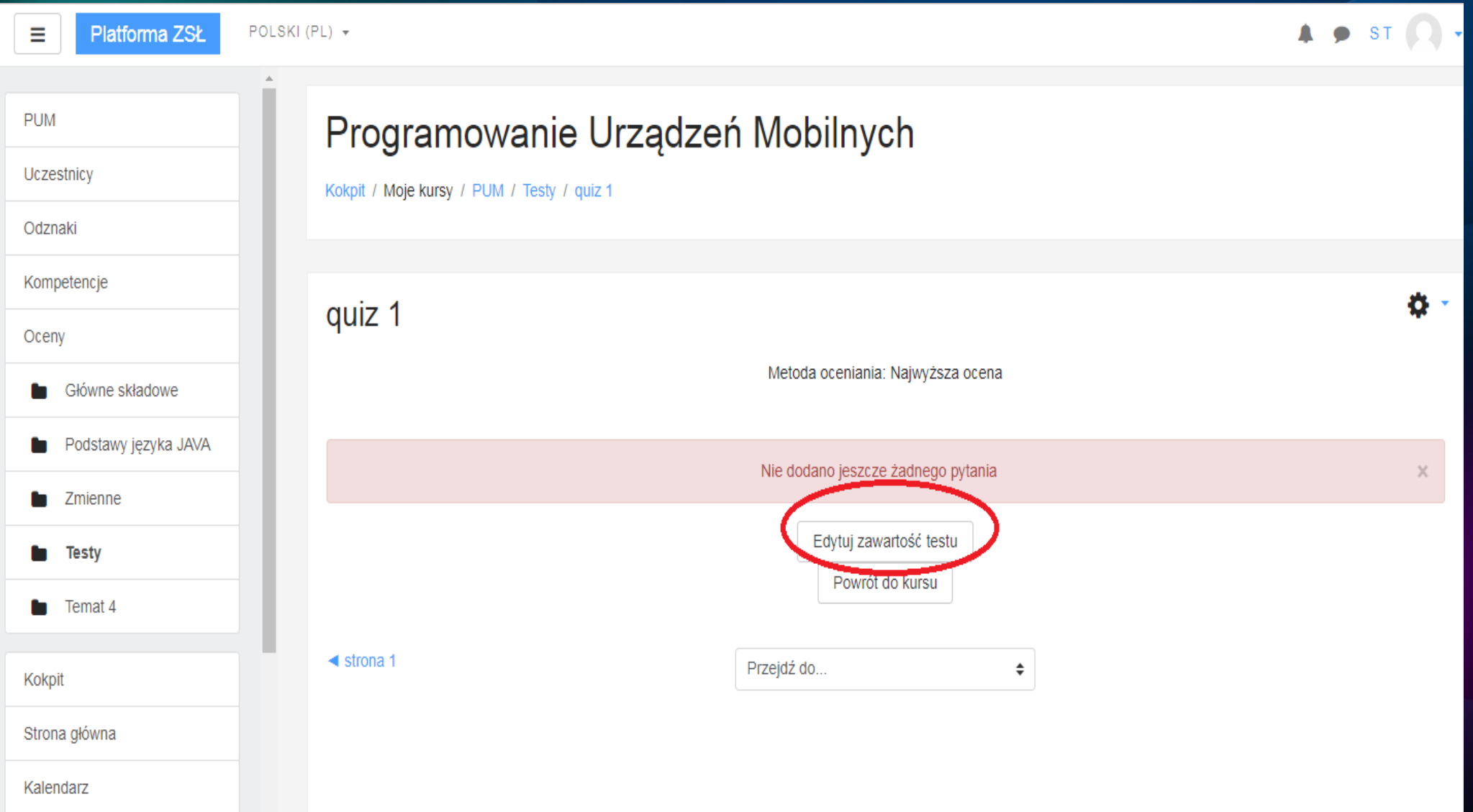

# Dodawanie pytań do quizu

#### Programowanie Urządzeń Mobilnych

Kokpit / Moje kursy / PUM / Testy / quiz 1 / Edytuj zawartość testu

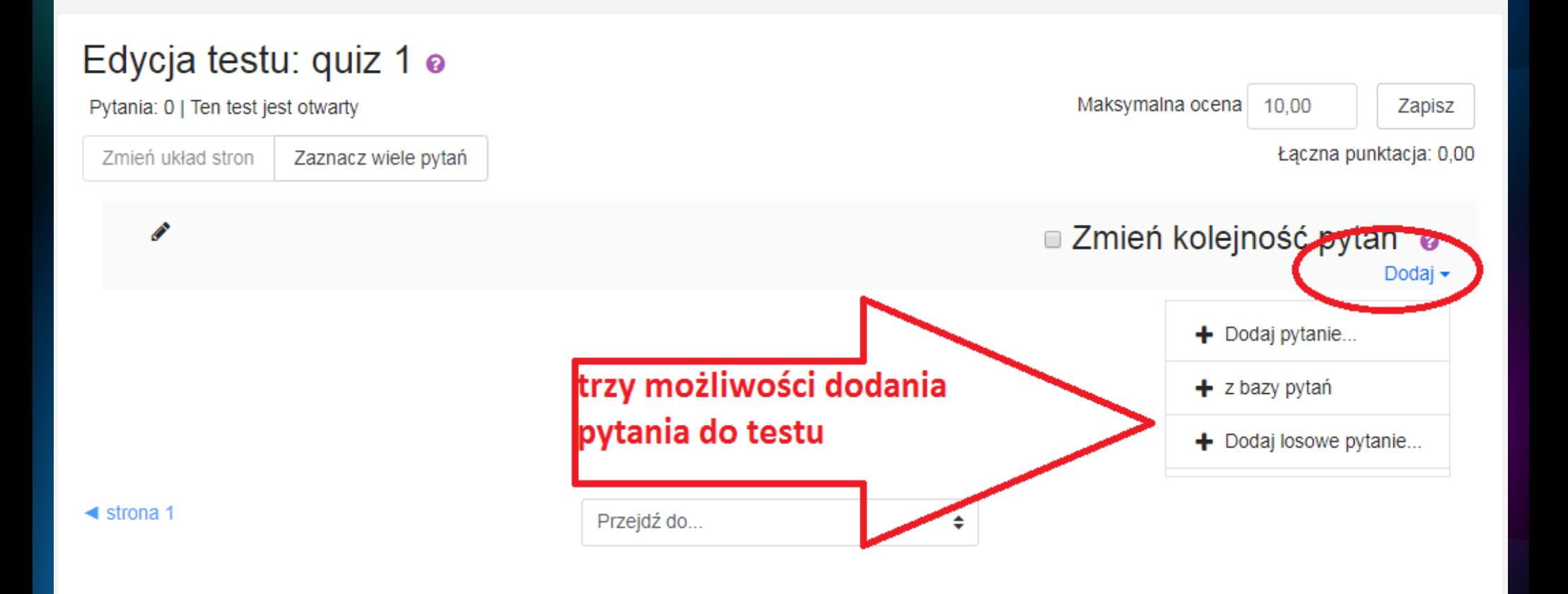

# Dodawanie pytań z bazy pytań

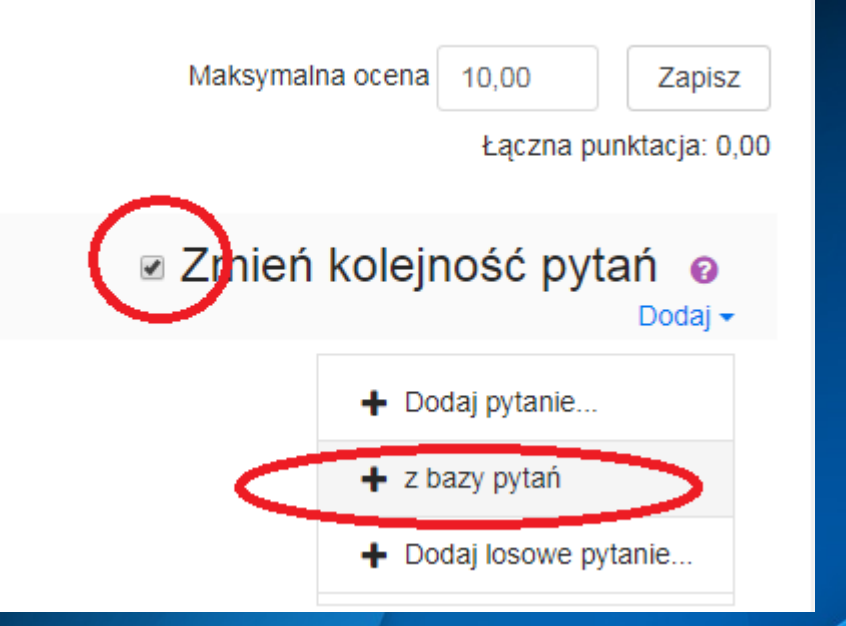

#### Dodaj na końcu z banku pytań

Wybierz kategorie: Domyślna dla: PUM  $\div$ Domyślna kategoria dla pytań współdzielonych w kontekście 'PUM'. Opcje wyszukiwania -■ Pokaż także pytania z podkategorii Zaznaczeniem wybieramy pytanie, które Pokaż także stare pytania chcemy dołączyć do quizu  $\blacktriangle$ Pytanie zadanie 2 W jakiej bibliotece zdefiniowana jest klasa Scanner ? zadanie 1 Czy typ Char może być przypisany do typu Double bez rzutowania? Dodaj wybrane pytania do testu
# Dodawanie pytań z bazy pytań

### Programowanie Urządzeń Mobilnych

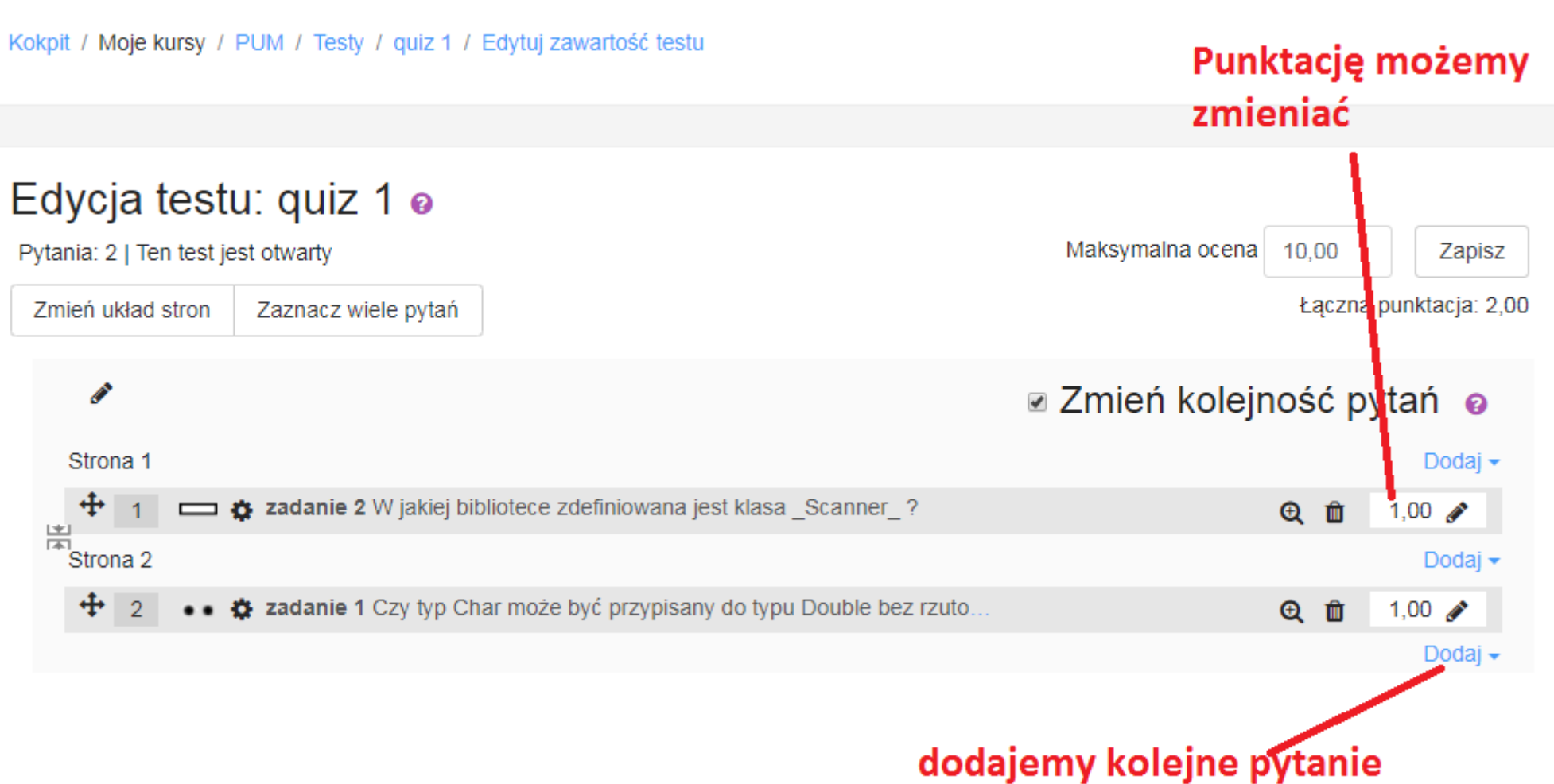

## Nowe pytanie

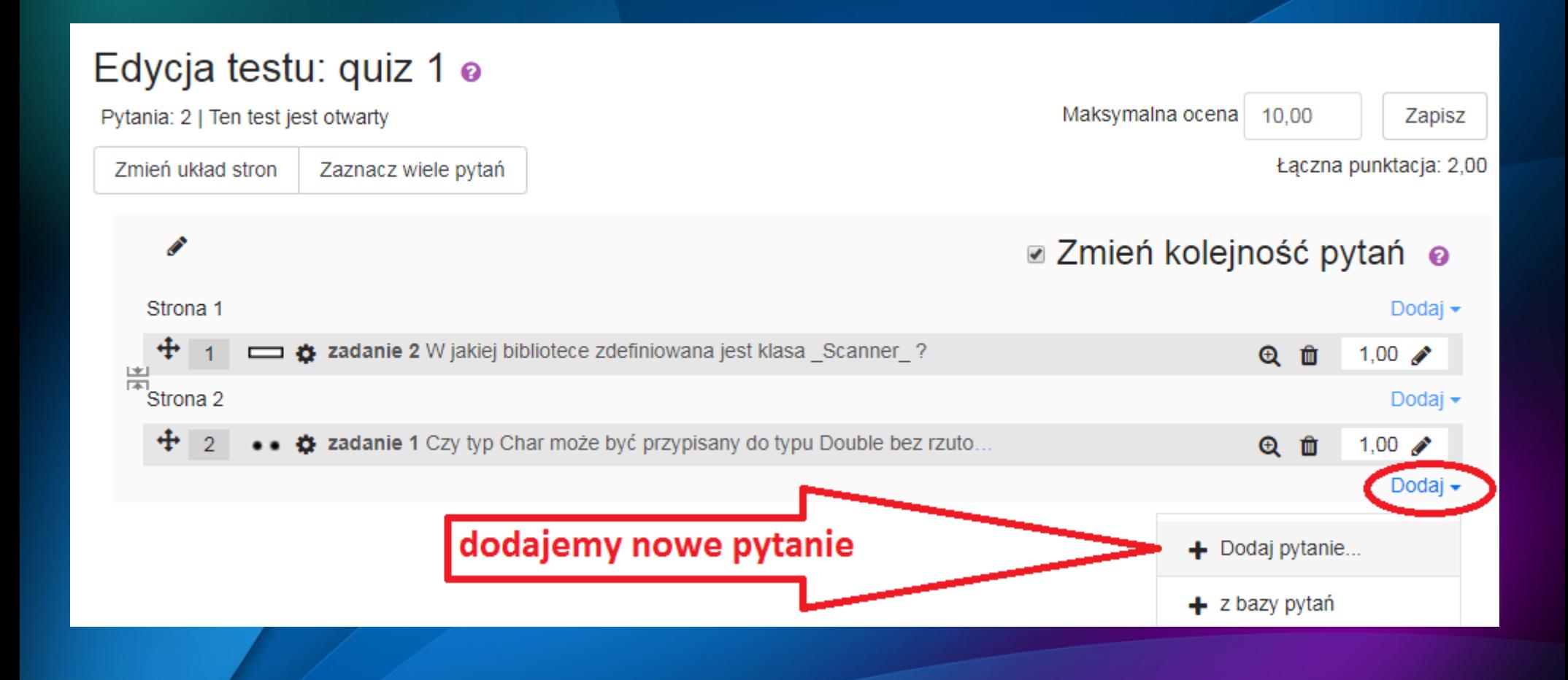

## Nowe pytanie

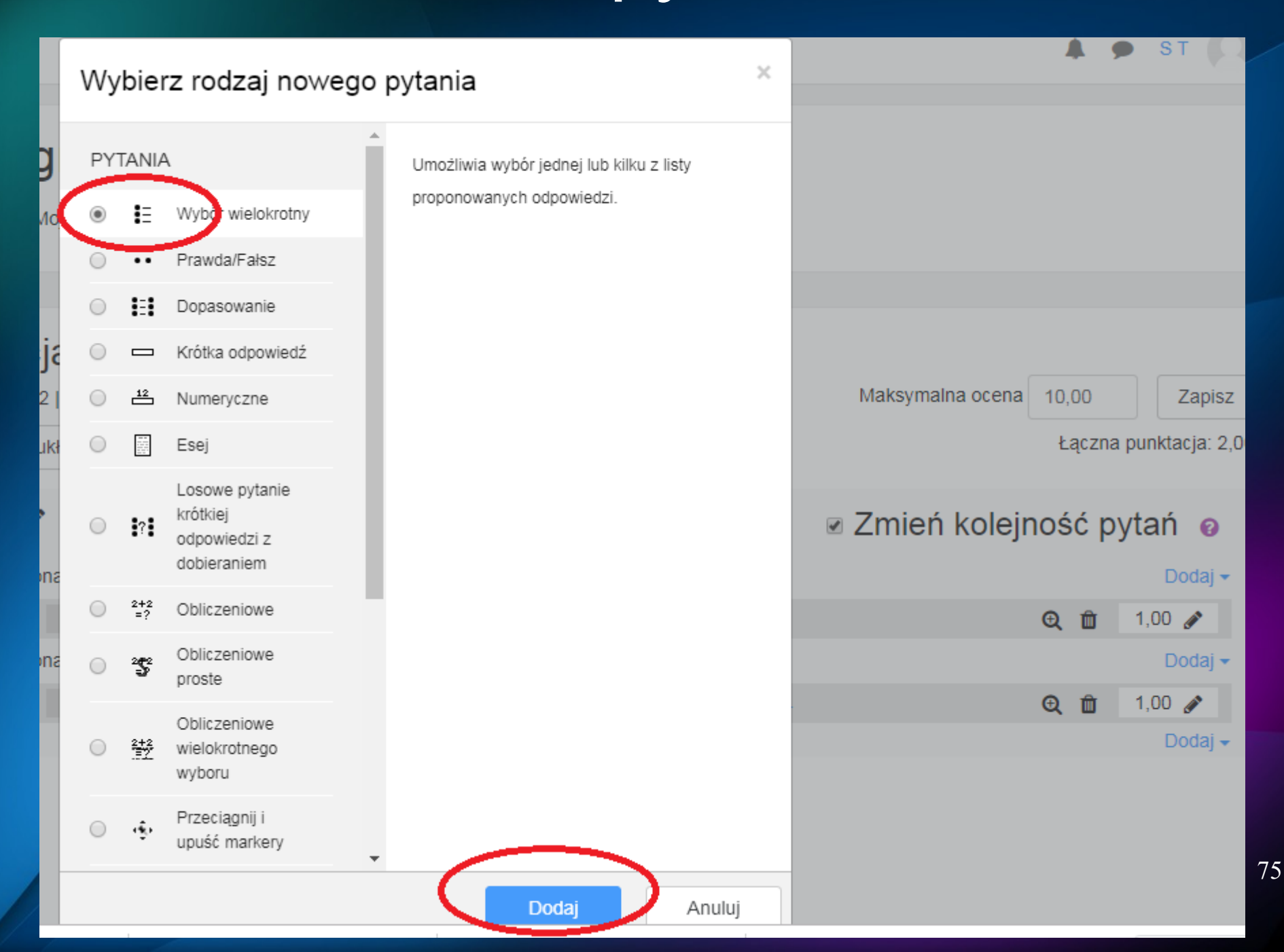

## Pytanie wielokrotnego wyboru

### Dodawanie pytania wielokrotnego wyboru o

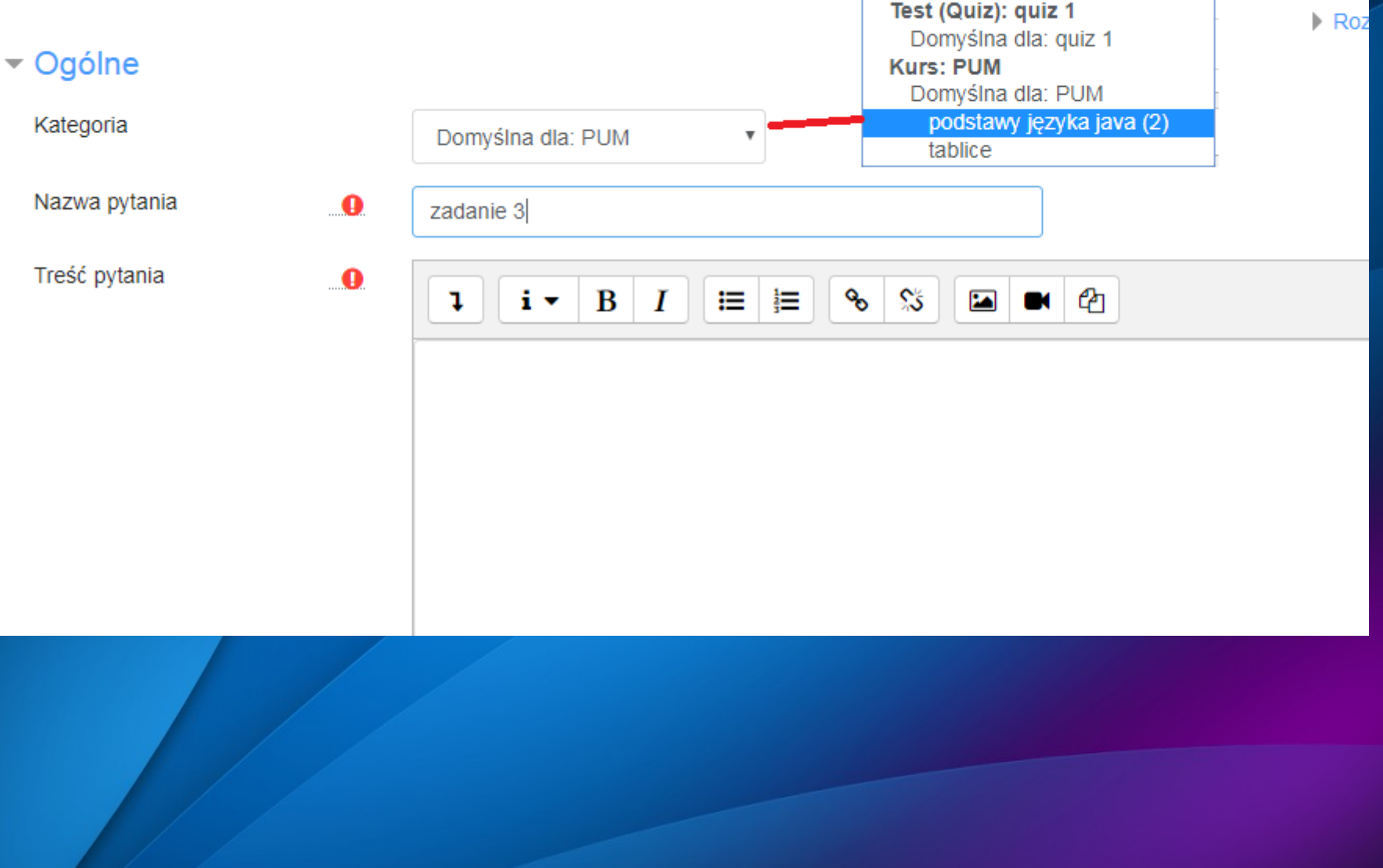

Podajemy cztery odpowiedzi -tylko jedna jest poprawna

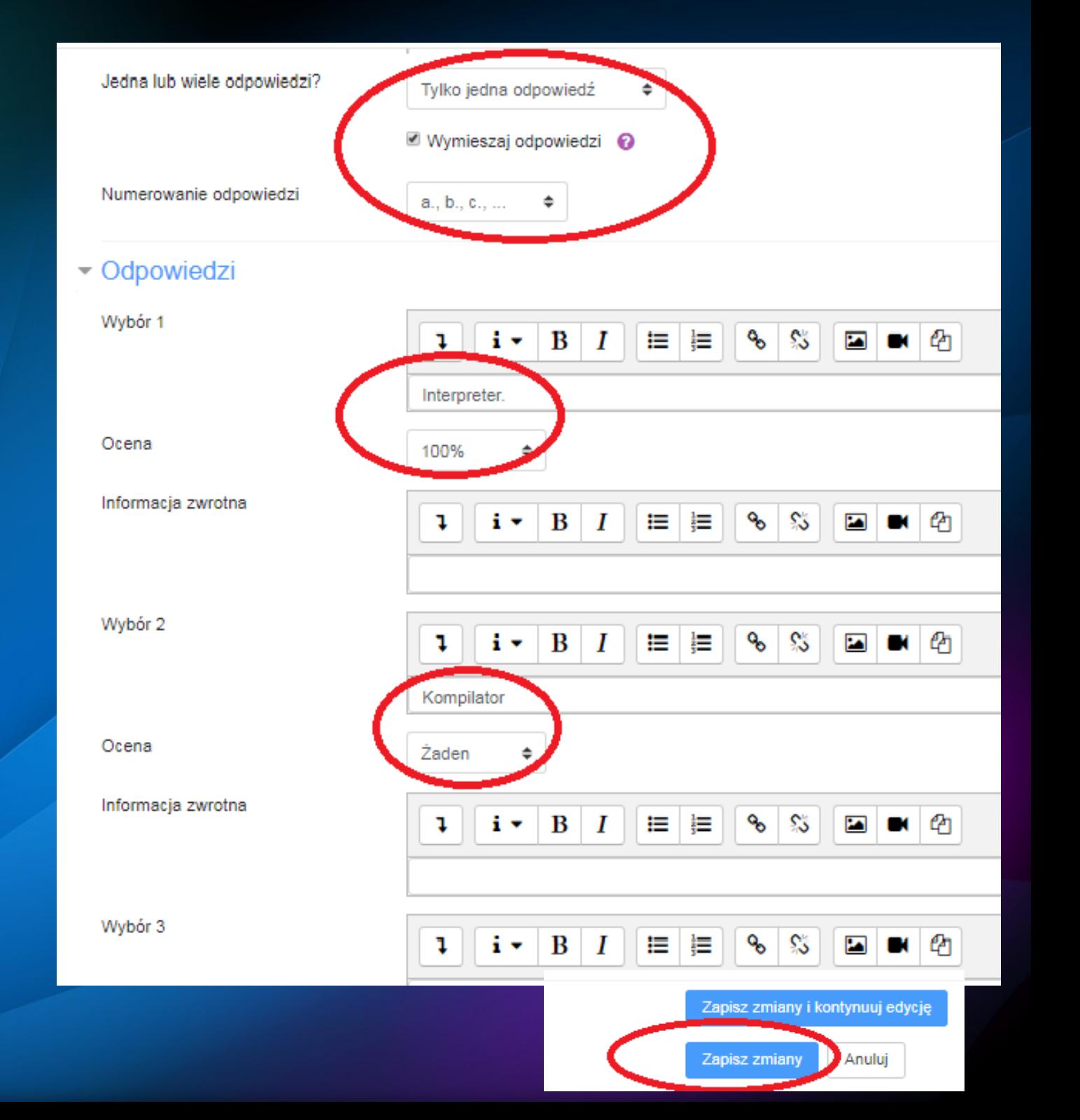

# **Dodanie** kolejnego pytania

#### Programowanie Urządzeń Mobilnych

Kokpit / Moje kursy / PUM / Testy / quiz 1

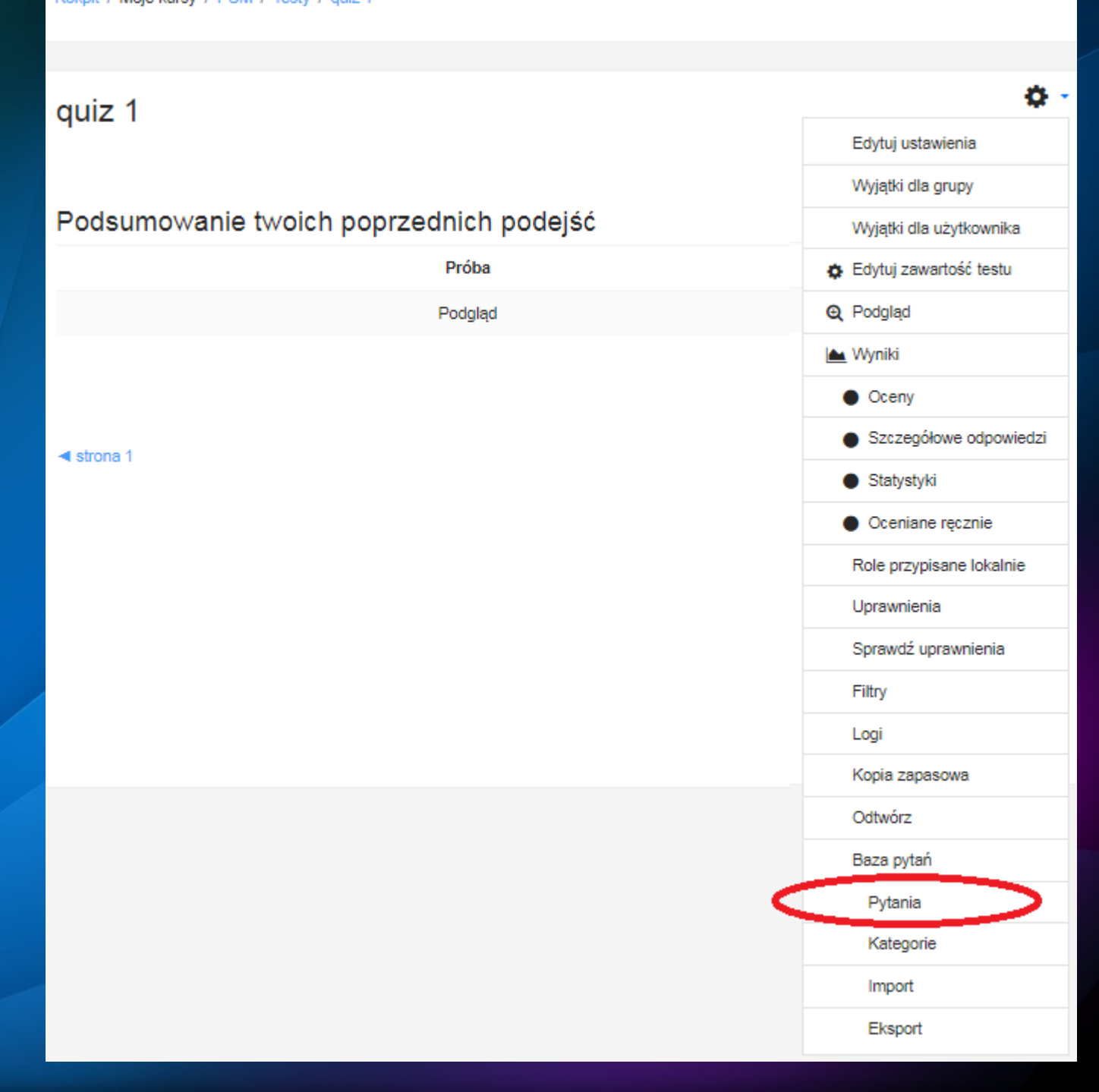

# Przenoszenie pytań między kategoriami

## Programowanie Urządzeń Mobilnych

Kokpit / Moje kursy / PUM / Testy / quiz 1 / Baza pytań / Pytania

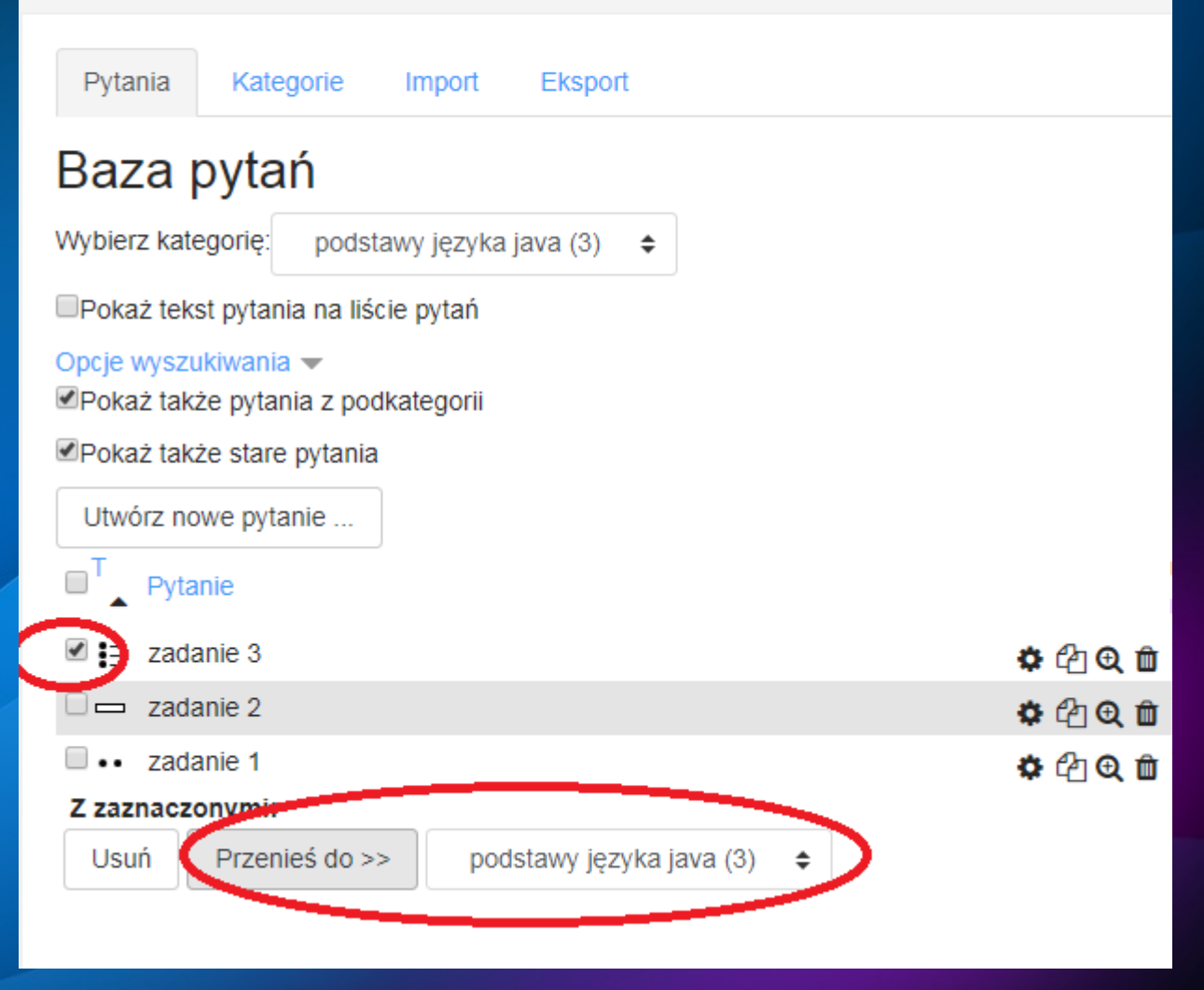

## Edycja zawartości testu

### Programowanie Urządzeń Mobilnych

Kokpit / Moje kursy / PUM / Testy / quiz 1

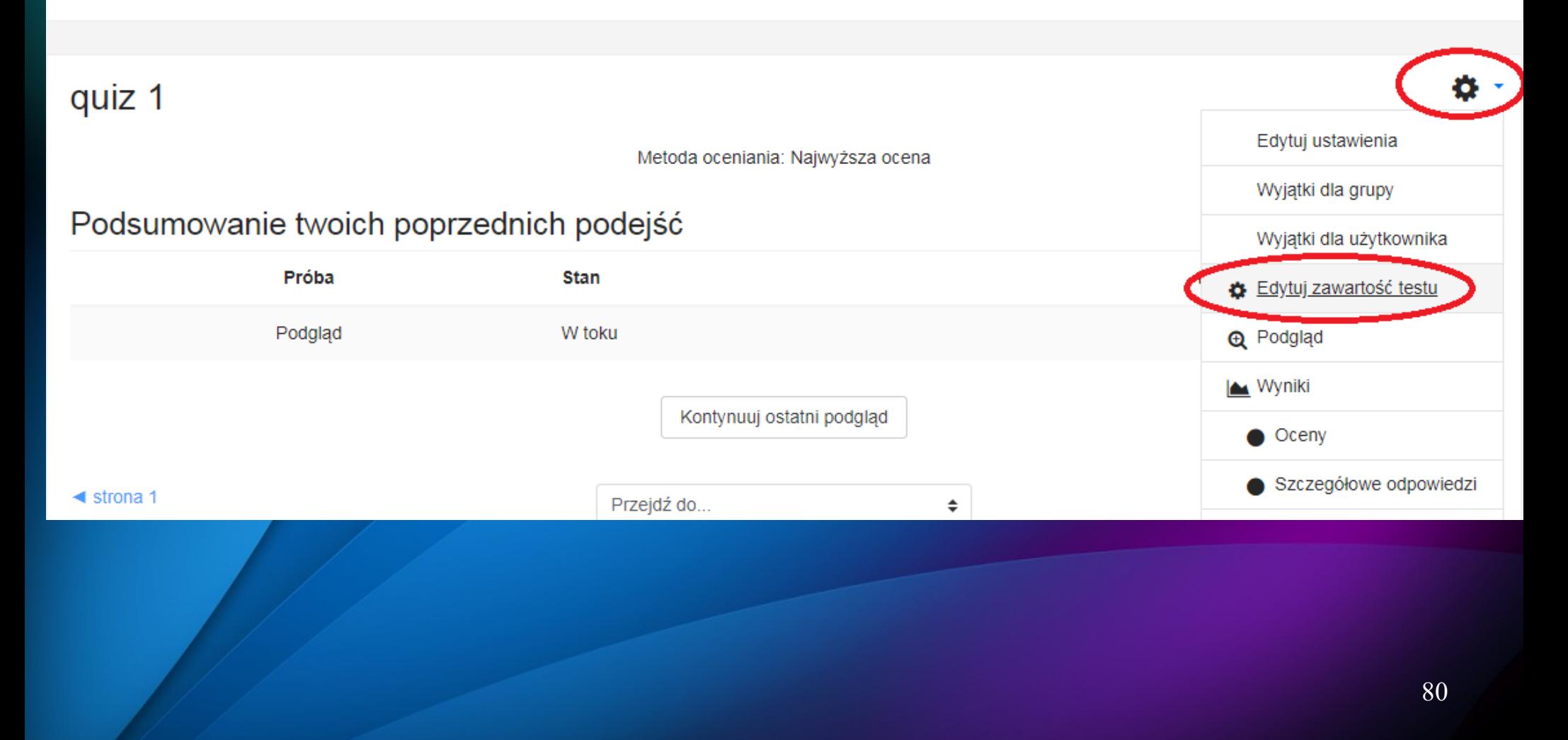

## Podgląd testu

### Programowanie Urządzeń Mobilnych

Kokpit / Moje kursy / PUM / Testy / quiz 1

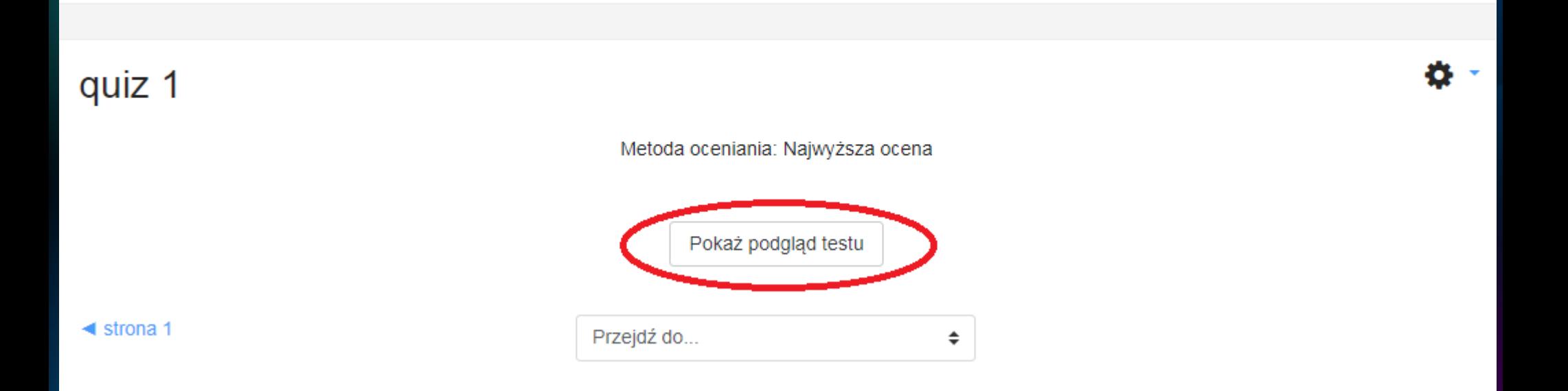

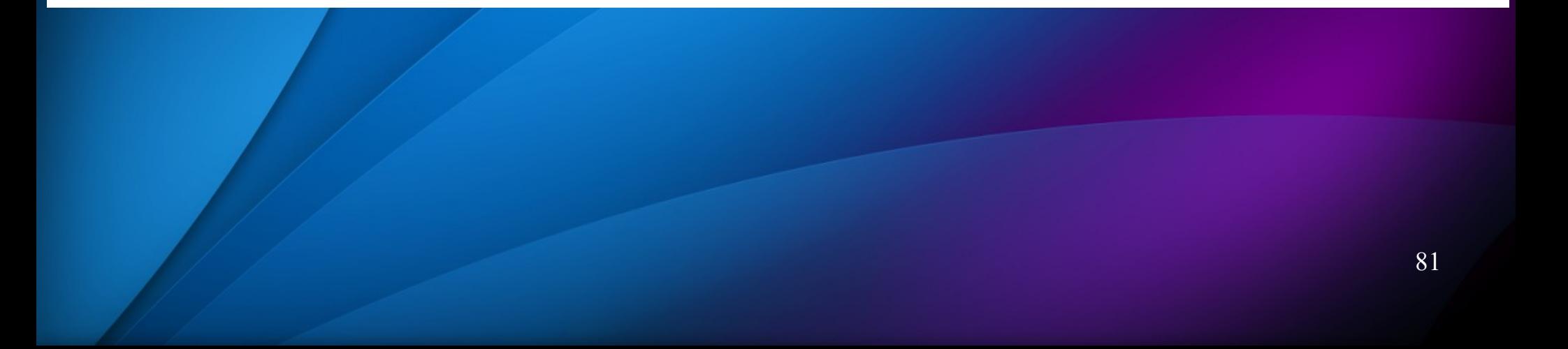

## Rozwiązywanie testu

### Programowanie Urządzeń Mobilnych

Kokpit / Moje kursy / PUM / Testy / quiz 1 / Podgląd

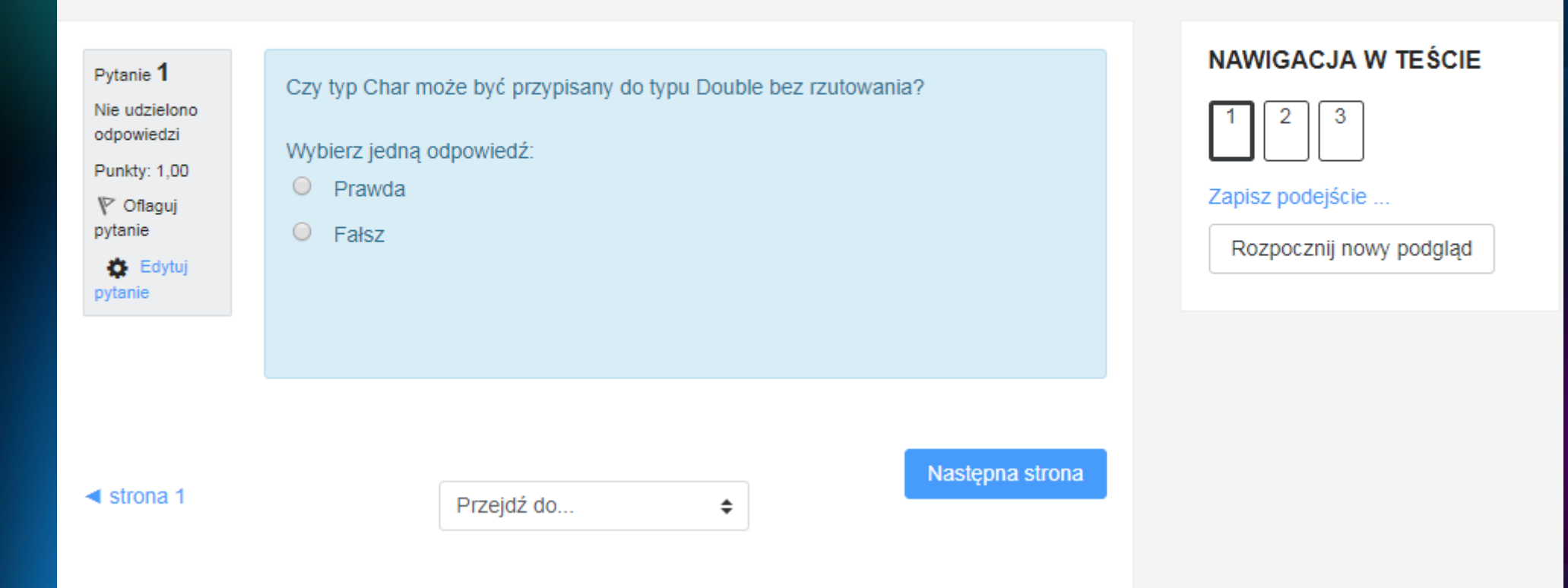

## Zatwierdź wszystkie i zakończ-ostatecznie kończy rozwiązywanie testu.

#### **NAWIGACJA W TEŚCIE** quiz 1 Podsumowanie próby 3 Pytanie **Stan** Zapisz podejście ... Rozpocznij nowy podglad Odpowiedź zapisana Odpowiedź zapisana  $\mathfrak{D}$ Odpowiedź zapisana 3 Powrót do podejścia Zatwierdź wszystkie i zakończ < strona 1 Przejdź do...  $\times$ Potwierdzenie Zakończenie podejścia. Jeżeli zakończysz to podejście, nie będziesz mógł zmienić swoich odpowiedzi. Zatwierdź wszystkie i zakończ Anului

## Dodajemy jeszcze jedno pytanie do testu-wybór wielokrotny

### Programowanie Urządzeń Mobilnych

Kokpit / Moje kursy / PUM / Testy / quiz 1 / Baza pytań / Pytania / Edycia pytania wielokrotnego wyboru

#### Dodawanie pytania wielokrotnego wyboru o

#### $\blacktriangleright$  Ogólne Kategoria podstawy jezyka java (3) nazwa pytania Nazwa pytania wybór wielokrotny Treść pytania  $\mathbf 0$ ı B ⋿ ⊨ i  $\overline{\phantom{a}}$ Wybierz typy przechowujące liczby zmiennoprzecinkowe w javie to mozna zmienić po dodaniu pytania do testu Domyślna punktacja

84

## Dodajemy jeszcze jedno pytanie do testu-wybór wielokrotny

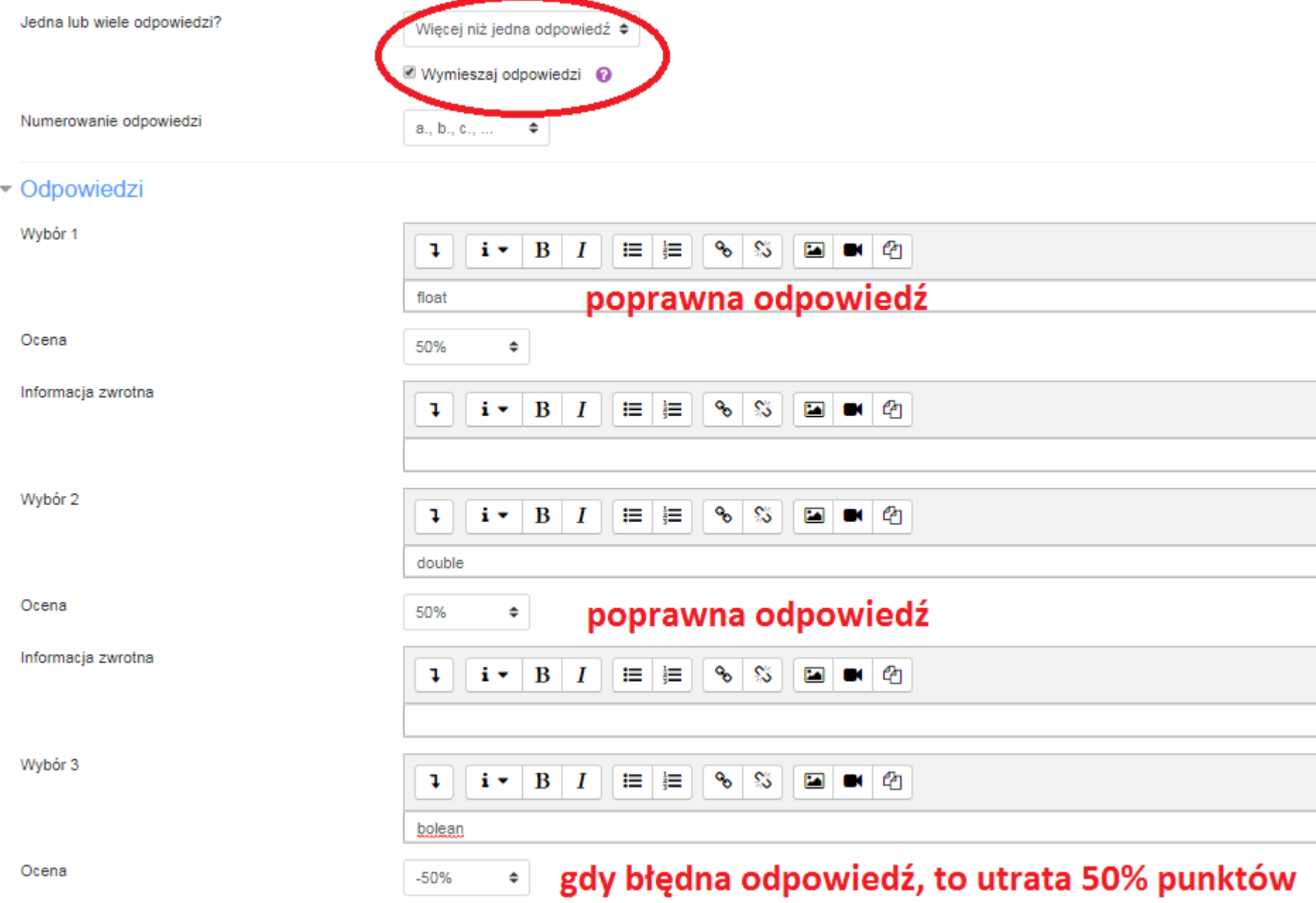

## Dodajemy jeszcze jedno pytanie do testu-wybór wielokrotny

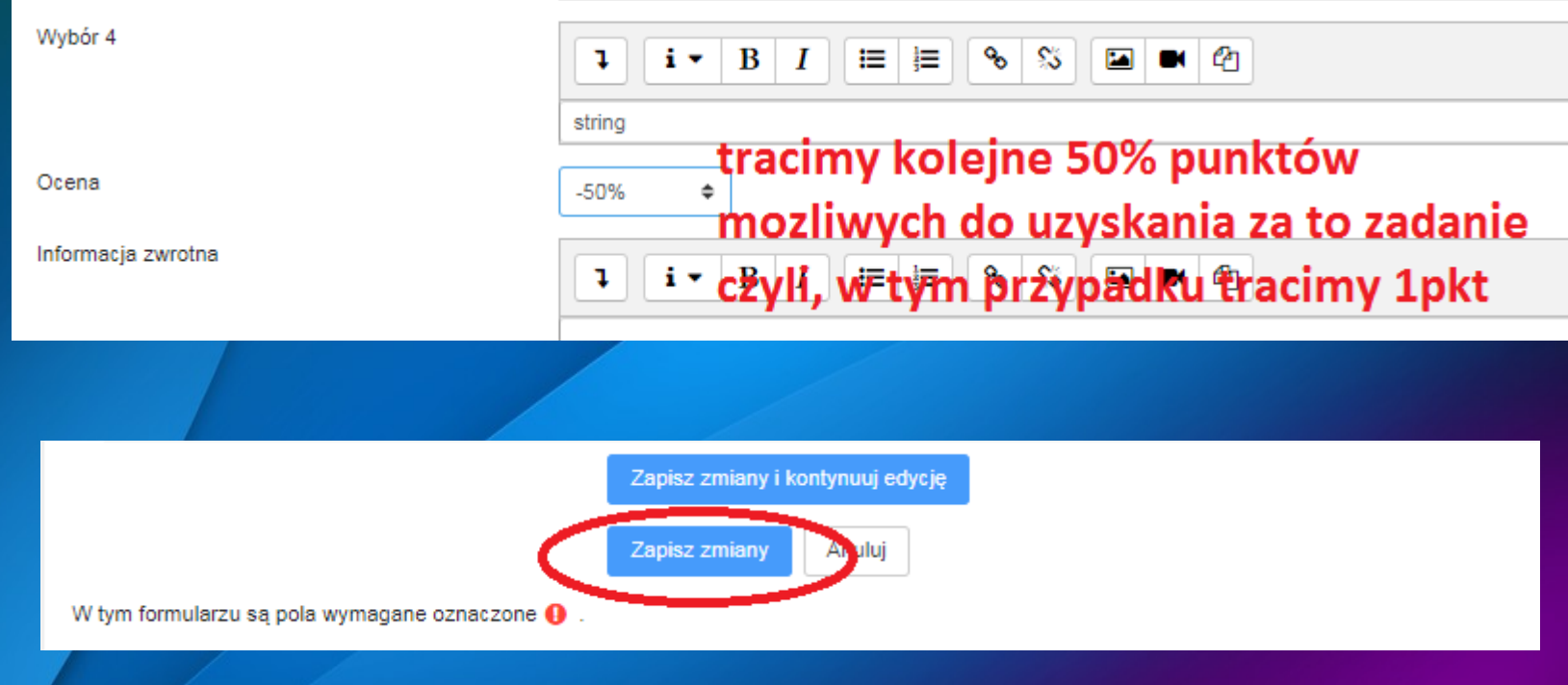

## Test składający się z 4 pytań

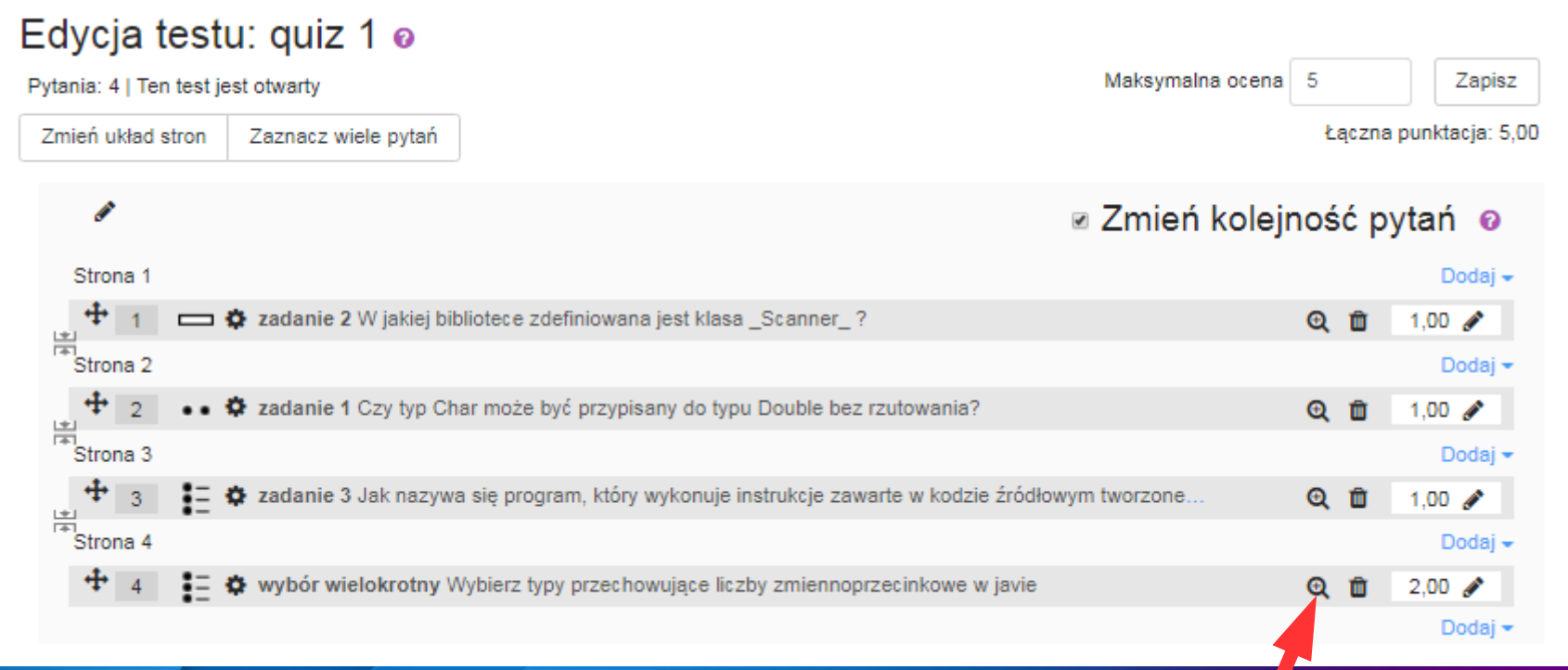

### **Można jeszcze przetestować różne warianty odpowiedzi**

Kolejna aktywnośc- zadanie Oczekujemy od uczniów rozwiązania zadania rozwiązanie przesłane w pliku

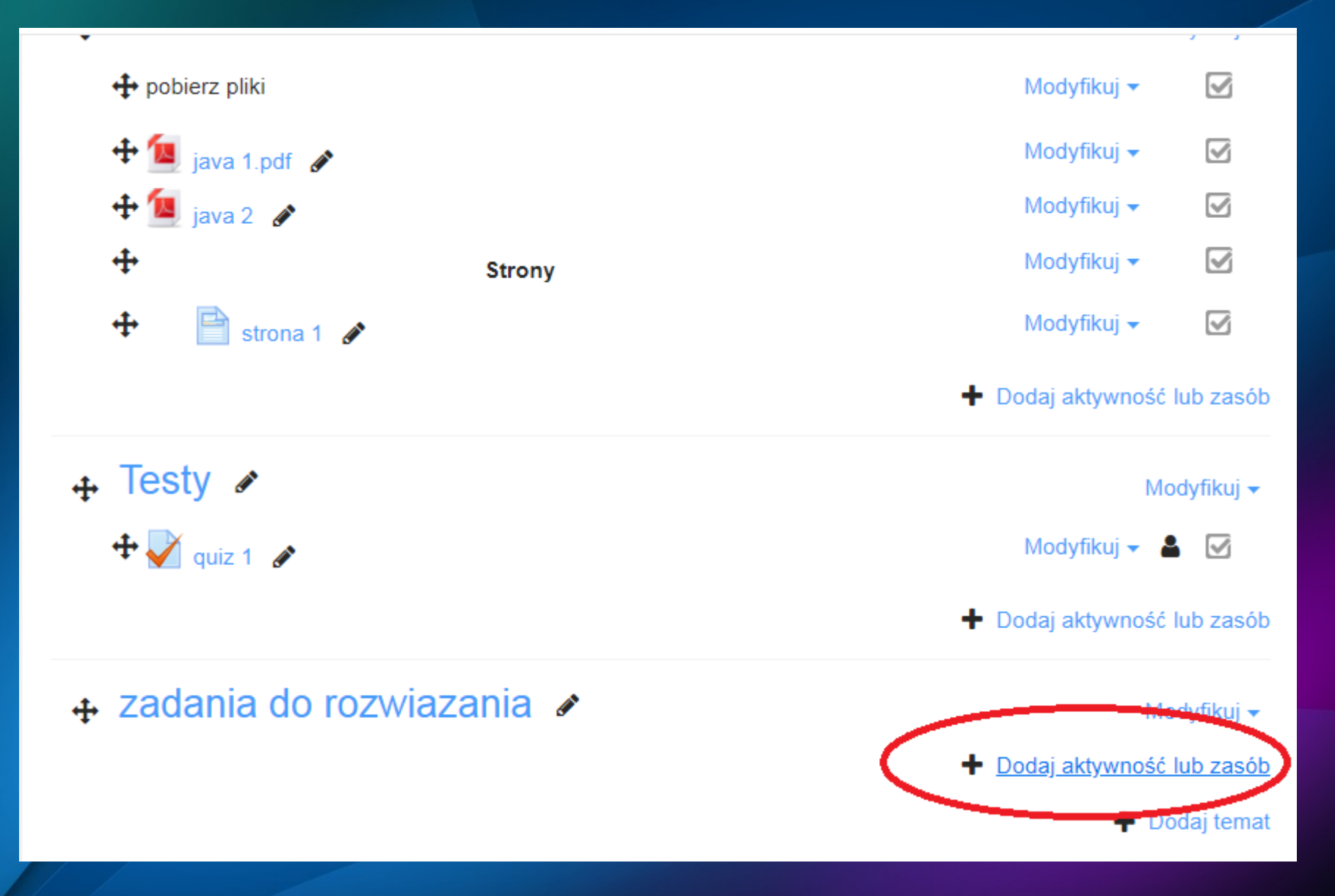

## Zadanie

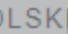

#### Dodaj aktywność lub zasób

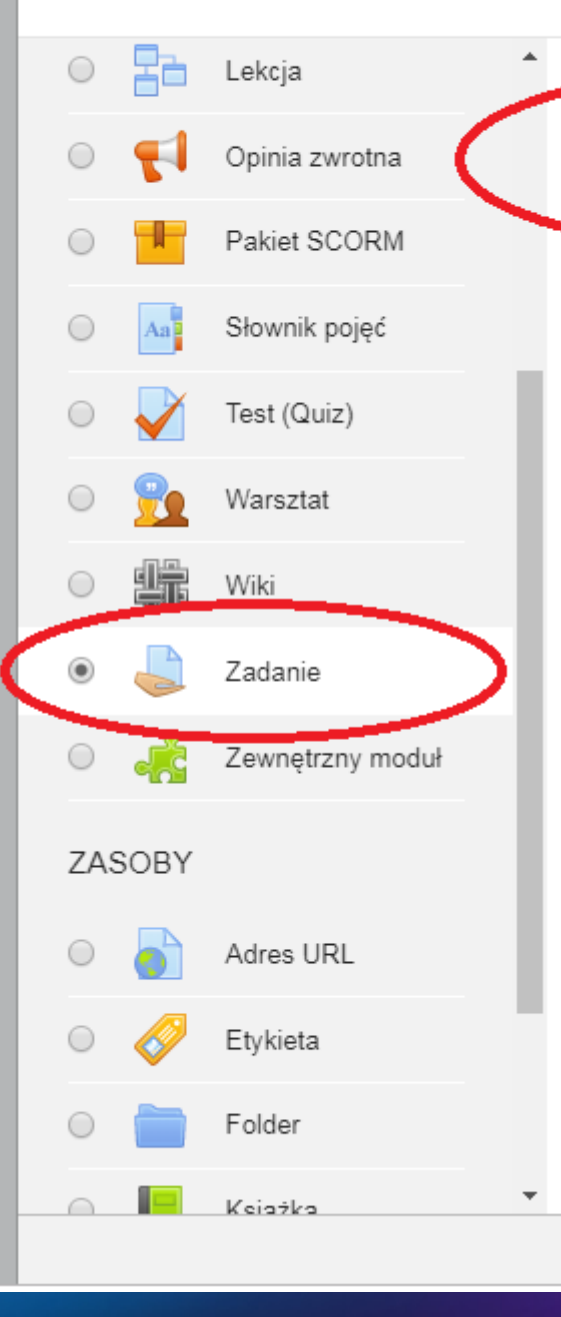

Moduł zadania pozwala nauczycielowi na komunikowanie się, zbieranie prac, ocenę i ich komentowanie.

Studenci składają prace w formie plików dowolnego typu (tekstowe, multimedialne, obrazy itd). Prace mogą być składane w postaci tekstu wprowadzanego bezpośrednio w edytorze na stronie. Moduł zadania domowego może być także wykorzystany do przypomnienia studentom o zadaniach z poza systemu Moodle (zadania offline).

Nauczyciel oceniając zadania może zamieścić komentarz, oraz przesłać pliki (np. poprawioną prace studenta, czy plik audio z komentarzem). Ocena może być wystawiona w skali numerycznej lub innej. Wystawione oceny widoczne są w dzienniku ocen.

Więcej pomocy

Dodai

Anului

## Ustalenie parametrów przesłanego zadania

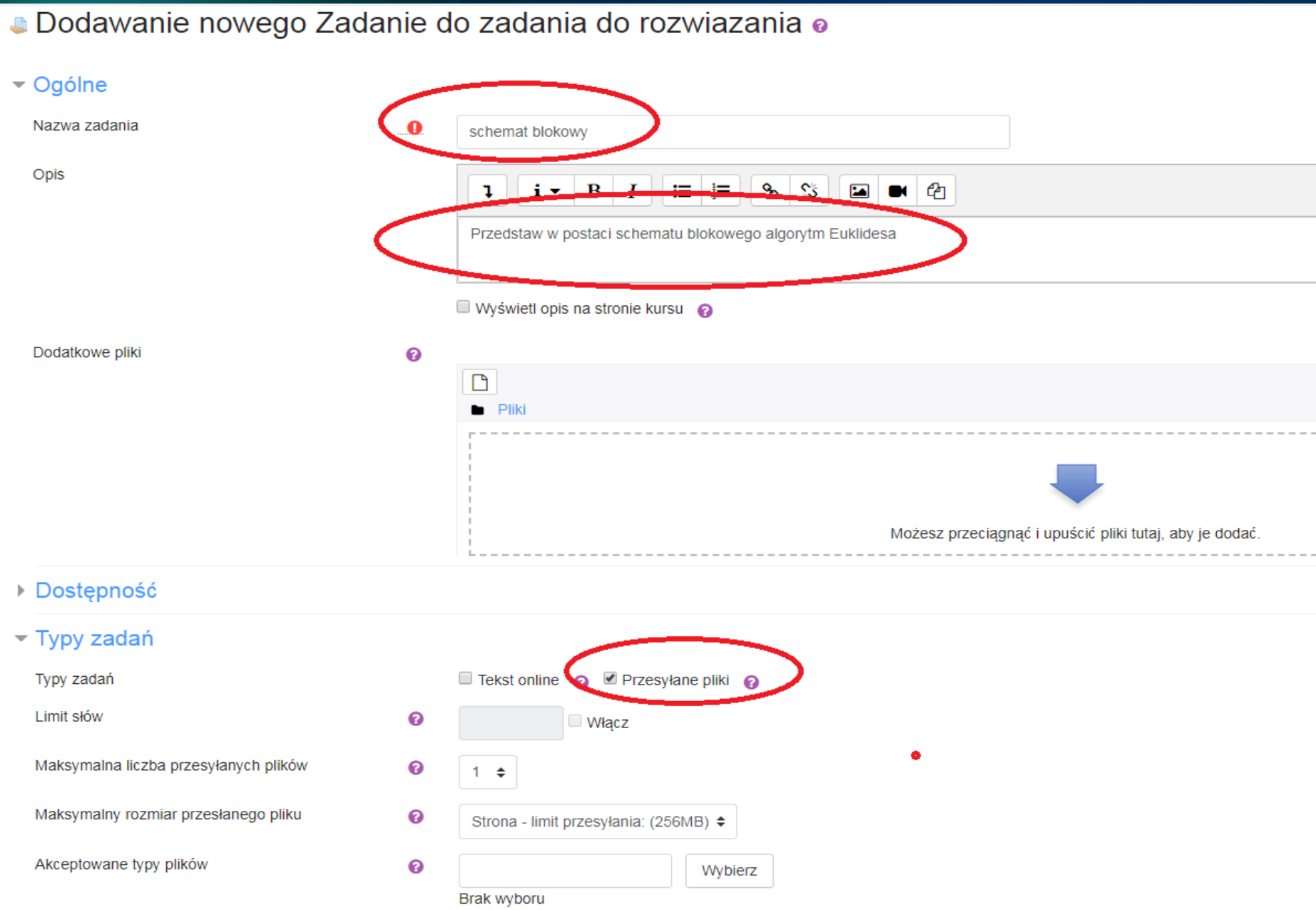

90

## Ustalenie parametrów przesłanego zadania

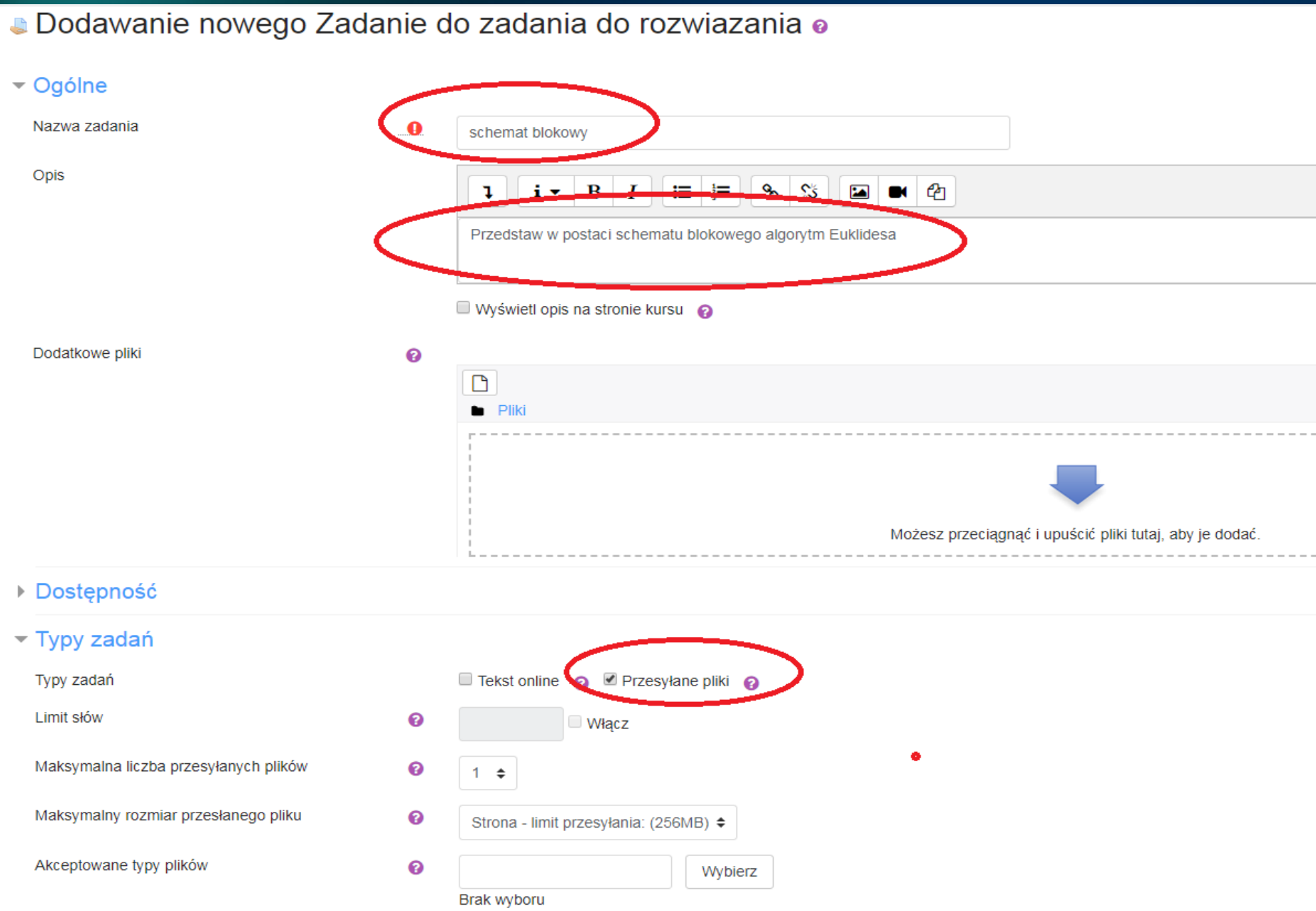

91

### Moduł oceny

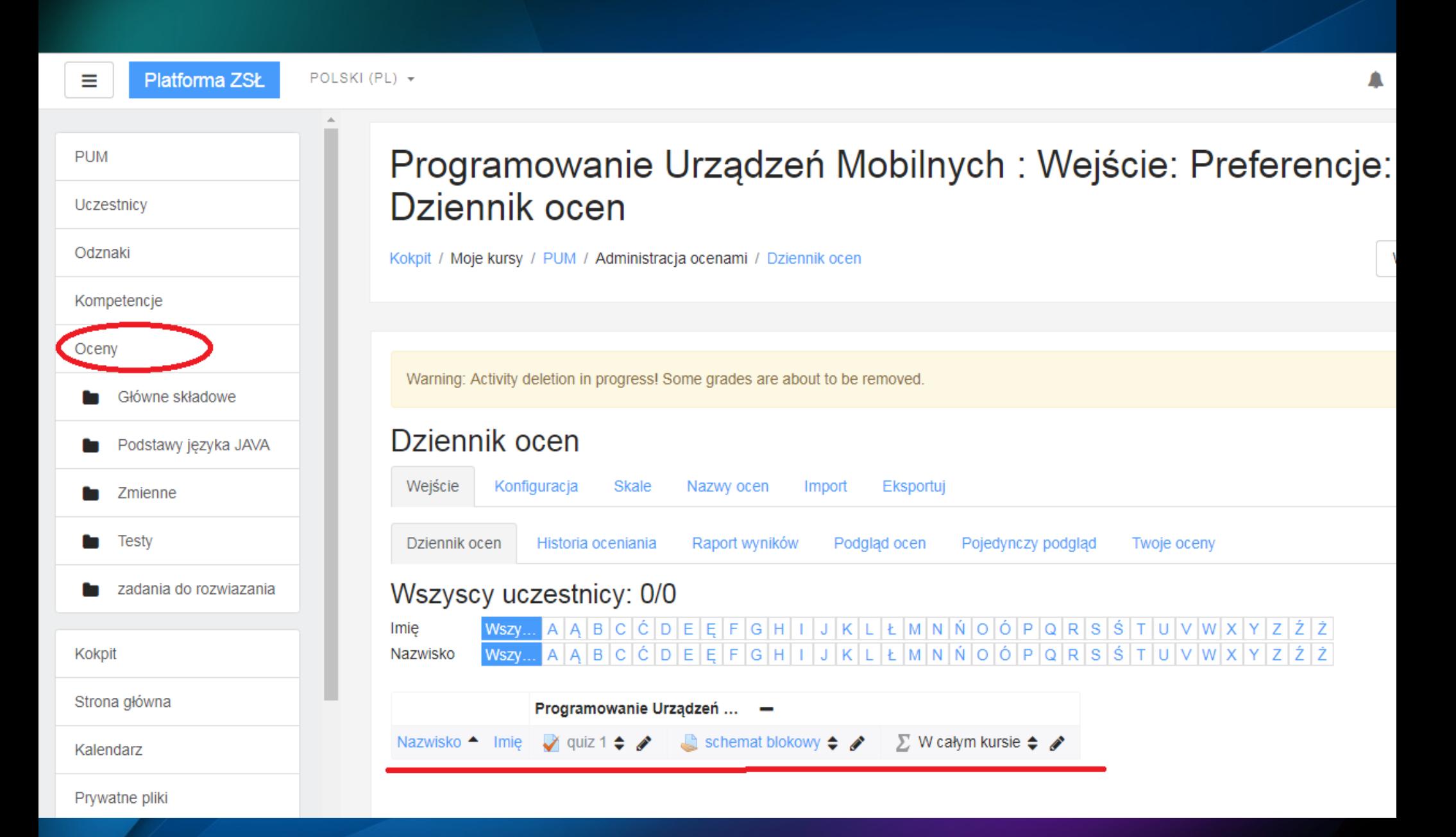

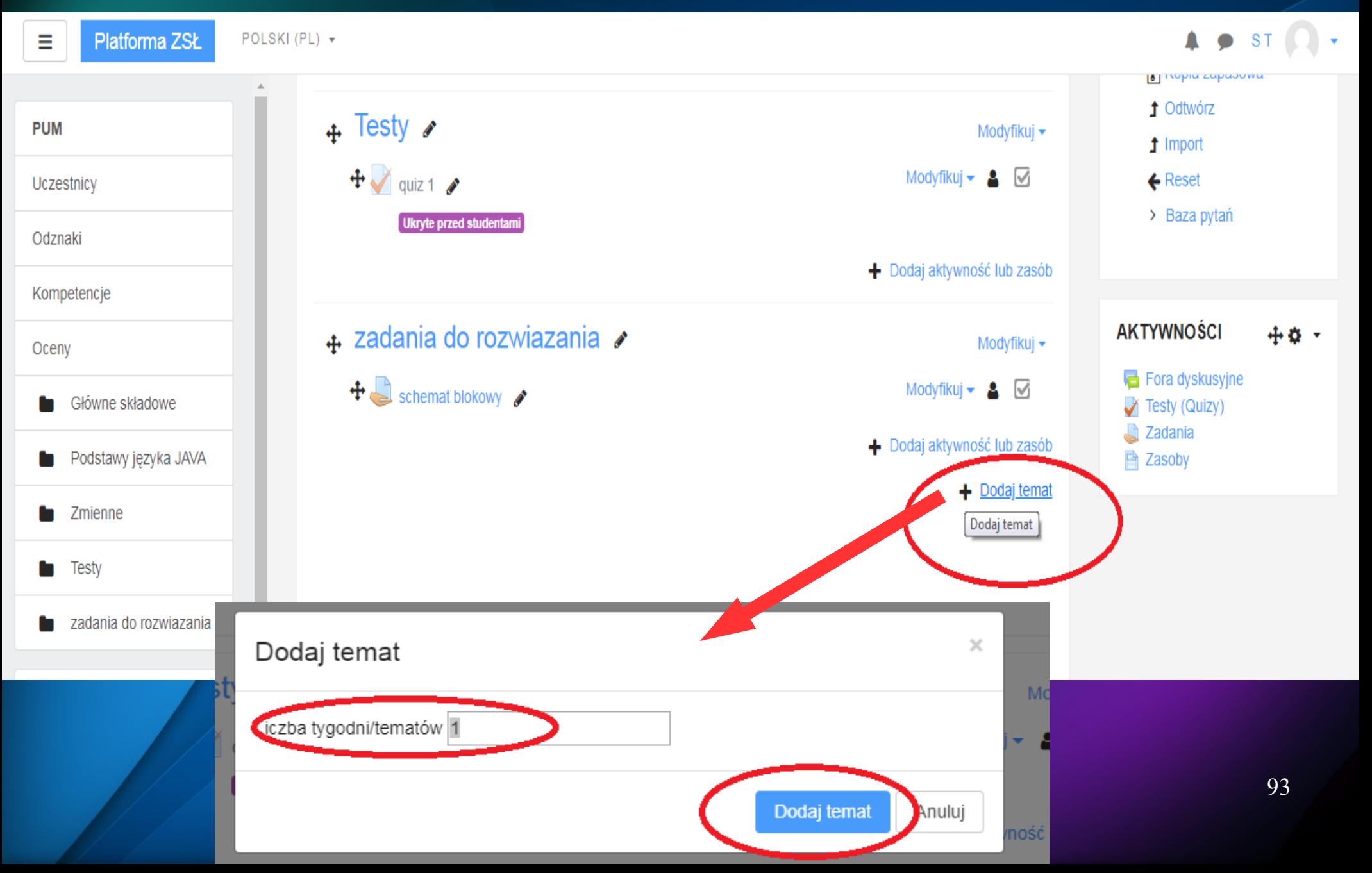

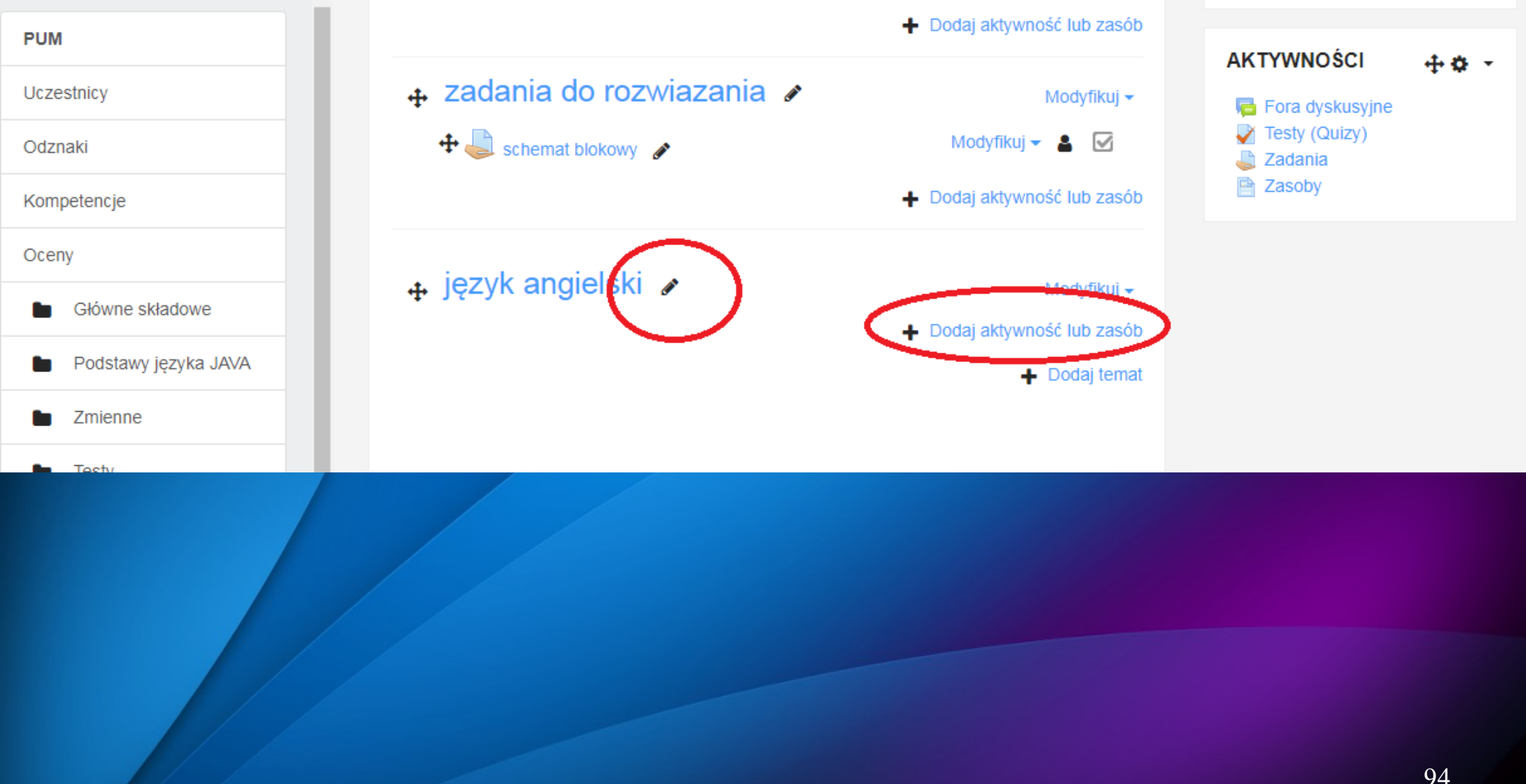

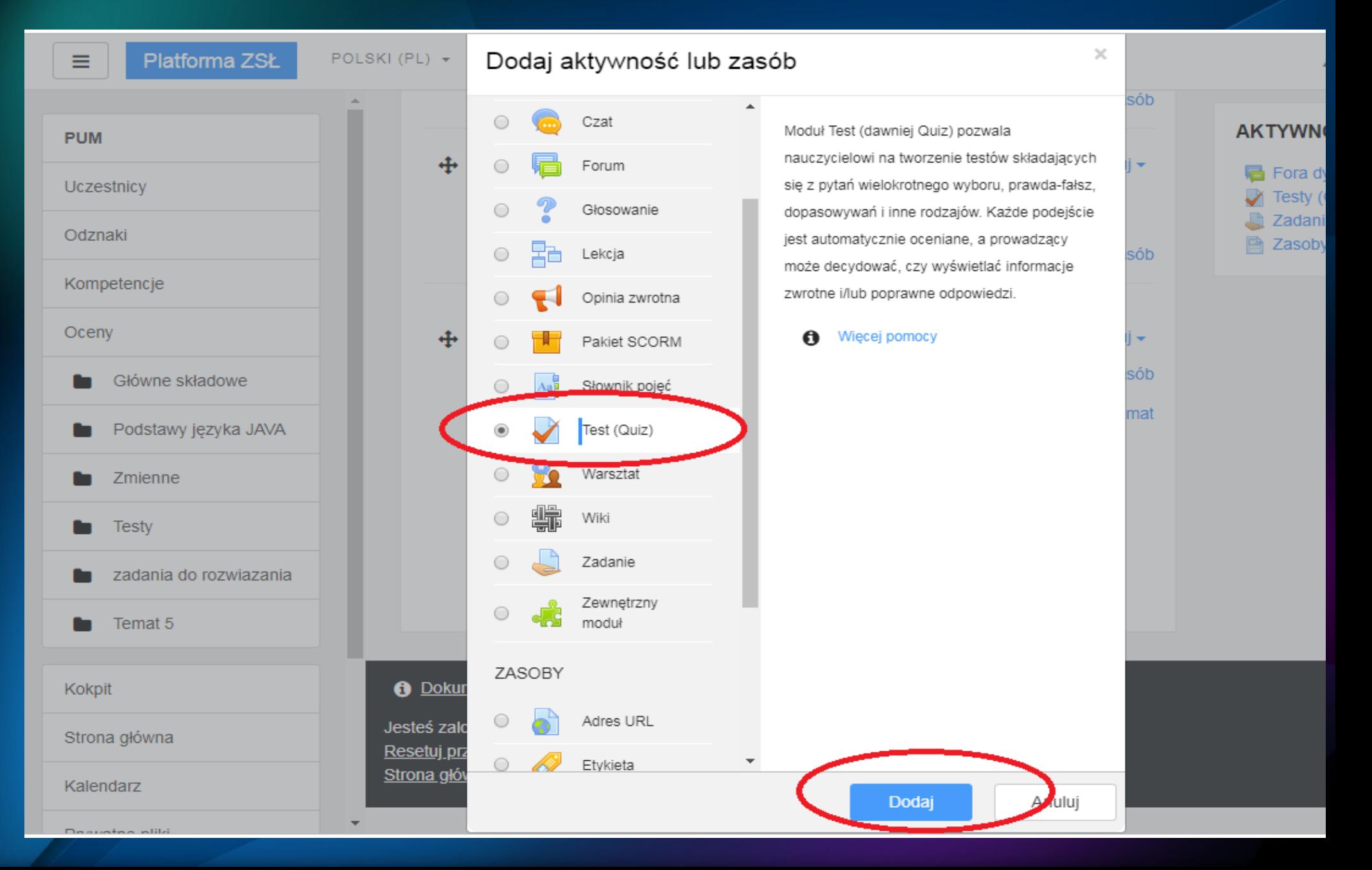

### ● Dodawanie nowego Test (Quiz) do język angielski •

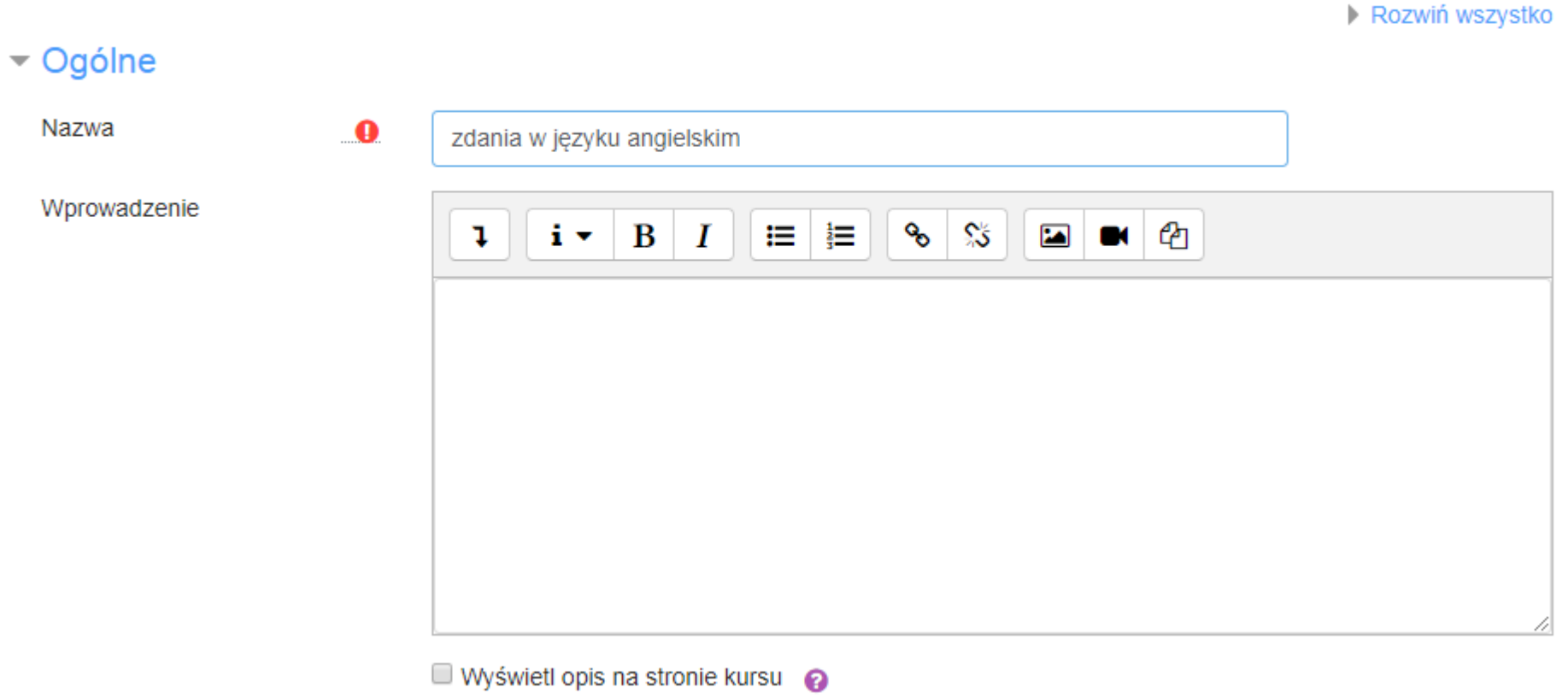

#### Pamiętamy o potwierdzeniu !!!

### Inne rodzaje zadań testowych

(np. do sprawdzania wiedzy z języka angielskiego)

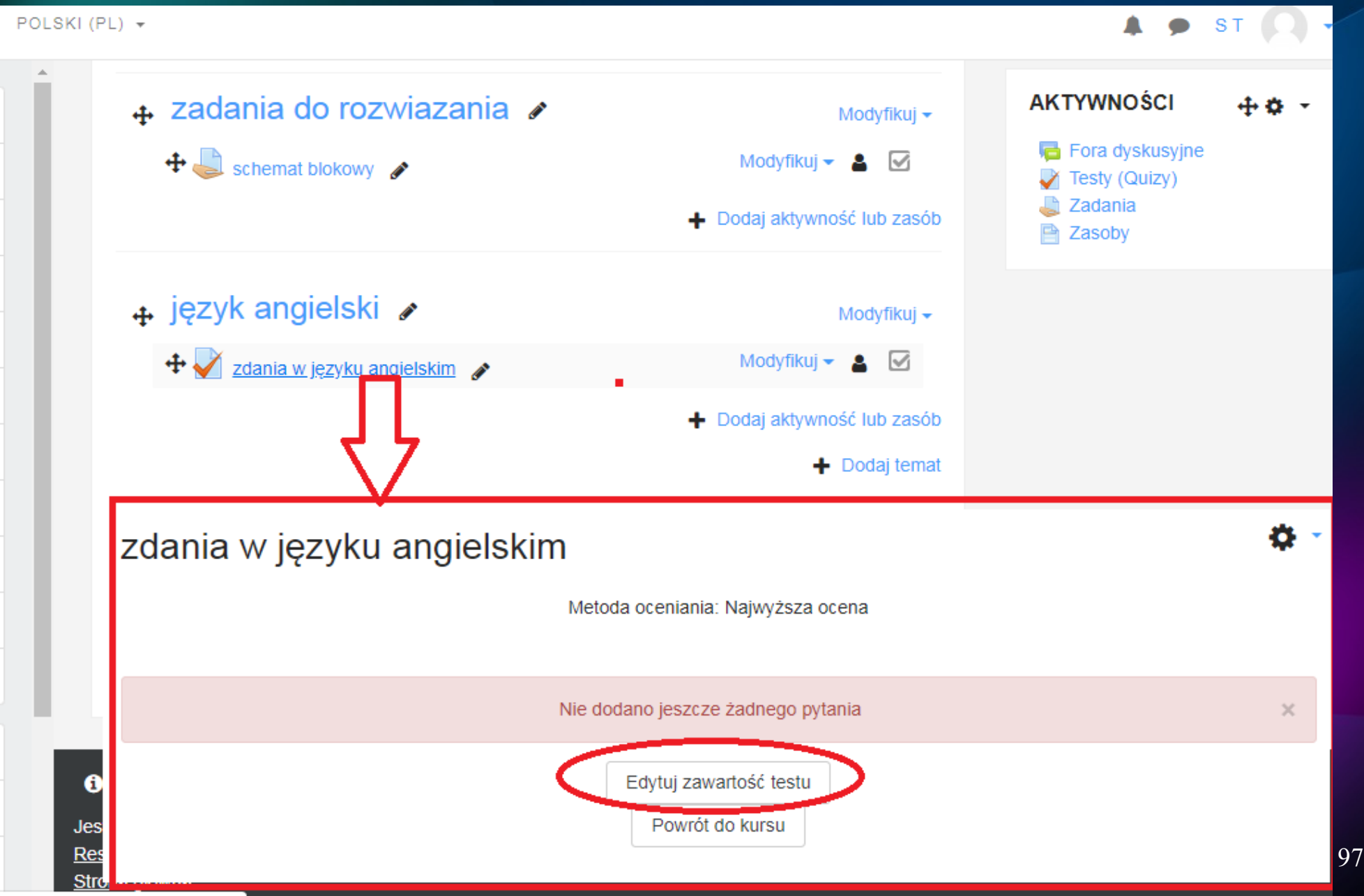

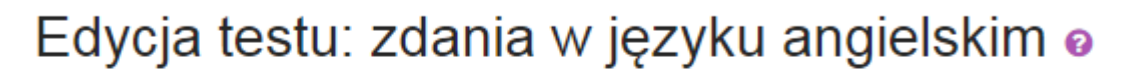

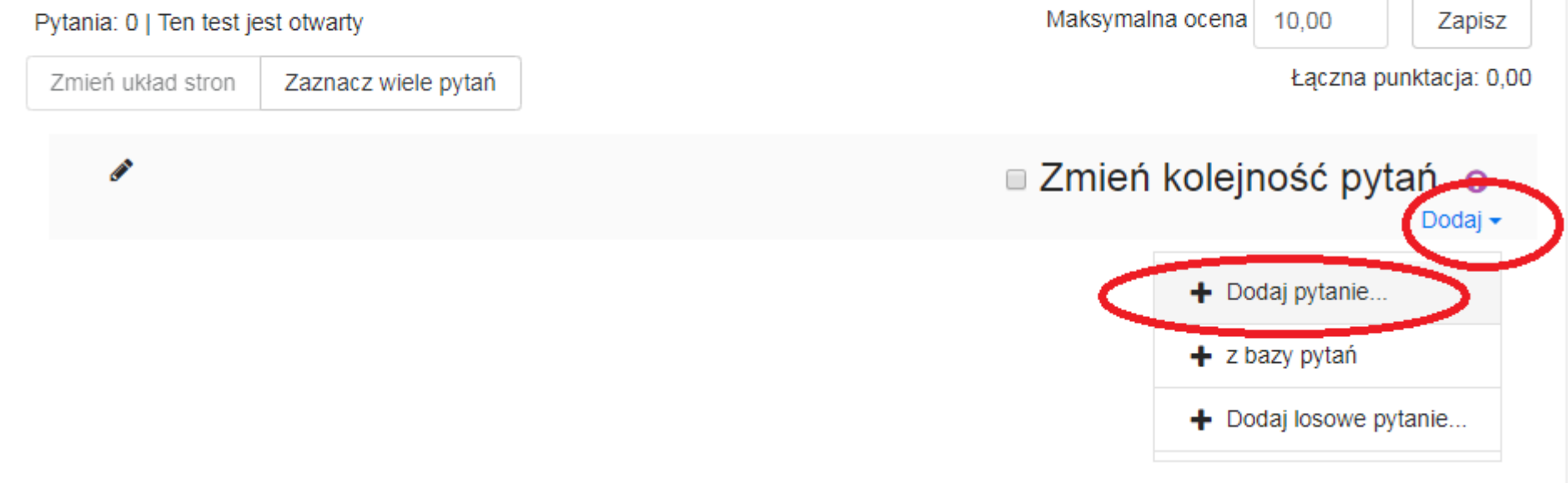

## Inne rodzaje zadań testowych

(np. do sprawdzania wiedzy z języka angielskiego)

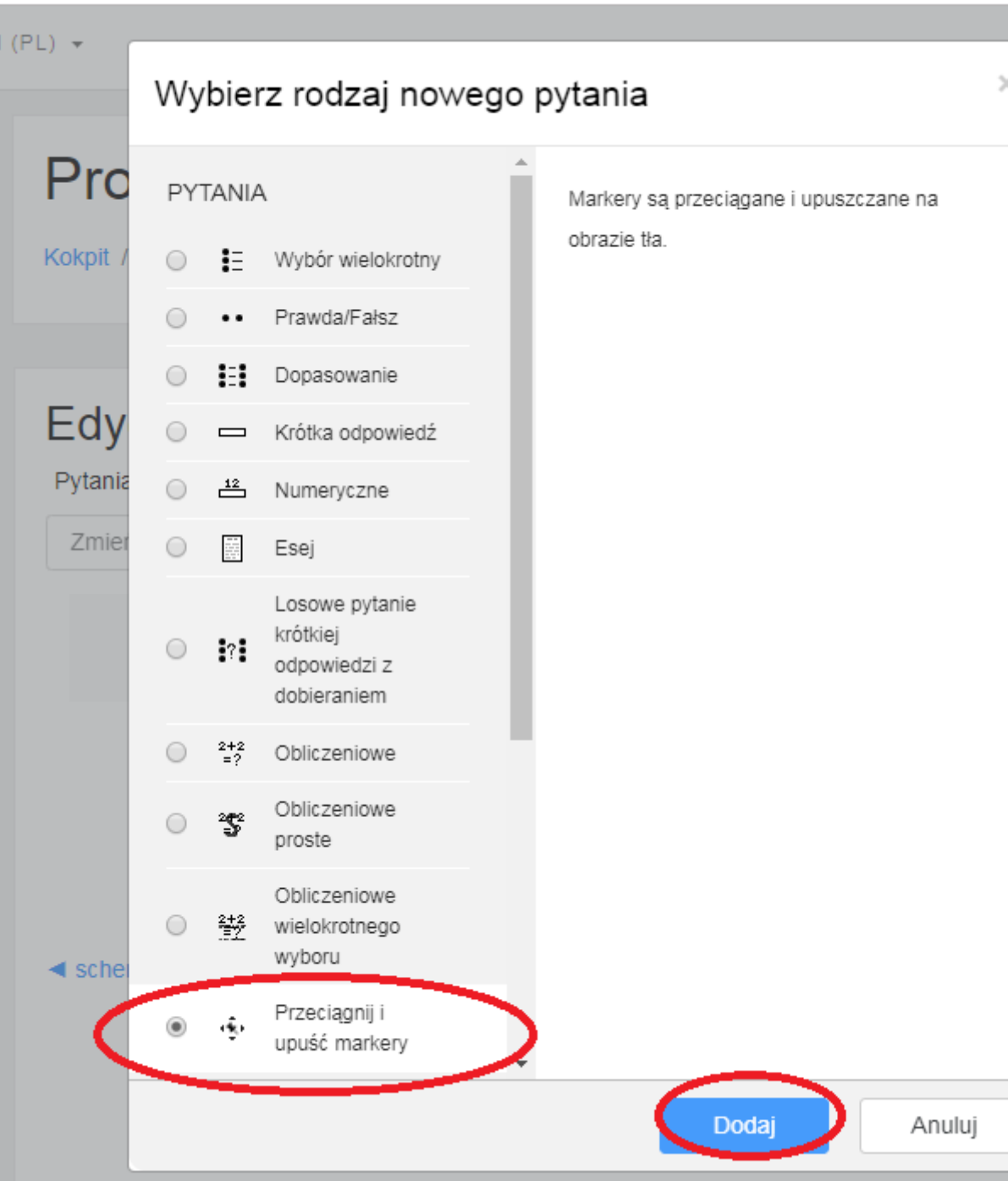

Bieżąca kategoria Domyślna dla: zdania w jezyku angielskim (1) @ Użyj tej kategorii

Domyślna dla: zdania w jezyku angielskim (1)

zadanie 1

 $\bullet$ 

 $\bullet$ 

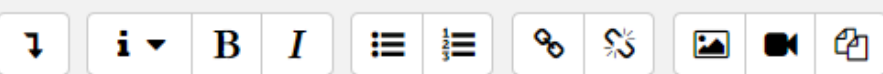

#### Uzupełnij tekst:

Anne of Green [[1]] is a novel by Canadian author Lucy Maud Montgomery. Written for [[2]], it has been [[3]] a children's novel since the mid-twentieth century. It recounts the adventures of Anne Shirley, an 11-year-old orphan girl who is [[4]] sent to Matthew and Marilla Cuthbert, a middle-aged brother and sister who [[5]] a boy to help them on their farm in Prince Edward Island. The novel recounts how Anne makes her way with the Cuthberts, in school, and within the town.

Z tekstu wyjmujemy wyrazy/frazy itp., a w ich miejsce wpisujemy kolejno: [[1]], [[2]] ... (pierwszy wyjęty wyraz ma numer, drugi -numer 2 itd. Wyjęte wyrazy/frazy kolejno wklejamy do poniższego formularza.

#### O Losowo

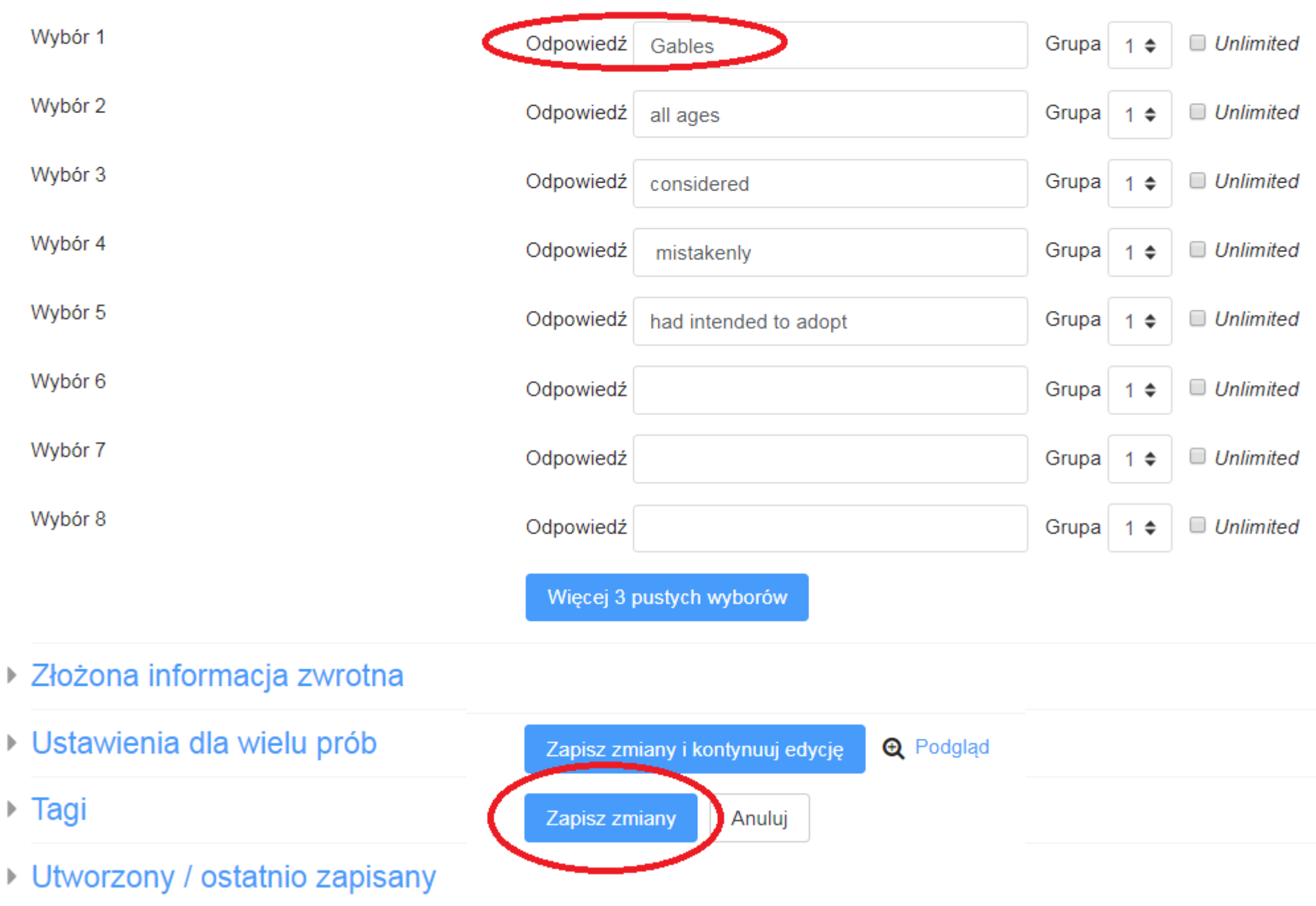

 $\left\vert \cdot \right\rangle$ 

 $\left\vert \cdot \right\rangle$ 

## Przegląd pytania

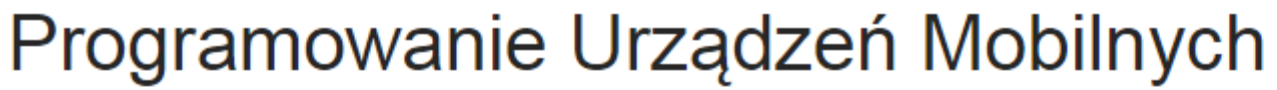

Kokpit / Moje kursy / PUM / język angielski / zdania w języku angielskim / Edytuj zawartość testu

### Edycja testu: zdania w języku angielskim o

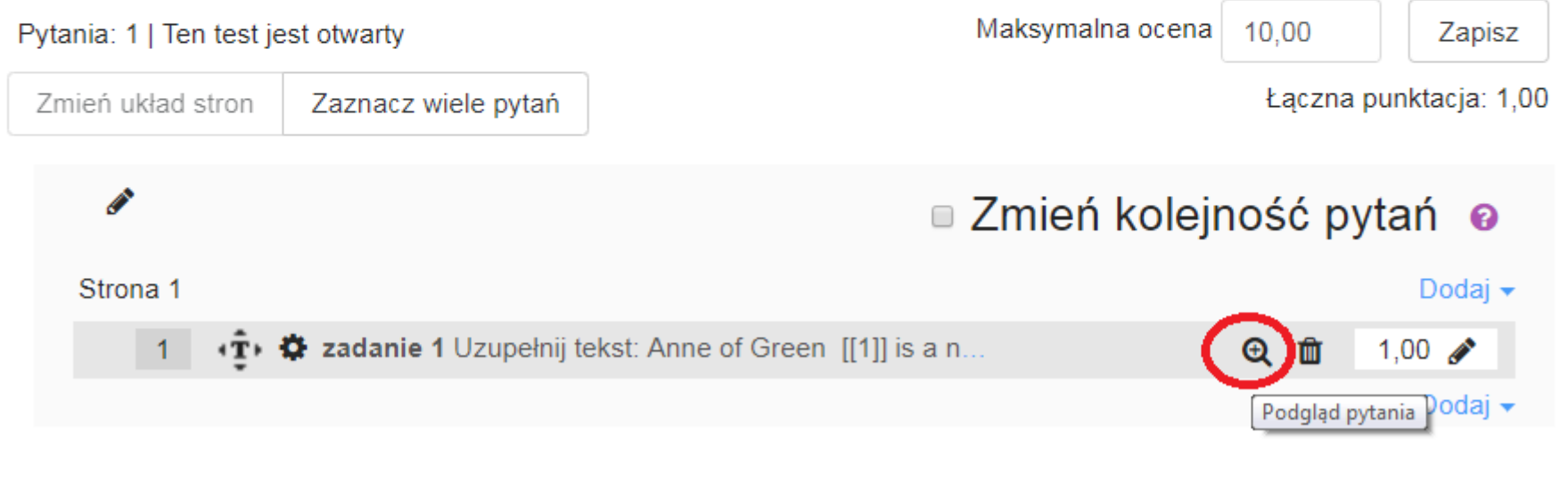

# Przegląd pytania

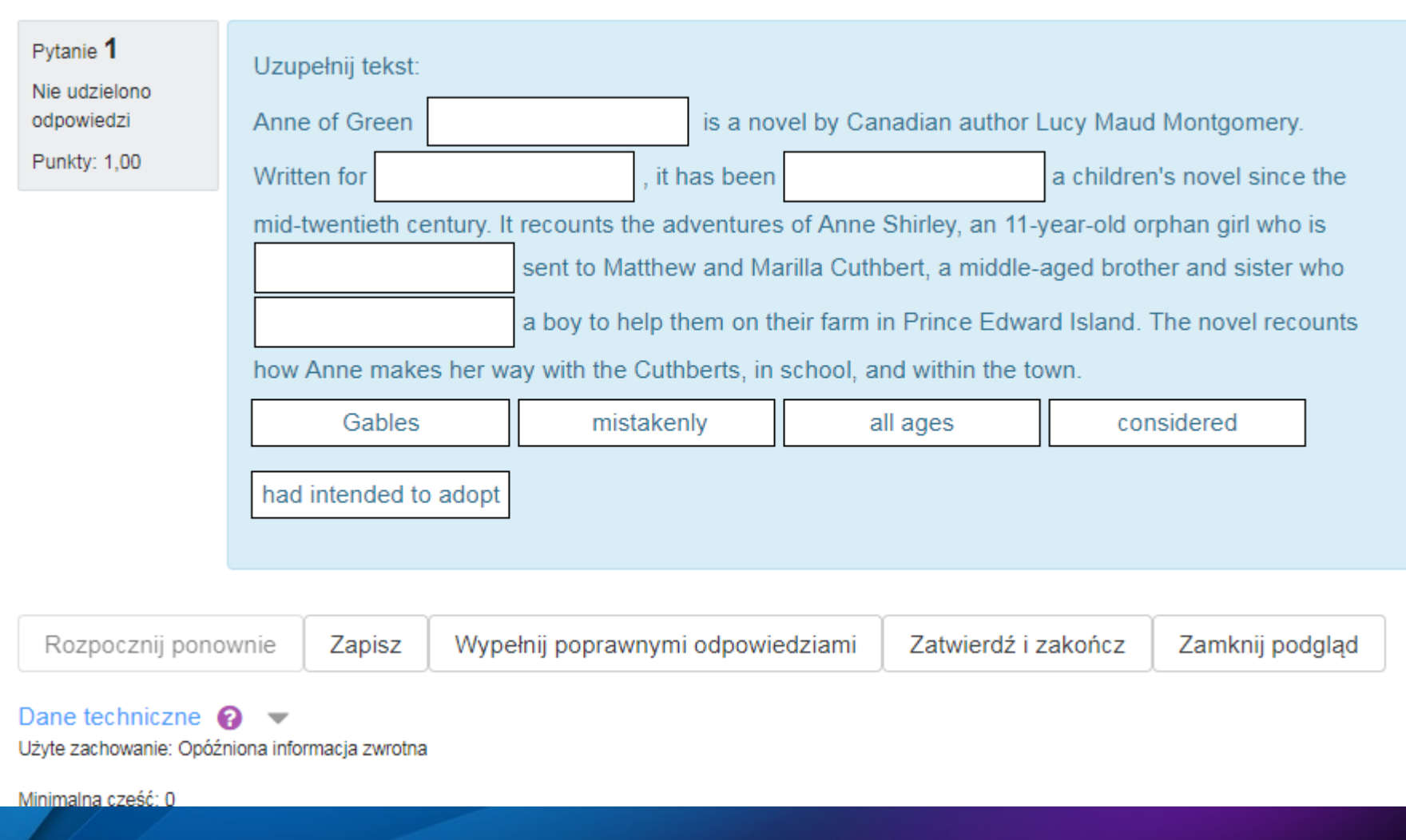

## Zarządzanie kursemukrywanie zawartości

Zawartość kursu lub fragmentu kursu możemy dowolnie ukrywac/odkrywać.

Strona musi być w trybie do edycji

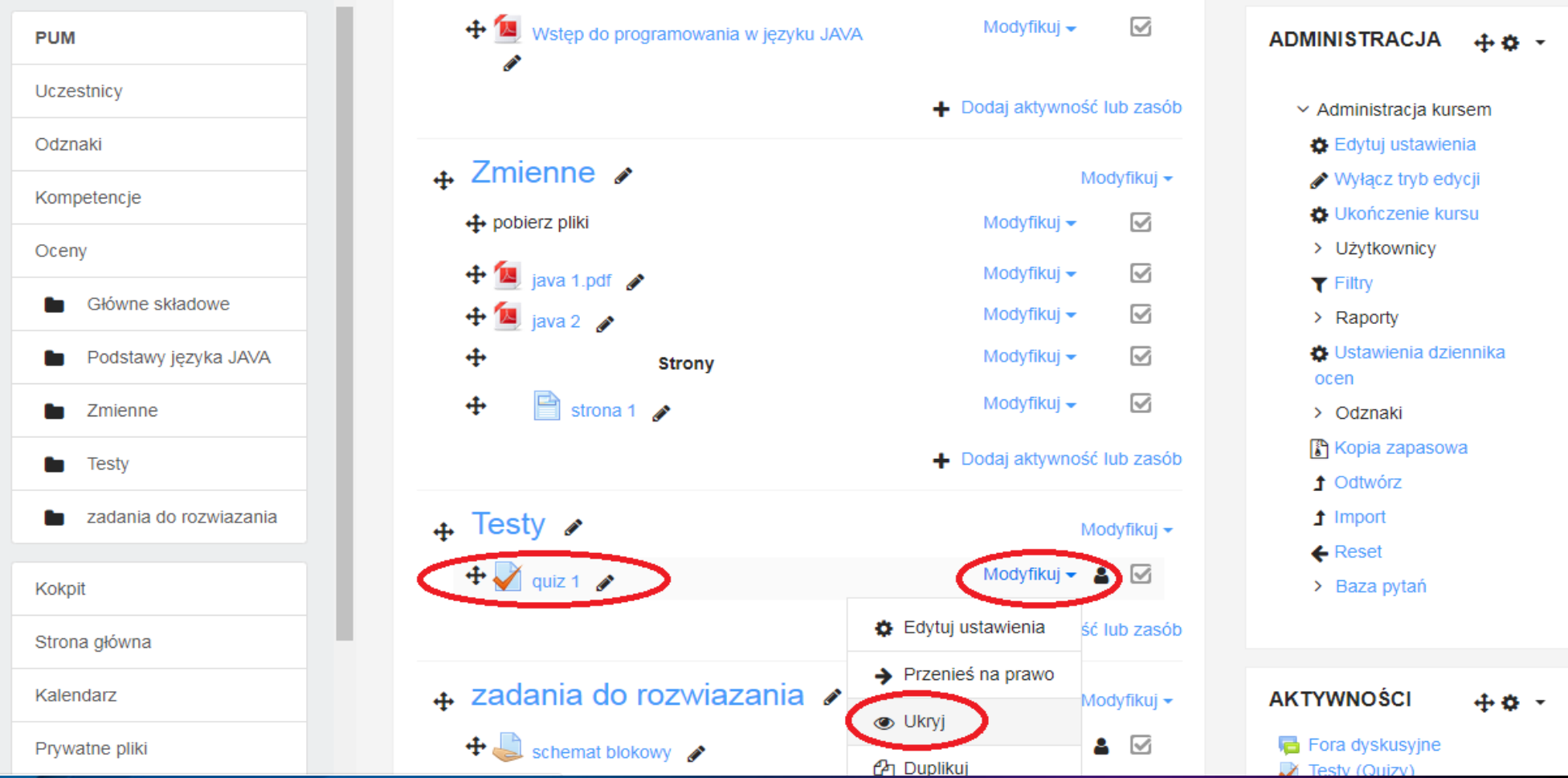

## Zarządzanie kursemukrywanie zawartości

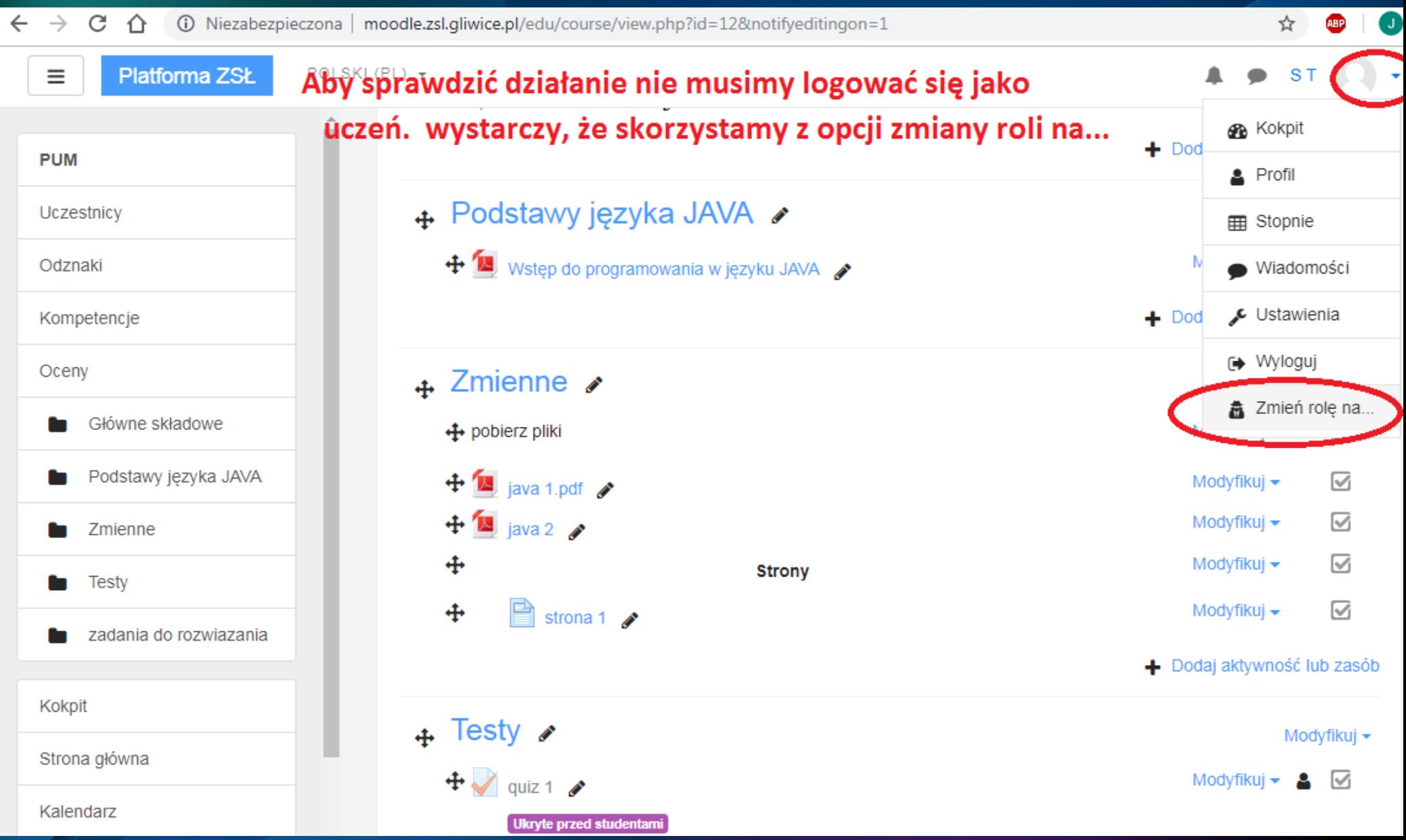

## Zarządzanie kursem-metody rejestracji użytkowników

**Aby dołączyć użytkownika do kursu należy posiadać uprawnienia administratora**

**Aby usprawnic dodawanie użytkowników, można przygotować plik .csv o następującym układzie. username-tylko małe litery, bez polskich znaków password- co najmniej 8 znaków, co najmniej jedna duża litera, co najmniej jedna cyfra co najmniej jeden znak specjalny. cohorta – nazwa bez polskich znaków, bez znaków specjalnych Niektóre dane uczniowie będą mogli zmienić w panelu: edycja profilu.**

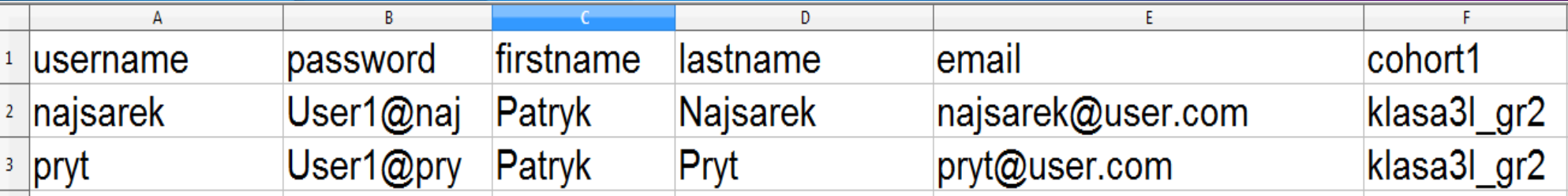

## Zarządzanie kursem-kopia zapasowa kursu

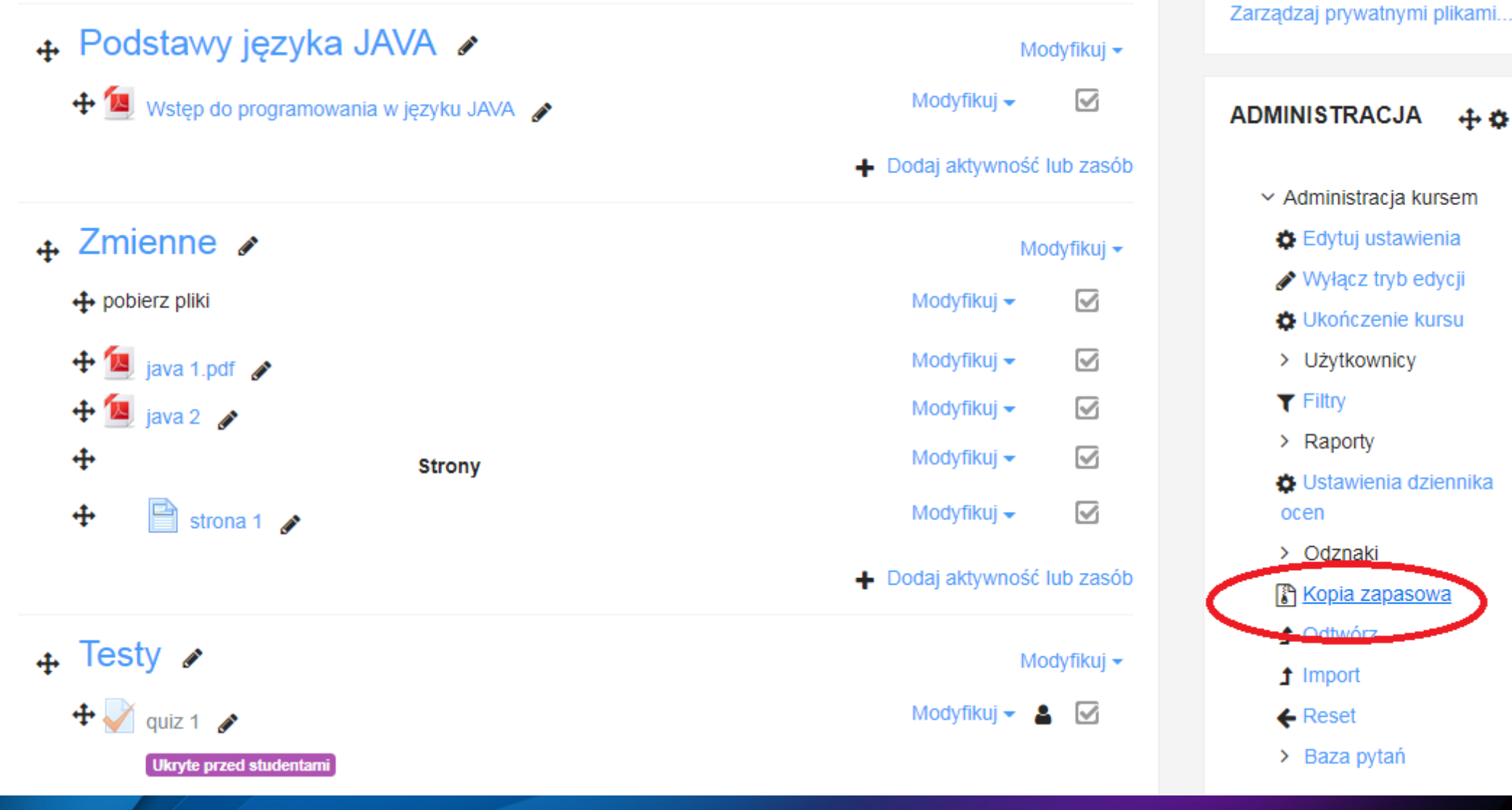

#### Ustawienia kopii zapasowej

IMS Common Cartridge 1.1

Dołacz zapisanych użytkowników

Utajnianie informacji o użytkowniku

- Uwzglednij role przypisane użytkownikowi
- Uwzględnij aktywności
- Uwzględnij bloki
- Uwzględnij filtry
- Uwzglednij komentarze
- Uwzględnij odznaki
- Uwzględnij zdarzenia z kalendarza
- Uwzglednij szczegóły ukończenia
- Uwzględnij logi kursu

Uwzględnij historię oceniania

- Uwzględnij bank pytań
- Uwzględnij grupy i grupowania
- Uwzglednij kompetencje

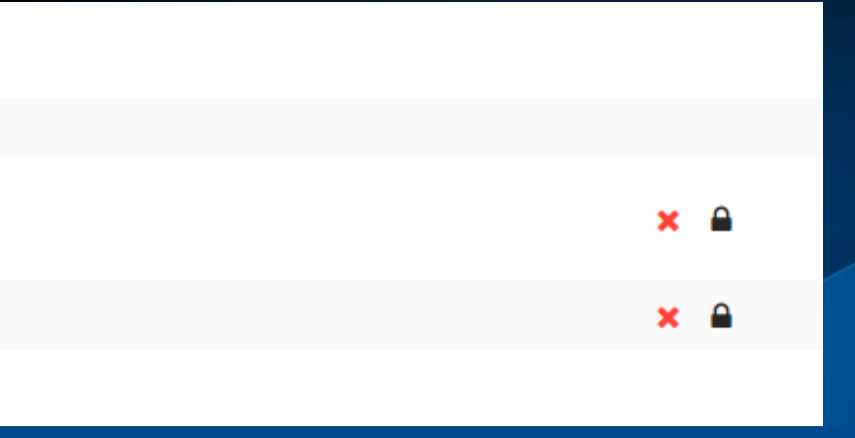

## Zarządzanie kursem-kopia zapasowa kursu

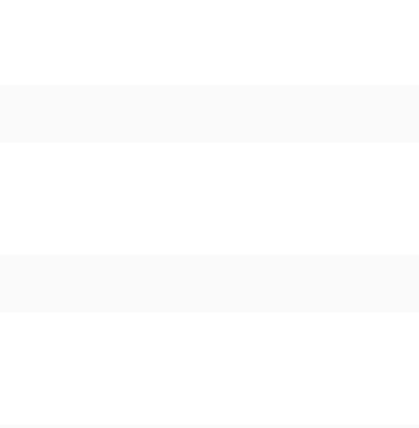
Resetowanie kursu-treść kursu pozostawiamy bez zmian, ale resetujemy dane użytkowników (oceny, przesłane pliki itp.) w celu ponownego wykorzystania kursu dla nowej/nowych grup

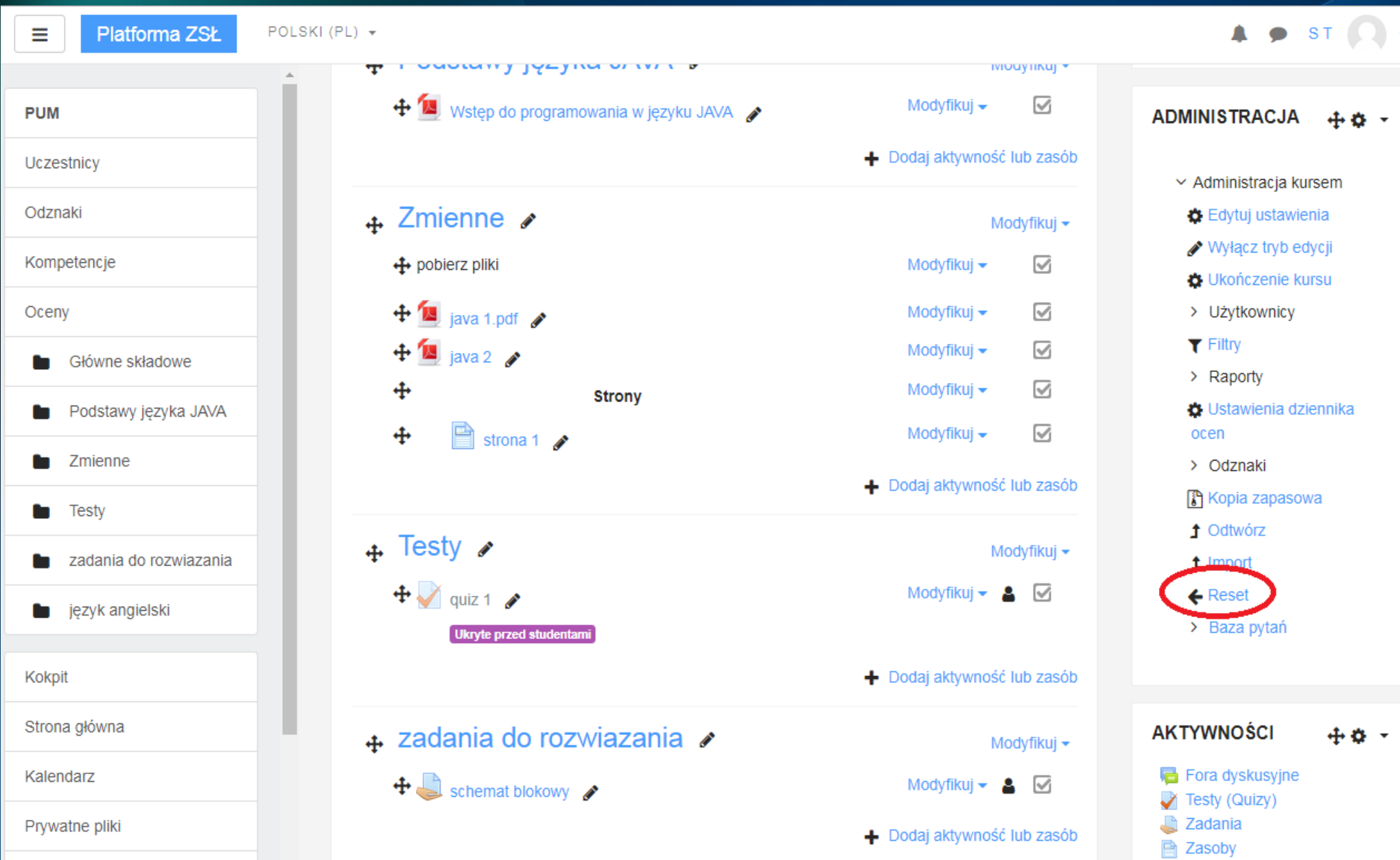

## Część dla administratora

## Tworzenie nowego kursu

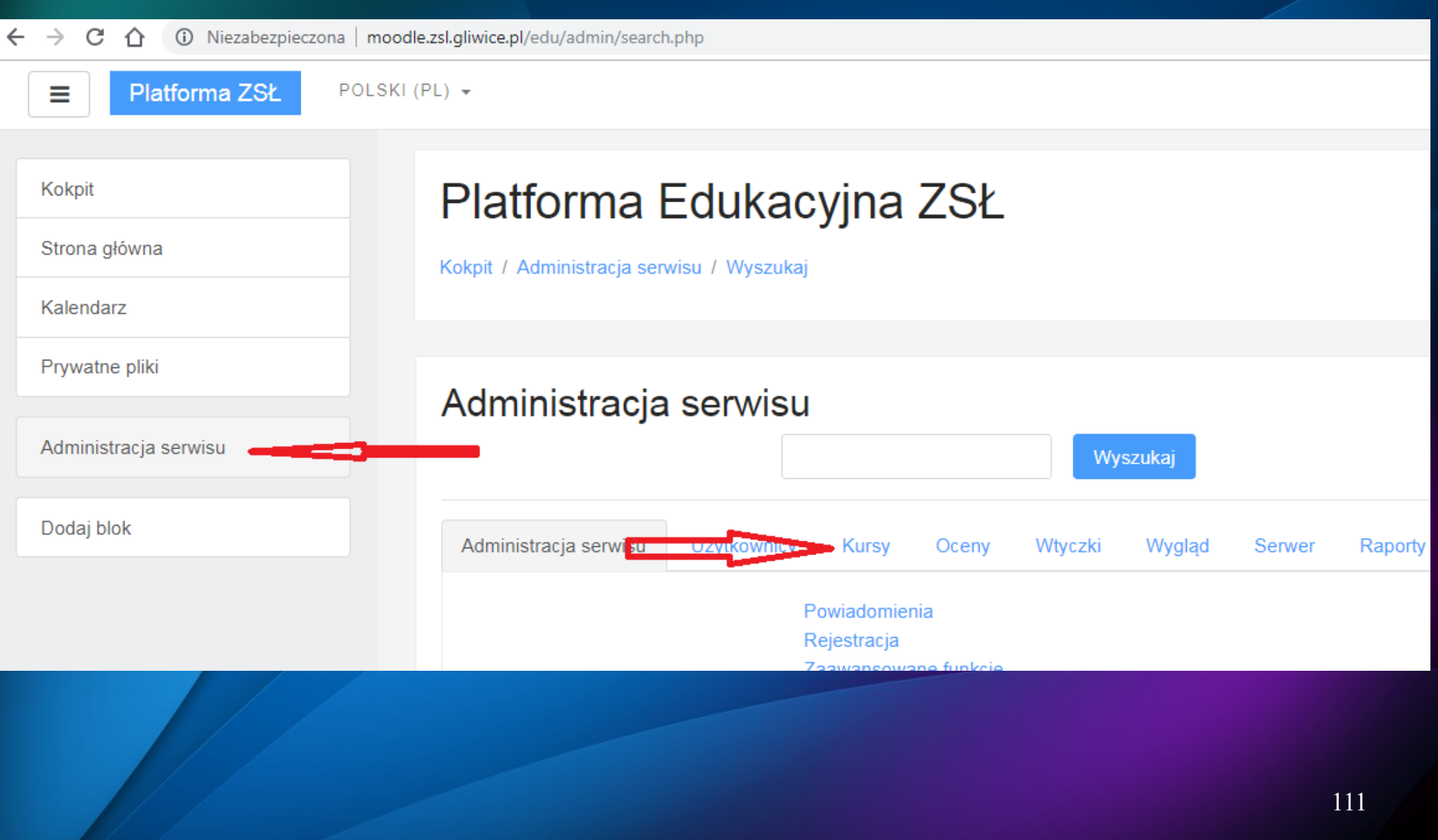

## Tworzenie nowego kursu

Platforma ZSŁ

POLSKI (PL) -

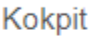

⋿

Strona główna

Kalendarz

Prywatne pliki

Administracja serwisu

Dodaj blok

## Platforma Edukacyjna ZSŁ

Kokpit / Administracja serwisu / Wyszukaj

Administracja serwisu

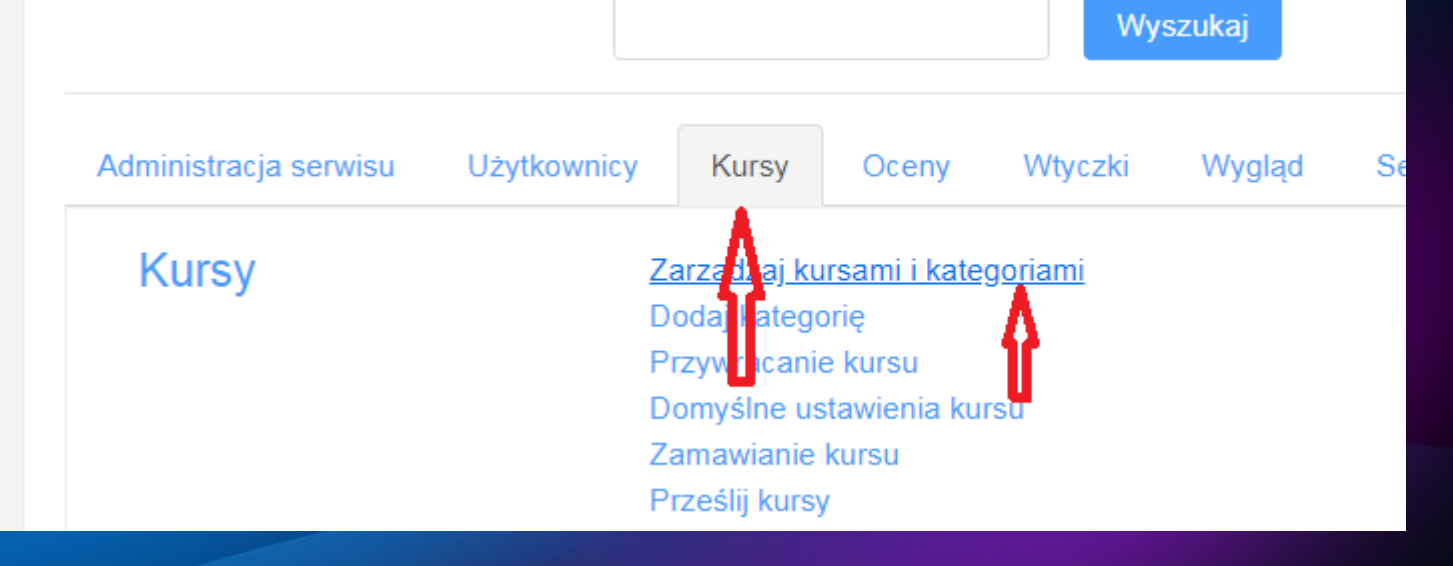